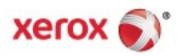

Xerox<sup>®</sup> AltaLink<sup>®</sup> Series Multifunction Printers System Administrator Guide © 2017 Xerox Corporation. All rights reserved. Unpublished rights reserved under the copyright laws of the United States. Contents of this publication may not be reproduced in any form without permission of Xerox Corporation.

Copyright protection claimed includes all forms of matters of copyrightable materials and information now allowed by statutory or judicial law or hereinafter granted, including without limitation, material generated from the software programs which are displayed on the screen such as styles, templates, icons, screen displays, looks, and so on.

Xerox<sup>®</sup> and Xerox and Design<sup>®</sup>, Phaser<sup>®</sup>, PhaserSMART<sup>®</sup>, PhaserMatch<sup>®</sup>, PhaserCal<sup>®</sup>, PhaserMeter<sup>™</sup>, CentreWare<sup>®</sup>, PagePack<sup>®</sup>, eClick<sup>®</sup>, PrintingScout<sup>®</sup>, Walk-Up<sup>®</sup>, WorkCentre<sup>®</sup>, FreeFlow<sup>®</sup>, SMARTsend<sup>®</sup>, Scan to PC Desktop<sup>®</sup>, MeterAssistant<sup>®</sup>, SuppliesAssistant<sup>®</sup>, Xerox Secure Access Unified ID System<sup>®</sup>, Xerox Extensible Interface Platform<sup>®</sup>, ColorQube<sup>®</sup>, ConnectKey<sup>®</sup>, Global Print Driver<sup>®</sup>, VersaLink<sup>®</sup>, AltaLink<sup>®</sup>, and Mobile Express Driver<sup>®</sup> are trademarks of Xerox Corporation in the United States and/or other countries.

Adobe<sup>®</sup> Reader<sup>®</sup>, Adobe<sup>®</sup> Type Manager<sup>®</sup>, ATM<sup>™</sup>, Flash<sup>®</sup>, Macromedia<sup>®</sup>, Photoshop<sup>®</sup>, and PostScript<sup>®</sup> are trademarks of Adobe Systems Incorporated in the United States and/or other countries.

Apple<sup>®</sup>, Bonjour<sup>®</sup>, EtherTalk<sup>™</sup>, TrueType<sup>®</sup>, iPad<sup>®</sup>, iPhone<sup>®</sup>, iPod<sup>®</sup>, iPod touch<sup>®</sup>, Mac<sup>®</sup> and Mac OS<sup>®</sup> are trademarks of Apple Inc., registered in the U.S. and other countries. AirPrint<sup>®</sup> and the AirPrint Logo<sup>®</sup> are trademarks of Apple Inc.

Google Cloud Print<sup>™</sup> web printing service, Gmail<sup>™</sup> webmail service, and Android<sup>™</sup> mobile technology platform are trademarks of Google, Inc.

HP-GL<sup>®</sup>, HP-UX<sup>®</sup>, and PCL<sup>®</sup> are trademarks of Hewlett-Packard Corporation in the United States and/or other countries.

IBM® and AIX® are trademarks of International Business Machines Corporation in the United States and/or other countries.

Microsoft<sup>®</sup>, Windows Vista<sup>®</sup>, Windows<sup>®</sup>, and Windows Server<sup>®</sup> are trademarks of Microsoft Corporation in the United States and other countries.

McAfee<sup>®</sup>, ePolicy Orchestrator<sup>®</sup>, and McAfee ePO<sup>™</sup> are trademarks or registered trademarks of McAfee, Inc. in the United States and other countries.

Novell<sup>®</sup>, NetWare<sup>®</sup>, NDPS<sup>®</sup>, NDS<sup>®</sup>, IPX<sup>™</sup>, and Novell Distributed Print Services<sup>™</sup> are trademarks of Novell, Inc. in the United States and other countries.

PANTONE<sup>®</sup> and other Pantone, Inc. trademarks are the property of Pantone, Inc.

SGI® and IRIX® are trademarks of Silicon Graphics International Corp. or its subsidiaries in the United States and/or other countries.

Sun, Sun Microsystems, and Solaris are trademarks or registered trademarks of Oracle and/or its affiliates in the United States and other countries.

UNIX<sup>®</sup> is a trademark in the United States and other countries, licensed exclusively through X/ Open Company Limited.

Wi-Fi CERTIFIED Wi-Fi Direct<sup>®</sup> is a trademark of the Wi-Fi Alliance.

Document version 1.0: May 2017

### Contents

| 1 | Introduction                                                      | 13 |
|---|-------------------------------------------------------------------|----|
|   | Overview                                                          | 14 |
|   | Configuration Steps                                               | 15 |
|   | More Information                                                  | 16 |
| 2 | Initial Setup                                                     | 17 |
|   | Physically Connecting the Printer                                 |    |
|   | Assigning a Network Address                                       | 19 |
|   | Connecting the Device to a Wireless Network                       |    |
|   | Accessing Administration and Configuration Settings               |    |
|   | Accessing the Control Panel as a System Administrator             |    |
|   | Accessing the Embedded Web Server as a System Administrator       |    |
|   | Using the Search Function in the Embedded Web Server              |    |
|   | Printing the Configuration Report                                 |    |
|   | Initial Setup at the Control Panel                                | 23 |
|   | Installation Wizard                                               | 23 |
|   | Using Installation Wizards                                        |    |
|   | Setting the Measurement Units                                     | 23 |
|   | Installing Optional Software Features                             | 24 |
|   | Initial Setup in the Embedded Web Server                          | 25 |
|   | Restricting Access to the Printer                                 | 25 |
|   | Using the Configuration Overview Page                             |    |
|   | Assigning a Name and Location to the Printer                      | 27 |
|   | Selecting Services to Appear on the Touch Screen                  |    |
|   | Installing Optional Software Features                             |    |
|   | Supplies Plan Activation Code                                     |    |
|   | Physical Connection Settings                                      |    |
|   | Changing the System Administrator Password                        |    |
|   | Changing the System Administrator Password at the Control Panel   |    |
|   | Setting the Date and Time                                         | 31 |
|   | Setting the Date and Time in the Embedded Web Server              |    |
|   | Setting the Date and Time at the Control Panel                    |    |
| 3 | Network Connectivity                                              | 33 |
|   | Connecting to a Wireless Network                                  |    |
|   | Connecting to a Wireless Network Using the Wireless Wizard        |    |
|   | Connecting to a Wireless Network in the Embedded Web Server       |    |
|   | Verifying the Wireless Status and Viewing the Wireless IP Address |    |
|   | Configuring Wireless Settings Manually                            |    |
|   | Connecting Directly to a Wireless Network                         |    |

| Wi-Fi Direct                                                  |    |
|---------------------------------------------------------------|----|
| Configuring Wi-Fi Direct                                      |    |
| Disabling Wi-Fi Direct                                        |    |
| AirPrint                                                      |    |
| Configuring AirPrint                                          |    |
| Google Cloud Print Service                                    |    |
| Google Cloud Print Service Options                            |    |
| Registering the Printer for Google Cloud Print Service        |    |
| Configuring Google Cloud Print Options                        |    |
| Google Cloud Print Troubleshooting                            |    |
| Mopria                                                        |    |
| Configuring Mopria                                            |    |
| USB Settings                                                  |    |
| Configuring USB Connection Mode                               |    |
| Configuring USB Port State in Sleep Mode                      |    |
| USB Port Security                                             |    |
| FTP/SFTP Filing                                               |    |
| Configuring FTP and SFTP Filing Settings                      |    |
| HTTP                                                          |    |
| Enabling HTTP at the Control Panel                            |    |
| Configuring HTTP Settings in the Embedded Web Server          |    |
| Accessing HTTP Web Services                                   |    |
| HTTP Web Services                                             |    |
| Accessing HTTP Advanced Settings                              | 54 |
| HTTP Advanced Settings                                        | 54 |
| IP                                                            | 55 |
| Enabling TCP/IP                                               | 55 |
| Configuring the Network Address Manually at the Control Panel |    |
| Configuring DNS Settings at the Control Panel                 |    |
| Configuring IP Settings in the Embedded Web Server            |    |
| IPP                                                           | 61 |
| Configuring IPP                                               | 61 |
| LDAP                                                          |    |
| Adding LDAP Server Information                                |    |
| Managing LDAP Servers in the Embedded Web Server              |    |
| Configuring LDAP Server Optional Information                  | 63 |
| Configuring a Secure LDAP Connection                          |    |
| LDAP Server Contexts                                          |    |
| Configuring LDAP User Mappings                                |    |
| LDAP Custom Filters                                           |    |
| LPR/LPD                                                       |    |
| NFC                                                           |    |

| NTP                                                                       | 69 |
|---------------------------------------------------------------------------|----|
| POP3                                                                      | 70 |
| Proxy Server                                                              | 71 |
| Configuring the Proxy Server                                              | 71 |
| Raw TCP/IP Printing                                                       |    |
| Configuring Raw TCP/IP Settings                                           |    |
| Configuring Raw TCP/IP Advanced Settings                                  |    |
| SLP                                                                       | 74 |
| Configuring SLP                                                           |    |
| SMB Filing                                                                | 75 |
| Configuring Kerberos Authentication Options for SMB                       |    |
| SMTP Server                                                               |    |
| Configuring SMTP Server Settings                                          |    |
| Configuring SMTP Authentication Settings                                  |    |
| Configuring SMTP Connection Encryption Settings                           | 77 |
| Configuring SMTP File Size Management                                     |    |
| Testing SMTP Configuration Settings                                       | 77 |
| SNMP                                                                      | 78 |
| Enabling SNMP                                                             |    |
| Configuring SNMPv1/v2c                                                    |    |
| Configuring SNMPv3                                                        |    |
| Configuring SNMP Advanced Settings                                        |    |
| WSD                                                                       |    |
| Enabling WSD                                                              | 82 |
| Security                                                                  | 83 |
| Setting Access Rights                                                     |    |
| Authentication                                                            |    |
| Authorization                                                             | 86 |
| Personalization                                                           |    |
| Configuring Authentication Settings                                       |    |
| Configuring Local Authentication Settings                                 |    |
| Configuring Network Authentication Settings                               |    |
| Configuring Xerox Secure Access Unified ID System Authentication Settings |    |
| Configuring Convenience Authentication Settings                           |    |
| Configuring Smart Card Authentication Settings                            |    |
| Configuring Authorization Settings                                        |    |
| Setting the Authorization Method                                          |    |
| Configuring Local Authorization Settings                                  |    |
| Configuring Network Authorization Settings                                |    |
| User Permissions                                                          |    |

4

| HTTPS (TLS)                                                      |     |
|------------------------------------------------------------------|-----|
| Using TLS for all HTTP Communication (HTTPS)                     |     |
| FIPS 140-2                                                       |     |
| Enabling FIPS 140 Mode and Checking for Compliance               |     |
| FIPS Configuration Check                                         |     |
| Stored Data Encryption                                           | 110 |
| Enabling Encryption of Stored Data                               |     |
| IP Filtering                                                     |     |
| Creating or Editing an IP Filter Rule                            |     |
| Editing an IP Filter Rule                                        |     |
| Arranging the Execution Order of IP Filter Rules                 | 112 |
| Audit Log                                                        | 113 |
| Enabling Audit Log                                               |     |
| Enabling Automatic Log Transfer                                  | 113 |
| Enabling Protocol Logs                                           |     |
| Saving an Audit Log                                              |     |
| Saving an Audit Log to a USB Flash Drive                         |     |
| Interpreting the Audit Log                                       |     |
| McAfee Embedded Control                                          |     |
| Setting the Security Level                                       |     |
| Setting the Alert Options                                        |     |
| Downloading the Audit Log                                        |     |
| Testing Your Alert Configuration<br>Feedback Method Test Results |     |
| IPsec                                                            |     |
|                                                                  |     |
| IPsec Configuration Components<br>Managing Security Policies     |     |
| Managing Host Groups                                             |     |
| Managing Protocol Groups                                         |     |
| Managing Actions                                                 |     |
| Enabling IPsec                                                   |     |
| Security Certificates                                            |     |
| Installing Certificates                                          |     |
| Creating and Installing a Xerox <sup>®</sup> Device Certificate  |     |
| Installing the Device Root Certificate Authority                 |     |
| Creating a Certificate Signing Request                           |     |
| Installing Root Certificates                                     |     |
| Installing Domain Controller Certificates                        |     |
| Viewing, Saving, or Deleting a Certificate                       |     |
| Specifying the Minimum Certificate Key Length                    |     |
| 802.1X                                                           |     |
| Enabling and Configuring 802.1X in the Embedded Web Server       |     |

| 136 |
|-----|
| 136 |
| 137 |
| 138 |
| 139 |
| 140 |
| 141 |
| 141 |
| 142 |
| 143 |
| 144 |
| 145 |
| 146 |
|     |

#### 5 Printing

#### 147

| Setting Default Paper Type and Color148Enabling Required Paper Policies148Setting Paper Size Preference148Selecting Paper Tray Settings149Selecting Tray 1 or Tray 2 Settings150Configuring Custom Media Types150Saving and Reprinting Jobs152Enabling the Reprint Saved Jobs Feature152Create and Manage Saved Jobs Folders152Saving and Printing Jobs153Backing Up Saved Jobs from an FTP Repository154Printing Jobs from the Embedded Web Server155Configuring General Print Settings156Printing an Error Sheet157Managing Banner Page Printing Options158Enabling Banner Page Printing in the Embedded Web Server158Enabling Banner Page Printing in the Print Driver159Configuring Secure Print Settings160Configuring Secure Print Device Policies160Configuring Secure Print Driver Defaults160Hold All Jobs161Configuring the Hold all Jobs Feature161 | Paper Management                                         | 148 |
|----------------------------------------------------------------------------------------------------|----------------------------------------------------------|-----|
| Setting Paper Size Preference148Selecting Paper Tray Settings149Selecting Tray 1 or Tray 2 Settings150Configuring Custom Media Types150Saving and Reprinting Jobs152Enabling the Reprint Saved Jobs Feature152Create and Manage Saved Jobs Folders152Saving and Printing Jobs153Backing Up Saved Jobs153Backing Up Saved Jobs154Restoring Saved Jobs from an FTP Repository154Printing Jobs from the Embedded Web Server155Configuring General Print Settings156Printing an Error Sheet157Managing Banner Page Printing Options158Enabling Banner Page Printing in the Embedded Web Server158Enabling Banner Page Printing in the Print Driver159Configuring Secure Print Settings160Configuring Secure Print Device Policies160Configuring Secure Print Driver Defaults160Hold All Jobs161                                                                    | Setting Default Paper Type and Color                     | 148 |
| Selecting Paper Tray Settings149Selecting Tray 1 or Tray 2 Settings150Configuring Custom Media Types150Saving and Reprinting Jobs152Enabling the Reprint Saved Jobs Feature152Create and Manage Saved Jobs Folders152Saving and Printing Jobs153Backing Up Saved Jobs From an FTP Repository154Printing Jobs from the Embedded Web Server155Configuring General Print Settings156Printing an Error Sheet157Managing Banner Page Printing Options158Enabling Banner Page Printing in the Embedded Web Server158Enabling Banner Page Printing in the Control Panel158Configuring Secure Print Settings160Configuring Secure Print Device Policies160Configuring Secure Print Driver Defaults160Hold All Jobs161                                                                                                    |                                                          |     |
| Selecting Tray 1 or Tray 2 Settings150Configuring Custom Media Types150Saving and Reprinting Jobs.152Enabling the Reprint Saved Jobs Feature152Create and Manage Saved Jobs Folders152Saving and Printing Jobs.153Backing Up Saved Jobs154Restoring Saved Jobs from an FTP Repository154Printing Jobs from the Embedded Web Server155Configuring General Print Settings156Printing an Error Sheet157Managing Banner Page Printing Options158Enabling Banner Page Printing in the Embedded Web Server158Enabling Banner Page Printing in the Print Driver159Configuring Secure Print Settings160Configuring Secure Print Device Policies160Configuring Secure Print Driver Defaults160Hold All Jobs.161                                                                                                    | Setting Paper Size Preference                            | 148 |
| Configuring Custom Media Types150Saving and Reprinting Jobs.152Enabling the Reprint Saved Jobs Feature152Create and Manage Saved Jobs Folders152Saving and Printing Jobs.153Backing Up Saved Jobs154Restoring Saved Jobs from an FTP Repository154Printing Jobs from the Embedded Web Server155Configuring General Print Settings156Printing an Error Sheet157Managing Banner Page Printing in the Embedded Web Server158Enabling Banner Page Printing in the Embedded Web Server158Configuring Secure Print Settings158Configuring Secure Print Settings160Configuring Secure Print Device Policies160Configuring Secure Print Driver Defaults160Hold All Jobs161                                                                                                    | Selecting Paper Tray Settings                            | 149 |
| Saving and Reprinting Jobs.152Enabling the Reprint Saved Jobs Feature152Create and Manage Saved Jobs Folders.152Saving and Printing Jobs.153Backing Up Saved Jobs154Restoring Saved Jobs from an FTP Repository154Printing Jobs from the Embedded Web Server155Configuring General Print Settings156Printing an Error Sheet157Managing Banner Page Printing Options.158Enabling Banner Page Printing at the Control Panel158Enabling Banner Page Printing in the Print Driver.159Configuring Secure Print Device Policies160Configuring Secure Print Driver Defaults160Hold All Jobs.161                                                                                                    | Selecting Tray 1 or Tray 2 Settings                      | 150 |
| Enabling the Reprint Saved Jobs Feature152Create and Manage Saved Jobs Folders152Saving and Printing Jobs153Backing Up Saved Jobs154Restoring Saved Jobs from an FTP Repository154Printing Jobs from the Embedded Web Server155Configuring General Print Settings156Printing an Error Sheet157Managing Banner Page Printing Options158Enabling Banner Page Printing in the Embedded Web Server158Enabling Banner Page Printing in the Control Panel158Enabling Banner Page Printing in the Print Driver159Configuring Secure Print Settings160Configuring Secure Print Device Policies160Configuring Secure Print Driver Defaults160Hold All Jobs161                                                                                                    | Configuring Custom Media Types                           | 150 |
| Create and Manage Saved Jobs Folders.152Saving and Printing Jobs153Backing Up Saved Jobs154Restoring Saved Jobs from an FTP Repository154Printing Jobs from the Embedded Web Server155Configuring General Print Settings156Printing an Error Sheet.157Managing Banner Page Printing Options.158Enabling Banner Page Printing in the Embedded Web Server158Enabling Banner Page Printing in the Embedded Web Server158Configuring Secure Print Settings160Configuring Secure Print Device Policies.160Configuring Secure Print Driver Defaults160Hold All Jobs.161                                                                                                    | Saving and Reprinting Jobs                               | 152 |
| Saving and Printing Jobs153Backing Up Saved Jobs154Restoring Saved Jobs from an FTP Repository154Printing Jobs from the Embedded Web Server155Configuring General Print Settings156Printing an Error Sheet157Managing Banner Page Printing Options158Enabling Banner Page Printing in the Embedded Web Server158Enabling Banner Page Printing at the Control Panel158Enabling Banner Page Printing in the Print Driver159Configuring Secure Print Settings160Configuring Secure Print Driver Defaults160Hold All Jobs161                                                                                                    | Enabling the Reprint Saved Jobs Feature                  |     |
| Backing Up Saved Jobs154Restoring Saved Jobs from an FTP Repository154Printing Jobs from the Embedded Web Server155Configuring General Print Settings156Printing an Error Sheet157Managing Banner Page Printing Options158Enabling Banner Page Printing in the Embedded Web Server158Enabling Banner Page Printing at the Control Panel158Enabling Banner Page Printing in the Print Driver159Configuring Secure Print Settings160Configuring Secure Print Driver Defaults160Hold All Jobs161                                                                                                    | Create and Manage Saved Jobs Folders                     | 152 |
| Restoring Saved Jobs from an FTP Repository154Printing Jobs from the Embedded Web Server155Configuring General Print Settings156Printing an Error Sheet157Managing Banner Page Printing Options158Enabling Banner Page Printing in the Embedded Web Server158Enabling Banner Page Printing at the Control Panel158Enabling Banner Page Printing in the Print Driver159Configuring Secure Print Settings160Configuring Secure Print Driver Defaults160Hold All Jobs161                                                                                                    | Saving and Printing Jobs                                 | 153 |
| Printing Jobs from the Embedded Web Server155Configuring General Print Settings156Printing an Error Sheet157Managing Banner Page Printing Options158Enabling Banner Page Printing in the Embedded Web Server158Enabling Banner Page Printing at the Control Panel158Enabling Banner Page Printing in the Print Driver159Configuring Secure Print Settings160Configuring Secure Print Device Policies160Configuring Secure Print Driver Defaults160Hold All Jobs161                                                                                                    | Backing Up Saved Jobs                                    | 154 |
| Configuring General Print Settings156Printing an Error Sheet157Managing Banner Page Printing Options158Enabling Banner Page Printing in the Embedded Web Server158Enabling Banner Page Printing at the Control Panel158Enabling Banner Page Printing in the Print Driver159Configuring Secure Print Settings160Configuring Secure Print Device Policies160Configuring Secure Print Driver Defaults160Hold All Jobs161                                                                                                    | Restoring Saved Jobs from an FTP Repository              | 154 |
| Printing an Error Sheet       157         Managing Banner Page Printing Options       158         Enabling Banner Page Printing in the Embedded Web Server       158         Enabling Banner Page Printing at the Control Panel       158         Enabling Banner Page Printing in the Print Driver       159         Configuring Secure Print Settings       160         Configuring Secure Print Device Policies       160         Hold All Jobs       161                                                                                                    | Printing Jobs from the Embedded Web Server               | 155 |
| Managing Banner Page Printing Options158Enabling Banner Page Printing in the Embedded Web Server158Enabling Banner Page Printing at the Control Panel158Enabling Banner Page Printing in the Print Driver159Configuring Secure Print Settings160Configuring Secure Print Device Policies160Configuring Secure Print Driver Defaults160Hold All Jobs161                                                                                                    | Configuring General Print Settings                       | 156 |
| Enabling Banner Page Printing in the Embedded Web Server                                                                                                    | Printing an Error Sheet                                  | 157 |
| Enabling Banner Page Printing at the Control Panel                                                                                                    | Managing Banner Page Printing Options                    | 158 |
| Enabling Banner Page Printing at the Control Panel                                                                                                    | Enabling Banner Page Printing in the Embedded Web Server |     |
| Configuring Secure Print Settings                                                                                                    |                                                          |     |
| Configuring Secure Print Device Policies                                                                                                    | Enabling Banner Page Printing in the Print Driver        | 159 |
| Configuring Secure Print Driver Defaults                                                                                                    | Configuring Secure Print Settings                        | 160 |
| Hold All Jobs                                                                                                    | Configuring Secure Print Device Policies                 |     |
|                                                                                                    | Configuring Secure Print Driver Defaults                 | 160 |
|                                                                                                    |                                                          |     |
|                                                                                                    |                                                          |     |

6

7

| UNIX, Linux, and AS/400 Printing                                   |     |
|--------------------------------------------------------------------|-----|
| Xerox® Printer Manager                                             |     |
| Printing from a Linux Workstation                                  |     |
| Adding the Printer                                                 |     |
| Printing with CUPS                                                 |     |
| AS/400                                                             |     |
| Print from USB                                                     | 165 |
| Enabling Print from USB                                            | 165 |
| Print from Mailbox                                                 | 166 |
| Enabling Print From Mailbox                                        |     |
| Allowing Users to Interrupt Active Print Jobs                      |     |
| Specifying Output Settings                                         |     |
| Copying                                                            | 169 |
| Setting Copy Presets                                               | 170 |
| Specifying Default Copy Settings                                   |     |
| Specifying Feature Defaults for Copy Settings at the Control Panel |     |
| Setting the Color Presets Screen                                   |     |
| Setting Edge Erase Presets                                         |     |
| Setting Image Shift Presets                                        |     |
| Setting Reduce/Enlarge Presets                                     |     |
| Setting the Reading Order Options                                  | 173 |
| Disabling Automatic Image Rotation                                 | 174 |
| Specifying ID Card Copy Settings                                   | 175 |
| Specifying Output Settings                                         | 176 |
| Scanning                                                           | 177 |
| Scanning to a Folder on the Device                                 |     |
| Enabling or Disabling Scan to Mailbox                              |     |
| Setting Scan Policies                                              |     |
| Managing Folders and Scanned Files                                 |     |
| Scanning to an Email Address                                       |     |
| Email                                                              |     |
| Workflow Scanning                                                  |     |
| Enabling Workflow Scanning                                         |     |
| Configuring File Repository Settings                               |     |
| Configuring the Default Workflow                                   |     |
| Configuring Workflow Scanning General Settings                     |     |
| Configuring Single-Touch App                                       |     |
| Configuring Custom File Naming                                     |     |
| Setting Workflow Display Settings for the Control Panel            |     |
| Enabling Remote Scanning using TWAIN                               |     |
| Configuring a Validation Server                                    |     |
| Configuring Workflow Pool Repository Settings                      | 197 |
| Configuring Unspecified Defaults                                   |     |
| Managing Scan Workflows                                            | 198 |

8 Xerox<sup>®</sup> AltaLink<sup>®</sup> Series Multifunction Printers System Administrator Guide

| Scan to USB                                                                          |     |
|--------------------------------------------------------------------------------------|-----|
| Enabling Scan to USB                                                                 |     |
| 5                                                                                    |     |
| 5                                                                                    |     |
|                                                                                      |     |
| Enabling Scan to USB                                                                 |     |
|                                                                                      |     |
|                                                                                      |     |
|                                                                                      |     |
| Faxing                                                                               | 205 |
| Fax Overview                                                                         |     |
| Fax                                                                                  |     |
| Configuring Required Fax Settings at the Control Panel                               |     |
|                                                                                      |     |
|                                                                                      |     |
|                                                                                      |     |
| •                                                                                    |     |
|                                                                                      |     |
|                                                                                      |     |
| •                                                                                    |     |
|                                                                                      |     |
|                                                                                      |     |
| LAN Fax                                                                              |     |
| Accounting                                                                           | 225 |
| Xerox® Standard Accounting                                                           |     |
| Enabling Xerox Standard Accounting                                                   |     |
| Setting Service Tracking Options                                                     |     |
| General and Group Accounts                                                           | 227 |
|                                                                                      |     |
|                                                                                      |     |
|                                                                                      |     |
|                                                                                      |     |
|                                                                                      |     |
| -                                                                                    |     |
|                                                                                      |     |
|                                                                                      |     |
|                                                                                      |     |
|                                                                                      |     |
| Configuring User Prompts<br>Configuring Validation Policies and Print Job Exceptions |     |
| Configuring validation rolicies and Philit Job Exceptions                            |     |

8

9

|    | Accounting Using an Auxiliary Access Device                                                             | 238 |
|----|----------------------------------------------------------------------------------------------------|-----|
|    | Enabling Accounting Using an Auxiliary Access Device                                                    | 238 |
|    | Displaying Your Company Logo on the Blocking Screen                                                     |     |
|    | Setting the Auxiliary Device Type                                                                       |     |
|    | Selecting Apps to Restrict or Track                                                                     |     |
|    | Setting the Job Timeout                                                                                 |     |
|    | Specifying Double Count Large Impressions                                                               |     |
|    | Premium Select                                                                                          |     |
|    | Enabling Accounting in Print Drivers                                                                    |     |
|    | Enabling Accounting in a Windows Print Driver<br>Enabling Accounting in an Apple Macintosh Print Driver |     |
|    | Printing a Copy Activity Report                                                                         |     |
|    | Рпплпд и сору Асимну кероп                                                                              | 242 |
| 10 | Administrator Tools                                                                                     | 243 |
|    | Viewing Device Status and Configuring Frequently Used Functions                                         | 244 |
|    | Display Device Information                                                                              | 246 |
|    | Customizing Device Contact Information                                                                  | 247 |
|    | Configuring Alerts                                                                                      | 248 |
|    | Control Panel Alerts                                                                                    | 248 |
|    | Email Alerts                                                                                            |     |
|    | Status LED and Sounds                                                                                   | 250 |
|    | Energy Saving Settings                                                                                  | 252 |
|    | Setting Energy Saver Mode                                                                               |     |
|    | Configuring USB Port State in Sleep Mode                                                                |     |
|    | Remote Control Panel                                                                                    |     |
|    | Entry Screen Defaults                                                                                   |     |
|    | Selecting the Entry Screen Defaults                                                                     | 256 |
|    | Remote Services                                                                                         | 257 |
|    | Configuring Remote Services                                                                             | 257 |
|    | Cloning                                                                                                 | 258 |
|    | Setting the Security Installation Policy for Cloning                                                    | 258 |
|    | Installing a Clone File                                                                                 |     |
|    | Creating a Clone File                                                                                   |     |
|    | Language and Keyboard                                                                                   |     |
|    | Setting Language and Keyboard Options                                                                   | 261 |
|    | Backup and Restore Settings                                                                             | 262 |
|    | Setting the Security Installation Policy for Backup and Restore                                         |     |
|    | Restoring Settings                                                                                      |     |
|    | Creating a Manual Backup File that is Stored on the Device                                              |     |
|    | Creating and Downloading a Backup File                                                                  |     |
|    | Deleting a Backup File                                                                                  | 263 |

|    | Billing Impression Mode                                        |     |
|----|----------------------------------------------------------------|-----|
|    | Changing the Billing Impression Mode                           |     |
|    | Address Books                                                  |     |
|    | Device Address Book                                            |     |
|    | Network Address Book                                           | 271 |
|    | LAN Fax Address Book                                           | 271 |
|    | Font Management Utility                                        | 272 |
|    | Network Logs                                                   | 273 |
|    | Downloading a Network Log                                      | 273 |
|    | Downloading a Network Log to a USB Flash Drive                 | 273 |
|    | Restarting the Device in the Embedded Web Server               | 274 |
|    | Restarting the Device at the Control Panel                     | 275 |
|    | Taking the Device Offline                                      | 276 |
|    | Erase Customer Data                                            | 277 |
|    | Resetting the User Interface to Factory Default Settings       | 278 |
|    | Updating the Device Software                                   |     |
|    | Software Upgrade                                               |     |
|    | Manually Updating the Software Using a USB Flash Drive         |     |
|    | Verifying the Device Software Upgrade                          |     |
|    | Adjusting Color, Image, and Text Detection Settings            | 282 |
| 11 | Customization and Expansion                                    | 283 |
|    | Xerox Extensible Interface Platform                            |     |
|    | Configuring Extensible Services                                |     |
|    | Extensible Service Scan Settings                               |     |
|    | Extensible Service Diagnostics                                 | 285 |
|    | Extensible Service Setup for Apps                              |     |
|    | Extensible Service Advanced Setup                              |     |
|    | Auxiliary Interface Kit                                        |     |
|    | Driver Download Link                                           | 288 |
|    | Customizing or Hiding the Driver Download Link                 | 288 |
|    | Displaying or Hiding ConnectKey Apps                           | 289 |
|    | Setting the Display Order for Apps                             | 290 |
|    | Setting Defaults and Policies for Scan Services                | 291 |
|    | Setting the Filename Extension                                 | 291 |
|    | Setting Duplex Color Scanning Options                          | 291 |
|    | Creating a Custom Scan App                                     | 292 |
|    | Creating a Custom Single-Touch Scan App Overview               | 292 |
|    | Creating a Single-Touch Scan App                               |     |
|    | Customizing and Configuring Your App                           |     |
|    | Locking or Hiding Your App from Appearing on the Control Panel |     |

|   | Weblet Management                                   | 296 |
|---|-----------------------------------------------------|-----|
|   | Setting the Security Policy for Unencrypted Weblets | 296 |
|   | Installing a Weblet                                 |     |
|   | Configuring Weblet Settings                         |     |
|   | Configuring Xerox <sup>®</sup> App Gallery Settings | 298 |
|   | Managing Diagnostics and Usage Information          |     |
|   | Editing Support Settings                            |     |
| A | Audit Log Event Identification Numbers              | 301 |
|   | Audit Log Event Identification Numbers              |     |
| В | External Keyboard                                   | 307 |
|   | External Keyboard Shortcuts                         |     |

## Introduction

# 1

#### This chapter includes:

| • | Overview         | 14 |
|---|------------------|----|
| • | More Information | 16 |

### Overview

This guide is designed for a system administrator with network administrator rights who understands networking concepts and has experience creating and managing network user accounts.

Use this guide to help you install, configure, and manage your printer on a network.

Notes:

- Network features are not available when you are connected over USB.
- Embedded fax features are not available for all printer models.

#### **Configuration Steps**

When you configure the device for the first time, complete the following tasks.

- 1. Ensure that your device is connected physically to your network, and to the fax line, as needed.
- 2. Confirm that your device is recognized on your network. By default, the device is configured to receive an IP address from a DHCP server over a TCP/IP network. If you have another type of network, or want to assign a static IP address, see IP on page 55.
- 3. Complete the installation wizards. These wizards help you configure basic device settings such as your location, time zone, and date and time preferences.
- 4. Print a configuration report listing the current device configuration. Review the report and locate the device IPv4 address. For details, refer to Configuration Report on page 22.
- 5. Open a Web browser and type the IP address of your device to access the Embedded Web Server. The Embedded Web Server is the administration and configuration software installed on the device. For details, refer to Accessing the Embedded Web Server on page 21.

Note: You can access most configuration settings on the Properties tab in the Embedded Web Server.

- 6. Print the Configuration Checklist. The Configuration Checklist provides space for you to write down important information as you go through the configuration process. Use it to record information about your network settings, including passwords, network paths, and server addresses. To access the checklist, in the Embedded Web Server, click **Properties > Configuration Overview**, then click **View Checklist**.
- 7. Create a host name for the device. For details, refer to DNS.
- 8. Configure Authentication. For details, refer to Setting Access Rights on page 84.
- 9. Configure Security. For details, refer to Security on page 83.
- 10. Enable services in the Embedded Web Server. For details, refer to Selecting Apps to Appear on the Touch Screen on page 27.
- 11. Configure Print, Scan, and Fax features. For details, refer to Printing on page 147, Scanning on page 177, and Faxing on page 205.
- 12. Configure Accounting. For details, refer to Accounting on page 225.

Note: Not all options listed are supported on all devices. Some options apply only to a specific device model, configuration, operating system, or driver type.

### More Information

You can obtain more information about your printer from these sources:

| Resource                                                                                                    | Location                                                                                                    |  |
|----------------------------------------------------------------------------------------------------|----------------------------------------------------------------------------------------------------|--|
| Installation Guide                                                                                                    | Packaged with the printer.                                                                                                    |  |
| Other documentation for your printer                                                                                                    | Go to www.xerox.com/office/docs, then select your specific printer model.                                                                                                    |  |
| Recommended Media List                                                                                                    | United States: www.xerox.com/rmlna<br>Europe: www.xerox.com/rmleu                                                                                                    |  |
| Technical support information for your printer,<br>including online technical support, Online Support<br>Assistant, and print driver downloads. | Go to www.xerox.com/office/support, then select your specific printer model.                                                                                                    |  |
| Information about menus or error messages                                                                                                    | View the Status region of the control panel touch screen.                                                                                                    |  |
| Information Pages                                                                                                    | To print from the control panel, touch <b>Device</b> ><br><b>Information Pages</b> .<br>To print from the Embedded Web Server, click <b>Home</b> ><br><b>Information Pages</b> .      |  |
| Embedded Web Server documentation                                                                                                    | In the Embedded Web Server, click Help.                                                                                                    |  |
| Order supplies for your printer                                                                                                    | Go to www.xerox.com/office/supplies, then select your specific printer model.                                                                                                    |  |
| Local sales and Technical Customer Support                                                                                                    | www.xerox.com/office/worldcontacts                                                                                                    |  |
| Printer registration                                                                                                    | www.xerox.com/office/register                                                                                                    |  |
| Xerox <sup>®</sup> Direct online store                                                                                                    | www.direct.xerox.com                                                                                                    |  |
| Third party and open source software                                                                                                    | To locate third party and open source software<br>disclosure notices and the terms and conditions, go to<br>www.xerox.com/office/support, then select your<br>specific printer model. |  |

# Initial Setup

#### This chapter includes:

| • | Physically Connecting the Printer                   | 18 |
|---|-----------------------------------------------------|----|
| • | Assigning a Network Address                         | 19 |
| • | Connecting the Device to a Wireless Network         | 20 |
| • | Accessing Administration and Configuration Settings | 21 |
| • | Initial Setup at the Control Panel                  | 23 |
| • | Initial Setup in the Embedded Web Server            | 25 |
| • | Changing the System Administrator Password          | 30 |
| • | Setting the Date and Time                           | 31 |

### Physically Connecting the Printer

- 1. Connect the power cord to the printer, then plug the cord into an electrical outlet.
- 2. Connect one end of a Category 5 or better Ethernet cable to the Ethernet port on the back of the printer. Connect the other end of the cable to a correctly-configured network port.
- 3. If your printer has fax installed, connect it to a correctly-configured telephone line.
- 4. Power on the printer.

### Assigning a Network Address

The printer automatically acquires a network address from a DHCP server by default. To assign a static IP address, configure DNS server settings, or configure other TCP/IP settings, see IP on page 55. If the printer does not detect a DHCP server, the printer uses an IPv4 self-assigned address. Address information is listed on the configuration report. For details, see Configuration Report on page 22.

### Connecting the Device to a Wireless Network

If you have purchased the Wireless Network Adapter, you can connect the device to a wireless network using the Wireless Wizard. The Wireless Wizard provides the easiest method of connecting the device to a wireless network. If the device is connected to a wired network, you can configure wireless settings in the Embedded Web Server. You can connect a computer directly to a wireless network. For details, refer to Connecting to a Wireless Network on page 34.

Note: You cannot connect to a wired network and a wireless network at the same time.

### Accessing Administration and Configuration Settings

You can access the administration and configuration settings from the Tools menu on the control panel or from the Properties tab in the Embedded Web Server. The control panel is the interface from which you can control the functions available on the device. The control panel consists of the following components:

- Touch screen: Use the touch screen to access and control the functions available on the device.
- Power button: Use the power button to power the device on or off and to wake the device from sleep mode.
- Home button: Use the Home button to return to the Home screen directly from any other screen.

The Embedded Web Server is the administration and configuration software installed on the printer. It allows you to configure and administer the printer from a Web browser.

The administrator password is required when accessing locked settings in the Embedded Web Server or at the control panel. Most printer models have a default configuration that restricts access to some settings. Access is restricted for settings on the Properties tab in the Embedded Web Server, and settings on the device touch screen Tools menu on the device touch screen.

#### Accessing the Control Panel as a System Administrator

- 1. At the device control panel touch screen, touch Log In.
- 2. Type **admin**, then touch **Next**.
- 3. Type the administrator password, then touch **Done**.

Note: The default password is **1111**.

#### Accessing the Embedded Web Server as a System Administrator

Before you begin:

• Locate your device IP address using the Configuration Report.

Note: The device prints a Configuration Report at startup. For details, refer to Printing the Configuration Report on page 22.

• Ensure that TCP/IP and HTTP are enabled. If you disabled either of the protocols, at the control panel, reenable the protocols, then log in to the Embedded Web Server.

To log in to the Embedded Web Server as the administrator:

- 1. At your computer, open a Web browser. In the address field, type the IP address of the device, then press **Enter** or **Return**.
- 2. In the top right area of the page, click **Login**.
- 3. For User ID, type **admin**.
- 4. For Password, type the administrator password. The default password is **1111**.
- 5. Click Login.

#### Using the Search Function in the Embedded Web Server

The Search feature in the Embedded Web Server returns one or more links to configuration pages for features related to your search term. The Search field is at the top of the navigation pane.

Note: A general search term, such as *print*, can yield multiple results. A specific search term, such as *secure print*, yields more specific results.

To use the Search function:

- 1. Log in to the Embedded Web Server as an administrator.
- 2. Click Properties.
- 3. In the Search field, type a search term for the administrator function you want to locate.

#### Printing the Configuration Report

The Configuration Report lists all current settings of the printer. A configuration report prints at startup by default.

To print the Configuration Report from the device control panel:

- 1. At the control panel touch screen, log in as Administrator. For details, refer to Accessing the Control Panel as a System Administrator on page 21.
- 2. Touch Device, then touch Information Pages.
- 3. Touch **Configuration Report**, then touch **Print**.

To print the Configuration Report from the Embedded Web Server:

- 1. In the Embedded Web Server, click **Home > Configuration Report**.
- 2. To print the report, click **Print Configuration Page**.

#### **Disabling the Configuration Report at Startup**

- 1. In the Embedded Web Server, click **Properties > Apps**.
- 2. Click **Printing > General**.
- 3. For Configuration Report, clear **Print at Power on**.
- 4. To save the new settings, click **Save**.

### Initial Setup at the Control Panel

#### Installation Wizard

The Installation wizard starts the first time you power on the printer. The wizard prompts you with a series of questions to help you configure basic printer settings.

Note: You can complete the wizard at any time.

- To assign a static IP address or change the default dynamic addressing settings, use the IP Address Settings wizard.
- To add phone numbers for support or supplies contacts, use the Contact Numbers wizard.
- To configure basic embedded fax settings, use the Fax Setup wizard.

#### Using Installation Wizards

- 1. At the control panel touch screen, touch **Device**, then touch **Tools**.
- 2. Touch **Device Settings > Additional Install Options**.
- 3. To start a wizard, touch IP Address Settings, Contact Numbers, or Fax Setup.
- 4. Follow the onscreen instructions.

#### Setting the Measurement Units

- 1. At the control panel touch screen, touch **Device**, then touch **Tools**.
- 2. Touch Device Settings > General > Measurements.
- 3. To show dimensions in metric or imperial units, for Units, select an option.
- 4. To specify the decimal mark symbol that the printer uses, for Numeric Separator, select **Comma** or **Period**.
- 5. Click **OK**.

#### Installing Optional Software Features

When you purchase an optional software feature, to enable it, provide a feature installation key. Some features come with an activation code that you use to request a feature installation key. Go to the Xerox<sup>®</sup> Software Activation Portal website at www.xeroxlicensing.xerox.com/fik to enter the activation code. The website generates a feature installation key that you can use to enable the feature.

You can also install optional software features by sending a print file. You can install features on multiple printers by sending a formatted **.csv** file as a print job to the printers. A Xerox representative creates this file and provides installation instructions.

#### Installing a Software Feature at the Control Panel

- 1. At the control panel touch screen, touch **Device**, then touch **Tools**.
- 2. Touch Device Settings > General > Feature Installation.
- 3. Touch Enter Feature Installation Key, then type the key.
- 4. Touch **OK**.

### Initial Setup in the Embedded Web Server

#### **Restricting Access to the Printer**

You can lock or unlock the printer by selecting preset services and tools permissions for non-logged-in users. For details about roles and user permissions, refer to Setting Access Rights on page 84.

- 1. In the Embedded Web Server, click **Properties > Login/Permissions/Accounting**.
- 2. Click User Permissions.
- 3. For User Permission Roles, click Edit.
- 4. For Permission Role, for Non-Logged-User, click Edit.
- 5. For Print Feature, select the desired option, then click **Edit**.

#### Setting Permissions for When Users Can Print

- 1. For Allow Printing, select **When Users Can Print**, then select an option.
  - Always: This option allows printing at any time. There are no time restrictions.
  - Monday Friday from: This option allows printing on weekdays. To set the printing times, use the From Time and To Time menus.
  - Time of Day (Advanced): This option allows printing on specific days, during a specific time range. To set the printing days, use the From Time and To Time menus. To select the printing times, click Add Time Range. To delete, click the Trash icon.
  - **Never**: This option restricts all printing.
- 2. To specify permissions for Color and Black and White printing independently, select **Make color printing more restrictive than black & white** printing.
- 3. Click Save.

Note: Not all options listed are supported on all devices. Some options apply only to a specific device model, configuration, operating system, or driver type.

#### **Setting 1-Sided Print Permissions**

- 1. On the 1-Sided Printing page, under Role State, select Not Allowed to require users to print 2-sided.
- 2. Click Save.

#### Setting Job Type Print Permissions

- 1. Under Presets, select an option:
  - Allow all Job Types allows users to print any job type.
  - **Only Allow Secure Print** ensures that users only send Secure Print jobs.
  - **Custom** allows you to select the job types that users are allowed to send.

If you selected Custom, under Role State, next to each job type, to restrict users from using the job type, select **Not Allowed**.

- 2. To lock all job types, click the **Lock** icon. To unlock all job types, click the **Unlock** icon.
- 3. Click Save.

#### **Setting Paper Tray Print Permissions**

- 1. To restrict users from using a paper tray, under Role State, next to the paper tray, select **Not Allowed**.
- 2. To lock all job types, click the **Lock** icon. To unlock all job types, click the **Unlock** icon.
- 3. Click **Apply**.

#### **Setting Application Print Permissions**

- 1. For Applications, click **Edit**.
- 2. Select an application.

Note: To add an application to the list, click **Add New Application**, or submit a print job from that application to the printer.

- 3. To restrict users from using a printing method, for the printing method, select **Not Allowed**.
- 4. Click Apply.

#### Using the Configuration Overview Page

The Configuration Overview page contains links to the commonly accessed pages on the Properties tab. Use the Configuration Overview page to help you install your printer successfully.

- 1. In the Embedded Web Server, click **Properties > Configuration Overview**.
- 2. Select an option:
  - To open the Configuration Checklist page, click **View Checklist**.
  - To open the settings page for an app or feature, for the desired app or feature, click Settings or Setup.
  - To create a clone file, for Cloning, click View. Cloning allows you to save your current printer settings to a file to use as a backup and restore file for your printer. You can also use a clone file to copy your printer settings to other printers.

#### Assigning a Name and Location to the Printer

The Description page displays the printer model information and product code or serial number. It also provides a place to assign a name and location to the printer. Asset tags let you enter unique identifiers for inventory management.

- 1. In the Embedded Web Server, click **Properties > Description**.
- 2. For Device Name, type a name for the device.
- 3. For Location, type the location of the device.

Note: This location appears in the list of devices on your network. Use a meaningful location name, such as a building name or number, floor, and quadrant. A meaningful location name helps users know where the device is located within your organization.

- 4. For Customer Asset Tag and Xerox<sup>®</sup> Asset Tag, type unique identifiers as needed.
- 5. For Organization Information, type the Name and Unit for your organization, as needed.
- 6. For Geographic Location, type the latitude and longitude coordinates for the geographical location of the device.
- 7. Click Apply.

#### Selecting Services to Appear on the Touch Screen

A standard app is installed on the device by default. Optionally, you can install EIP and weblet apps, which provide extra functionality. For details, refer to Weblet Management on page 296.

To specify the apps to display on the touch screen:

- 1. In the Embedded Web Server, click **Properties > Apps > Display**.
- 2. Click Show/Hide.
  - To select all apps in the list to appear on the touch screen, click **Show All**.
  - To hide all apps in the list so that no apps appear on the touch screen, click **Hide All**.
  - To select individual apps to appear on the touch screen, for Displayed, select the apps that you want to appear.
- 3. Click **Apply**.

Note: You cannot hide apps that are required for basic device operation.

To arrange the order that apps appear on the touch screen:

- 1. In the Embedded Web Server, click **Properties > Apps > Display**.
- 2. Click Order.
- 3. To arrange the order that apps appear on the control panel, click, drag, then drop the buttons in the preferred order.
- 4. Click **Apply**.

#### Installing Optional Software Features

When you purchase an optional software feature, to enable it, provide a feature installation key. Some features come with an activation code that you use to request a feature installation key. Go to the Xerox<sup>®</sup> Software Activation Portal website at www.xeroxlicensing.xerox.com/fik to enter the activation code. The website generates a feature installation key that you can use to enable the feature.

You can also install optional software features by sending a print file. You can install features on multiple printers by sending a formatted **.csv** file as a print job to the printers. A Xerox representative creates this file and provides installation instructions.

#### Installing a Software Feature in the Embedded Web Server

- 1. In the Embedded Web Server, click **Properties > General Setup**.
- 2. Click Feature Installation.
- 3. For Feature Installation Key Entry, click **Enter Installation Key**, or for the feature you want to install, click **Install**.
- 4. Type the key.
- 5. Click Apply.

#### Supplies Plan Activation Code

Your Xerox<sup>®</sup> equipment supplier offers supplies and service plans such as PagePack<sup>®</sup> and eClick<sup>®</sup>.

PagePack<sup>®</sup> and eClick<sup>®</sup> are cost-per-page-based programs that include all service and supplies for your device in one contract. If you have enrolled in a supplies program, you must activate the supplies plan at regular intervals. To enable your device for your purchased plan, or to get a Supplies Activation Code, contact your Xerox<sup>®</sup> equipment supplier with the device serial number.

- 1. In the Embedded Web Server, click **Properties > General Setup**.
- 2. Click Supplies Plan Activation Code.
- 3. Type the code, then click **Apply**.

For more information about Xerox<sup>®</sup> supplies and service plans, contact your Xerox representative.

#### **Physical Connection Settings**

You can specify Ethernet and USB settings, such as Ethernet Rated Speed, USB Connection Mode, and Print Timeout for USB printing.

#### **Setting Ethernet Options**

The Ethernet interface on the printer automatically detects the speed of your network. Any auto-sensing devices connected to the network, such as a hub, do not always detect the correct speed. Refer to the Configuration Report to ensure that the printer detects the correct network speed.

- 1. In the Embedded Web Server, click **Properties > Connectivity > Setup**.
- 2. For Wired Connection, click Edit.
- 3. To configure Ethernet settings, for Ethernet, click **Edit**.
- 4. For Rated Speed, select a connection speed.
- 5. Click Save.

Note: For the new settings to take effect, restart your printer.

#### **Configuring USB Connection Mode**

- 1. In the Embedded Web Server, click **Properties > Connectivity > Setup**.
- 2. For USB Connection Mode, select **Edit**.
- 3. For USB Connection, select an option:
  - Software Tools: This option disables Direct Printing via Driver. If you use Xerox<sup>®</sup> Copier Assistant, select this option. Xerox representatives also use this feature to connect directly to the printer and use diagnostic software and other utilities.
  - Direct Printing via Driver: This option allows your computer to connect to the printer using a USB cable.
- 4. For Print Timeout, type the amount of time in seconds that the printer waits inactive before it disconnects from a device that is connected to the port. Type **0** to disable the timeout.
- 5. Click Save.

### Changing the System Administrator Password

Xerox recommends that you change the default system administrator password after you configure the printer. Be sure to store the password in a secure location. The default password is **1111**.

- 1. In the Embedded Web Server, click **Properties > Security**.
- 2. Click Password Policies > Admin Password.
- 3. Type the old password.
- 4. Type the new password, then type the password again to verify.
- 5. Click Apply.

#### Changing the System Administrator Password at the Control Panel

- 1. At the control panel touch screen, touch **Device**, then touch **Tools**.
- 2. Touch Security Settings > Change Admin Password.
- 3. If changing the password, type the old password.
- 4. Type the new password, then type the password again to verify.
- 5. Touch **OK**.

### Setting the Date and Time

#### Setting the Date and Time in the Embedded Web Server

- 1. In the Embedded Web Server, click **Properties > General Setup**.
- 2. Click Date and Time.
- 3. For Date and Time Setup, select an option:
  - Automatic using NTP: This option allows the NTP service to set the time automatically.
  - Manual (NTP Disabled): This option allows you to set the date and time manually.
- 4. If you are using an NTP server, select the address type. Options are **IPv4 Address** or **Host Name**. Type the appropriately formatted address, alternate address, and port numbers. The default port number is 123.

Note: Changes to these settings cause the printer to restart.

- 5. Select the date and time format, then type the date and time in the appropriate fields. To show the time in 24-hour format, select the **Display 24 hour clock** check box.
- 6. For Time Zone, select your time zone from the menu.
- 7. Click Apply.

#### Setting the Date and Time at the Control Panel

- 1. At the control panel touch screen, touch **Device**, then touch **Tools**.
- 2. Touch **Device Settings > General > Date and Time**.

Note: If this feature does not appear, log in as a system administrator. For details, refer to Logging In as the System Administrator at the Control Panel on page 21.

3. To set the time zone, touch **Time Zone**, touch the **Geographic Region** list, then touch your region. Use the **Up** or **Down** arrows to navigate and select your Time Zone.

Note: The date and time are set automatically through Network Time Protocol (NTP). To modify these settings, access the Embedded Web Server, then select the Properties tab. Change the Date and Time Setup to Manual (NTP Disabled).

- 4. To set the date:
  - a. Touch Date.
  - b. Touch the **Year** field. To select a number, use the arrows.
  - c. Touch the **Month** field. To select a number, use the arrows.
  - d. Touch the **Day** field. To select a number, use the arrows.
  - e. Touch **Format**, then touch the date format that you want to use.
- 5. To set the time:
  - a. Touch Time.
  - b. To specify the 12-hour or 24-hour format, touch **Display 24 hour Clock**.
  - c. Touch the **Hours** field. To select a number, use the arrows.
  - d. Touch the **Minutes** field. To select a number, use the arrows.
  - e. If your printer is set to display the 12-hour clock, touch AM or PM.
- 6. Touch **OK**.

# Network Connectivity

#### This chapter includes:

| Connecting to a Wireless Network |  |
|----------------------------------|--|
| Wi-Fi Direct                     |  |
| AirPrint                         |  |
| Google Cloud Print Service       |  |
| Mopria                           |  |
| USB Settings                     |  |
| FTP/SFTP Filing                  |  |
| HTTP                             |  |
| IP                               |  |
| IPP                              |  |
| LDAP                             |  |
| LPR/LPD                          |  |
| NFC                              |  |
| NTP                              |  |
| POP3                             |  |
| Proxy Server                     |  |
| Raw TCP/IP Printing              |  |
| SLP                              |  |
| SMB Filing                       |  |
| SMTP Server                      |  |
| SNMP                             |  |
| WSD                              |  |

### Connecting to a Wireless Network

If you have purchased the Wireless Network Adapter, you can use the Wireless Wizard to connect to a wireless network. If the device is connected to a wired network, you can configure wireless settings in the Embedded Web Server.

Before you begin, purchase the Xerox® Wireless Network Adapter.

Notes:

- For more information, refer to the Xerox<sup>®</sup> Wireless Network Adapter Kit Hardware Install and Setup instructions that are included with the kit.
- The device uses either the wireless or the wired network connection. Activating one network connection deactivates the other network connection.
- When you switch from a wired connection to a wireless connection, the IP address of the printer changes. The connection to the Embedded Web Server through your Web browser closes. To reconnect to the Embedded Web Server, in the Web browser address field, type the new IP address or host name of your printer. For details, refer to Verifying the Wireless Status and Viewing the Wireless IP Address on page 36.

#### Connecting to a Wireless Network Using the Wireless Wizard

You can use the Wireless Wizard to simplify the process of connecting your device to an available wireless network. You can use the Wireless Wizard to select a different wireless network or to connect to a wireless network manually.

Notes:

- Advanced enterprise networks require certificates. For details, refer to Security Certificates on page 126.
- When you plug in the Wireless Network Adapter, Wi-Fi Direct is available immediately. For details, refer to Wi-Fi Direct on page 40.

To connect to a wireless network using the Wireless Wizard:

- 1. Plug the wireless network adapter directly into an active USB port on the device.
- 2. Select an option.
  - If you are connecting the device to a wireless network for the first time, touch Continue Wireless Install.
  - If you have connected the device to a wireless network previously, that network appears on the screen. Select an option:
    - To connect to the last network used, which is shown on the screen, touch **Activate Wireless**.
    - To connect to another network, touch **Pick New Network**.
- 3. Log in as an administrator. For details, refer to Accessing Administration and Configuration Settings on page 21.
- 4. Select a wireless network from the list.
  - If you are joining a secure network, the secure settings appear.
    - If the security settings require a user name, touch **User Name**, type the user name, then touch **Done**.
    - Touch **Password**, type the password, then touch **Done**.
    - Touch Join.
  - If you are joining an unsecured network, to confirm joining the network, touch **Join this Network**.

Note: If your network does not appear, select an option.

- To refresh the wireless networks list, touch **Check for Networks**.
- To join the network manually, touch **Manual Setup**. For details on manual setup, refer to Configuring Wireless Settings Manually on page 37.
- 5. Touch Done.

Note: If the connection fails, select Edit Connection, Pick New Network, or Use Wired Connection.

#### Connecting to a Wireless Network in the Embedded Web Server

- 1. In the Embedded Web Server, click **Properties > Connectivity > Setup**.
- 2. Next to Xerox<sup>®</sup> Wireless Network Interface, click Edit.

Note: After you install the Wireless Network Adapter, the Edit button appears.

- 3. To configure IPv4, IPv6, and DNS settings, on the Wireless Profile page, for IP, click **Edit**. Configure settings as needed, then click **Apply**. The device uses separate IP settings for wired and wireless network connections. For details, refer to IP on page 55.
- 4. On the Wireless Profile page, for Wireless Settings, click **Edit**.
- 5. On the Wireless Settings page, click **Scan for Available Networks**. A list of detected networks appears.
- 6. For the SSID name of the network you want to join, click **Select & Configure**.
- 7. The device detects the security mode that your network uses. Configure the following security mode settings as needed.
  - For WEP Setting and Key, select the bit strength and key.
  - For Encryption Algorithm, select an encryption method. Auto automatically detects the algorithm that your wireless network uses.
  - For Authentication Method, select the authentication method that your wireless network uses.
  - To require the device to validate certificates, for Server Validation, select the certificate that you want to use. Install the validation server root certificate on the Security Certificates page. To access the Security Certificates page, click **Properties > Security > Security Certificates**. For details, refer to Security Certificates on page 126.
  - For Device Certificate (TLS) Authentication Certificate, select the device certificate that you want to use. Install the device certificate on the Security Certificates page at Properties > Security > Security Certificates. For details, refer to Security Certificates on page 126.
  - For Outer Identity, configure the external User ID.
  - For User Name, type the user name that the device uses to access the wireless network.
  - For Password, type and confirm a password. Click **Select to save new password**, as needed.
- 8. Click Save.
- 9. Navigate back to the Setup page, then click **Properties > Connectivity > Setup**.
- 10. For Xerox<sup>®</sup> Wireless Network Interface, click Make Active.

## Verifying the Wireless Status and Viewing the Wireless IP Address

To verify the wireless status and view the wireless IP address, print a Configuration Report. For details, refer to Configuration Report on page 22. Note the Connectivity Physical Connections, Connectivity Protocols, and TCP/IPv4 sections of the report.

### **Configuring Wireless Settings Manually**

If the device does not detect your wireless network, configure wireless settings manually and provide information about your wireless network.

To configure wireless settings manually at the control panel:

- 1. Ensure that the Wireless Network Adapter is installed in an active USB port.
- 2. At the device control panel touch screen, log in as an administrator. For details, refer to Accessing the Control Panel as a System Administrator on page 21.
- Touch Device > Tools > Network Settings > Network Connectivity > Wireless.
   The Wireless Wizard opens. For details on using the Wireless Wizard, refer to Connecting to a Wireless Network Using the Wireless Wizard on page 34.
- 4. Select an option.
  - If you are connecting the device to a wireless network for the first time, touch **Continue Wireless Install**.
  - If you have connected the device to a wireless network previously, touch **Pick New Network**.
- 5. At the bottom of the list of available networks, touch Manual Setup.
- 6. On the SSID screen, type the network name, then touch **Done**.
- 7. Touch **Security**, then select the security method that your wireless network uses.
- 8. Configure the following security mode settings as needed.
  - For Encryption Algorithm, select an encryption method. Auto automatically detects the algorithm that your wireless network uses.
  - For Authentication Mode, select the authentication method that your wireless network uses.
  - For User Name, type the user name that the device uses to access the wireless network.
  - For Password, type a password, then touch **Done**.
- 9. Touch Join.
- 10. Touch Done.

Note: For detailed IP settings and security settings, use the Embedded Web Server.

To configure wireless settings manually in the Embedded Web Server:

- 1. In the Embedded Web Server, click **Properties > Connectivity > Setup**.
- 2. For Xerox<sup>®</sup> Wireless Network Interface, click Edit.
- 3. To configure IPv4, IPv6, and DNS settings, on the Wireless Profile page, for IP, click **Edit**. The printer uses separate IP settings for wired and wireless network connections. For details, refer to IP on page 55.
- 4. On the Wireless Profile page, for Wireless Settings, click Edit.
- 5. On the Wireless Settings page, click Join Other Network.
- 6. For Network Name, type the name of your network.
- 7. For Security Mode, select the security method that your wireless network uses.
- 8. Configure the following security mode settings, as needed.
  - For WEP Settings and Key String Type, select the bit strength and key.
  - For Encryption Algorithm, select an encryption method. Auto automatically detects the algorithm that your wireless network uses.
  - For Authentication Method, select the authentication method that your wireless network uses.
  - To require the printer to validate certificates, for Server Validation Validate server using, select the certificate that you want to use. Install the validation server root certificate on the Security Certificates page at Properties > Security > Certificates > Security Certificates. For details, refer to Security Certificates on page 126.
  - For Device Certificate (TLS) Authentication Certificate, select the device certificate that you want to use. Install the device certificate on the Security Certificates page at Properties > Security > Certificates > Security Certificates. For details, refer to Security Certificates on page 126.
  - For Outer Identity, configure the external User ID.
  - For User Name, type the user name that the device uses to access the wireless network.
  - For Password, type and confirm a password.
  - Click **Select to save new password**, as needed.
  - Click **Save**.
- 9. Navigate back to the Setup page, then click **Properties > Connectivity > Setup**.
- 10. For Xerox<sup>®</sup> Wireless Network Interface, click Make Active.

## Connecting Directly to a Wireless Network

Before you begin, purchase and install the Xerox® Wireless Network Adapter.

- 1. Ensure that the printer is not connected to a wired Ethernet network.
- 2. Restart the printer.
- 3. Refer to the Configuration Report to find the self-assigned IP address of the printer, in the 169.254.x.x range. For details, refer to Printing the Configuration Report on page 22.
- 4. Using an Ethernet cable, connect a computer to the printer.

Notes:

- Depending on your computer hardware, use a crossover cable or adapter as needed.
- Ensure that wireless connectivity is disabled on your computer.
- 5. Find the IP address of the computer.
- 6. Ensure that the computer obtains an automatic private IP address, in the 169.254.x.x range, and is therefore on the same subnet as the printer.
- 7. On the computer, access the Embedded Web Server. Type the IP address of the printer in the address field of a Web browser, then press **Enter** or **Return**.
- 8. Configure wireless settings in the Embedded Web Server. For details, refer to Connecting to a Wireless Network on page 34.

Note: When you switch from a wired connection to a wireless connection, the IP address of the device changes. The connection to the Embedded Web Server through your Web browser closes. To reconnect to the Embedded Web Server, in the Web browser address field, type the new IP address or host name of your device.

# Wi-Fi Direct

Wi-Fi Direct enables devices to connect with each other without requiring a wireless access point.

Wi-Fi Direct does not require manual configuration. The Wi-Fi Direct Protected Service (WPS) Name and subnet address prefix generate automatically.

If the Device Name field is blank, the WPS Name field displays a default value. If the Device Name is changed, the value for Wi-Fi Protected Setup (WPS) Name changes to the value of Device Name.

### **Configuring Wi-Fi Direct**

- 1. In the Embedded Web Server, click **Properties > Connectivity > Setup**.
- 2. For Network, for Wi-Fi Direct, click Edit.
- 3. To modify the Wi-Fi Protected Setup (WPS) Name, for Device Name, select Edit.
- 4. To modify the default Subnet Address Prefix, type the Subnet Address Prefix as needed.
- 5. Click Apply.

#### **Disabling Wi-Fi Direct**

- 1. In the Embedded Web Server, click **Properties > Connectivity > Setup**.
- 2. In the Settings area, for Wi-Fi Direct, select **Off**.
- 3. Click Apply.

40 Xerox<sup>®</sup> AltaLink<sup>®</sup> Series Multifunction Printers System Administrator Guide

# AirPrint

AirPrint is a software feature that allows you to print documents from Apple iOS-based mobile devices and Mac OS-based devices without a print driver. AirPrint-enabled printers allow you to print or fax directly from a Mac or from an iPhone, iPad, or iPod touch. You can use AirPrint to print from a wired or wireless device directly without using a print driver. You can also use AirPrint to scan from a printer to supported Apple devices.

Notes:

- Not all applications support AirPrint.
- When AirPrint is enabled, HTTP, IPP, and Multicast DNS are enabled automatically.
- IPP enablement requires a Web server reset.
- The device that submits the AirPrint job must be on the same subnet as the printer. To allow devices to print from different subnets, configure your network to pass multicast DNS traffic across subnets.
- Supported mobile devices: all models of iPad, iPhone 3GS or later, and iPod touch third generation or later, running the latest version of iOS.
- If AirPrint is not available on your device, contact your Xerox representative.

### **Configuring AirPrint**

- 1. In the Embedded Web Server, click **Properties > Connectivity > Setup**.
- 2. For Mobile Workflows, for AirPrint<sup>®</sup>, click **Edit**.
- 3. Configure HTTP, IPP, and Multicast DNS Registration as required. To configure a protocol, click Edit.
- 4. To enable AirPrint<sup>®</sup>, for Enablement, select one or both options:
  - Allow Printing/Faxing to be initiated From AirPrint Supported Devices
  - Allow Scanning to be initiated From AirPrint (or Mopria) Supported Devices

#### Notes:

- AirPrint Faxing is supported only on devices that have embedded fax enabled and are configured to allow sending.
- AirPrint Printing/Faxing is enabled by default.
- To require authentication for AirPrint Printing and Faxing, configure IPP authentication. For details, refer to IPP.
- Enabling scanning for AirPrint<sup>®</sup> also enables scanning for Mopria<sup>™</sup>.
- 5. For Require Authentication for Scanning, select an option:
  - Off: This option allows the device to scan without requiring authentication.
  - **HTTP Basic**: This option authenticates with user accounts that are configured in the device user database or in the network database.

Note: HTTP Basic sends user login credentials as plain, unencrypted text over HTTP. To send encrypted login credentials, use HTTPS.

- HTTP Digest: This option authenticates with user accounts that are configured in the device user database. HTTP Digest uses encrypted user login credentials over HTTP or HTTPS. HTTP Digest is always encrypted. It is the most secure option. HTTP Digest is available when Scanning is enabled and when FIPS 140-2 is configured as follows:
- FIPS 140-2 is disabled.
- FIPS 140-2 is enabled with HTTP Digest indicated as an exception. For details, refer to FIPS 140-2.
- 6. If you selected HTTP Basic authentication, for Validation Location, select an option:
  - **Validation on the Device**: This option enables IPP authentication of user accounts that are configured in the device user database. For details, refer to Device User Database on page 87.
  - **Validation on the Network**: This option enables IPP authentication of user accounts that are configured on the network authentication server for the device.

Note: The same network authentication configuration is used on the printer for each login method that is configured for Network Authentication.

7. To edit the device name or location, for Device Name, Device Location, or Geographic Location, click **Edit**.

Note: Providing a device name can help users identify the device.

8. Click Save.

Note: To use AirPrint<sup>®</sup> with accounting, you can create IPP accounting exceptions. For more information, refer to Configuring Validation Policies and Print Job Exceptions on page 232.

# **Google Cloud Print Service**

Google Cloud Print allows you to print documents using two basic modes:

- **Cloud Printing**: This option allows the System Administrator to set up and share a print queue in the Google Cloud. Allowed users can access the cloud print queue from any Internet-connected device in any geographic location. Cloud Printing is enabled by default. For Cloud Printing to function, ensure that the printer is registered using a valid Google account.
- **Privet/Local Printing**: This option allows you to print documents on your local subnet without a connection to the cloud. Privet/Local Printing is enabled by default. Users can submit jobs from a Google Chrome Web browser immediately on the local subnet without registration or changes to configuration.

The Google Cloud Print page consists of three sections.

- **Status**: This section is where you complete most setup tasks and can view Google Cloud Print Service status.
- **Configuration**: This section is where you can enable or disable parts of the Google Cloud Print feature. The default settings are adequate for most users.
- **Convenience Links**: This section links to pages on the device and on the Google Cloud Print management page.

Notes:

- Links to pages in the cloud appear when the device is registered.
- It is recommended that the system administrator creates an account that is dedicated to managing all printers in an organization. The system administrator can share the printers with members of the organization as needed.

A Xerox<sup>®</sup> device that is connected to a Google account cannot access files or email. When connected to a Google account, the device can service only print jobs for the queue to which it is assigned because the device only has access to that one queue. For details, refer to Google documentation.

Note: To resolve printer registration and connectivity issues, in the Status area, click **Troubleshooting**.

To view the account and status for the newly registered printer, in the Status area, click **Refresh**. The account and printer name update and the status shows as Enabled-Registered.

To view the number of jobs currently in the cloud print queue, in the Status area, for Last Queue Check, click **Check for Jobs**. The number of cloud print jobs appears in Last Queue Action.

Google Cloud Print offers the following options:

- Cloud Printing
- Privet/Local Printing
- Cloud Job Conversion

For details on these options, refer to Google Cloud Print Service Options on page 44.

To access direct links to device settings or to your Google Cloud account, printers, or print jobs, for Convenience Links, click **Show Links**.

For more information on Google Cloud Print, including procedures for managing accounts, sharing printers, and printing, refer to the Google Cloud Print Help Center.

## **Google Cloud Print Service Options**

#### **Cloud Printing**

Only users with whom you specifically share the print queue have access to Cloud Printing. Allowed users can access the cloud print queue from any Internet-connected device in any geographic location. You can submit print jobs from a Google Chrome Web browser or Google Chrome OS-based devices, from cloud-ready apps, and from Google Docs. You can also submit print jobs directly through the Google Cloud Print management page.

#### **Privet/Local Printing**

Privet/Local Printing is useful when you are in the same location as your printer and the client and printer are on the same subnet. It is also useful to organizations that prefer not to use an Internet cloud queue. You can submit print jobs from Google Chrome or Google Chrome OS-based devices.

#### **Cloud Job Conversion**

When the printer does not support the format in which the job was submitted, Cloud Job Conversion can convert some document types to a printable format. Cloud Job Conversion combines Cloud Printing and Privet/Local Printing. Currently, only specialized apps use Cloud Job Conversion.

## Registering the Printer for Google Cloud Print Service

To register the printer for Google Cloud Print Service:

- 1. In the Embedded Web Server, click **Properties > Connectivity > Setup**.
- 2. For Mobile Workflows, for next to Google Cloud Print Service, click Edit.
- 3. For Status, for Registration Status, click **Register Printer**. The Printer Registration Options page opens.
- 4. To give the printer a user-friendly name, click **Edit**.

Note: Xerox recommends that you choose a user-friendly name that includes the printer location and department.

- 5. Click **Continue to Register**. The Options for Registering Your Printer page opens.
- 6. To change enablement settings, for Enablement, select options as needed.
- 7. Click **Register Printer**. The Google Cloud Print Service page reappears with a link that allows you to complete the device registration.

Note: If printer registration does not continue, on the Google Cloud Print Service page on page 43, click **Troubleshooting**. This page provides information for solving connectivity problems, such as Internet proxy setup. For details, refer to Google Cloud Print Troubleshooting on page 46.

8. Within 15 minutes, click the link for **Enabled - Finish device registration**. The Google Cloud Print Printer confirmation page opens in a new browser tab.

Notes:

- If prompted, log in to your Google account.
- If you do not click the link within 15 minutes, begin the registration process again.
- 9. Click Finish printer registration. A message confirms that the printer is registered.

The Cloud Printer is now ready to print.

## **Configuring Google Cloud Print Options**

- 1. In the Embedded Web Server, click **Properties > Connectivity > Setup**.
- 2. For Mobile Workflows, for Google Cloud Print Service, click Edit.
- 3. If needed, for Configuration, click **Show Configuration**.
- 4. To enable Google Cloud Print Service, select **Enable Access to Google Cloud**.
- 5. To enable local printing, select **Enable Access to Privet (local printing)**.
- 6. To allow the service to reformat non-print-ready jobs into printable format, select **Enable Google Cloud Job Conversion**.

Note: Cloud Job Conversion uses both Google Cloud Printing and Privet Local Printing. Currently, only specialized third-party apps require conversion. Xerox recommends that you leave Cloud Job Conversion disabled unless you use an app that requires it.

# Google Cloud Print Troubleshooting

The Troubleshooting page provides information and links to pages that can help you resolve problems with Google Cloud Print printer registration.

- 1. In the Embedded Web Server, click **Properties > Connectivity > Setup**.
- 2. For Mobile Workflows, for Google Cloud Print Service, click Edit.
- 3. Click Troubleshooting.
- 4. Use the information and links on the Google Cloud Print Troubleshooting page to help correct
- 5. the problem.
- 6. After verifying that the problem is resolved, to return to the Google Cloud Print Service page on page 43, click **Cancel**.

# Mopria

Mopria is a software feature that enables users to print from Android mobile devices without requiring a print driver. You can use Mopria to print from your Android mobile device to Mopria-enabled printers.

# Configuring Mopria

- 1. In the Embedded Web Server, click **Properties > Connectivity > Setup**.
- 2. For Mobile Workflows, for Mopria Discovery, click Edit.
- 3. To configure HTTP, HTTPS, IPP, Multicast DNS Registration, or NFC as needed, for each protocol, click **Edit**.
- 4. For Mopria Discovery, select **On**.
- 5. For Enablement, select one or both options.
  - Allow Printing to be initiated From Mopria Supported Devices
  - Allow Scanning to be initiated From Mopria Supported Devices

Note: Enabling scanning for Mopria also enables scanning for AirPrint.

- 6. For Require Authentication for Scanning, select an option.
  - **Off**: This option allows the device to scan without requiring authentication.
  - **HTTP Basic**: This option authenticates with user accounts that are configured in the device user database or on the network.

Note: HTTP Basic sends user login credentials as plain, unencrypted text over HTTP. For sending encrypted login credentials, use HTTPS.

- **HTTP Digest**: This option authenticates with user accounts that are configured in the device user database. HTTP Digest uses encrypted user login credentials over HTTP or HTTPS.

Notes:

- HTTP Digest is always encrypted. It is the most secure option.
- HTTP Digest is available when Scanning is enabled and FIPS 140-2 is disabled. HTTP Digest is also available when FIPS 140-2 is enabled with HTTP Digest indicated as an exception. For details, refer to FIPS 140-2.

- 7. If you selected HTTP Basic authentication, for Validation Location, select an option.
  - **Validation on the Device**: This option enables IPP authentication of user accounts that are configured in the device user database. Refer to Device User Database on page 87.
  - **Validation on the Network**: This option enables IPP authentication of user accounts that are configured on the network authentication server for the device.

Note: The same network authentication configuration is used on the printer for each login method that is configured for Network Authentication.

8. To edit the device name, for Device Name, click **Edit**.

Note: Providing a device name can help users identify this device.

9. Click Save.

# **USB** Settings

You can use USB Settings to configure the following:

- USB Connection Mode and the print timeout value
- USB Port State in Sleep Mode

## Configuring USB Connection Mode

- 1. In the Embedded Web Server, click **Properties > Connectivity > Setup**.
- 2. For USB Connection Mode, select Edit.
- 3. For USB Connection, select an option:
  - Software Tools: This option disables Direct Printing via Driver. If you use Xerox<sup>®</sup> Copier Assistant, select this option. Xerox representatives also use this feature to connect directly to the printer and use diagnostic software and other utilities.
  - Direct Printing via Driver: This option allows your computer to connect to the printer using a USB cable.
- 4. For Print Timeout, type the amount of time in seconds that the printer waits inactive before it disconnects from a device that is connected to the port. Type **0** to disable the timeout.
- 5. Click Save.

# Configuring USB Port State in Sleep Mode

The USB Port State in Sleep Mode feature controls power supply to USB (Type A) accessories when the device is in Sleep Mode. To remain active, accessories, such as Xerox<sup>®</sup> Wireless Network Adapter and USB card readers, require that power is maintained to the USB port in sleep mode.

To configure USB Port State Sleep Mode in the Embedded Web Server:

- 1. In the Embedded Web Server, click **Properties > Connectivity > Setup**.
- 2. For USB Port State in Sleep Mode, select Edit.
  - To permit USB accessories to operate during Sleep Mode, select **Powered**.

Note: The Powered option can cause an increase in power consumption during Sleep Mode.

- To disconnect power from USB accessories during Sleep Mode, select **Not Powered**.

Note: When wireless networking is active on the device, you cannot disconnect power from USB accessories. The Not Powered option is not available.

3. Click Save.

To enable USB Port State Sleep Mode at the control panel:

- 1. At the control panel touch screen, touch **Device**, then touch **Tools**.
- 2. Touch Network Settings > USB Settings.
- 3. Touch USB Port State in Sleep Mode.
- 4. For Power USB Port in Sleep Mode, select the toggle button. Note: A check mark on the toggle button indicates Enabled.
- 5. Touch OK.

# USB Port Security

You can prevent unauthorized access to the printer through USB ports by disabling the ports.

#### **Enabling or Disabling USB Ports**

- 1. In the Embedded Web Server, click **Properties > Security**.
- 2. Click USB Port Security.
- 3. To enable a USB port, for the port, select **Enabled**. To disable the port, clear the check box.
- 4. Click **Save**.

Notes:

- If USB ports are disabled, you cannot use a USB card reader for authentication, update the software, or print from a USB Flash drive.
- If your device model has a cover for the USB port on the control panel, you can install or remove the cover. You can find the installation instructions and the USB cover in the compartment inside Tray 1.
- Only Type A ports can be enabled or disabled. These settings do not affect Type B ports.

#### Enabling or Disabling all USB Ports at the Control Panel

- 1. At the control panel touch screen, touch **Device**, then touch **Tools**.
- 2. Touch Security Settings > USB Port Security.
- 3. To enable or disable the USB ports, touch **Enabled** or **Disabled**.
- 4. Touch OK.

# **FTP/SFTP** Filing

File Transport Protocol (FTP) is a standard network protocol used to pass and manipulate files over a TCP/IP network. Several services running on your printer, including Network Scanning, Saved Jobs Backup, and Software upgrade can use FTP as a filing service.

Secure FTP (SFTP) is a standard network protocol that is used with SSH to ensure that data is encrypted and transferred securely.

### Configuring FTP and SFTP Filing Settings

- 1. In the Embedded Web Server, click **Properties > Connectivity > Setup**.
- 2. For Protocol, for FTP/SFTP Filing, click Edit.
- 3. To configure FTP or SFTP filing settings for each app listed under Within Apps, click the link.
- 4. For Mode, select an option:
  - Passive: This option transfers data over a random port specified by the FTP server from a connection made from the printer.
  - Active: This option transfers data over a fixed, known port from a connection made from the server.
- 5. Click Save.

# HTTP

Hypertext Transfer Protocol (HTTP) is a request-response standard protocol between clients and servers. Clients that make HTTP requests are called User Agents (UAs). Servers that respond to these requests for resources, such as HTML pages, are called Origin Servers. There can be any number of intermediaries, such as tunnels, proxies, or gateways between User Agents and Origin Servers.

#### Enabling HTTP at the Control Panel

- 1. At the control panel touch screen, touch **Device**, then touch **Tools**.
- 2. Touch Network Settings > Advanced Settings.
- 3. Touch HTTP Settings.
- 4. Touch **Enabled**, then touch **OK**.
- 5. To apply the settings, touch **Finish**.

Note: HTTP is enabled by default.

### Configuring HTTP Settings in the Embedded Web Server

- 1. In the Embedded Web Server, click **Properties > Connectivity > Setup**.
- 2. In the Protocol area, for HTTP, click **Edit**.
- 3. For Connection, select **Enabled**.

Note: HTTP is enabled by default. If you disable HTTP, then the Embedded Web Server is no longer available.

- 4. Type a connection port number as needed. The default is 80.
- To encrypt HTTP communication, for Force Traffic over Secure Connection (HTTPS), select Yes. When Force Traffic over Secure Connection (HTTPS) is enabled, all Web pages contain https:// in the URL.

Note: By default, the device accepts jobs submitted over both HTTP and HTTPS. Force Traffic over Secure Connection (HTTPS) is disabled.

- 6. Change the HTTPs Port Number as needed. The default is 443.
- 7. For Keep Alive Timeout, type a time up to 60 seconds. The printer waits the specified amount of time before it terminates the connection.

Note: Increasing the Keep Alive Timeout can cause slower connections.

8. For Choose Device Certificate, select a certificate.

Note: To install more device certificates, refer to Security Certificates on page 126.

9. To view the selected certificate details, or save the certificate to your computer, click **View/Save**.

Note: If you are using the Xerox<sup>®</sup> Default Device Certificate, you can install the Device Root Certificate Authority in your Web browser. Installing the Device Root Certificate Authority ensures that your browser trusts the printer.

- 10. To download the certificate authority, click **Download the Device Root Certificate Authority**.
- 11. Click Save.

## Accessing HTTP Web Services

To access the HTTP Web Services page, from the HTTP page, click **Web Services**.

## **HTTP Web Services**

You can enable or disable Web Services on the Web Services page. This page provides a list of all available Web services on your printer, and displays the configuration status of each service.

- To disable a Web service, clear the check box next to the Web service name.
- To view Web service port numbers or to remove login restrictions, click Advanced Settings.

For more information about Xerox Extensible Interface Platform<sup>®</sup> and Web services, see the documentation included in the Xerox Extensible Interface Platform<sup>®</sup> Software Development Kit (SDK). For information on how to download the SDK, go to www.office.xerox.com/eip/enus.html.

### Accessing HTTP Advanced Settings

To access the HTTP Web Services Advanced Settings page, from the HTTP page, click **Web Services >** Advanced Settings.

#### **HTTP Advanced Settings**

The Advanced Web Services page displays all services currently enabled on the printer and their port numbers.

To remove all login restrictions for web services on the printer, under Web Services IP Lockout, click **Clear Lockout**.

# IP

Internet Protocol (IP) is a protocol within the Internet Protocol Suite that manages the transmission of messages from computer to computer.

# Enabling TCP/IP

- 1. At the control panel touch screen, touch **Device**, then touch **Tools**.
- 2. Touch Network Settings > TCP/IP Settings.
- 3. Touch TCP/IP Enablement.
- 4. For IPv4 or IPv6, touch **Enabled**, then touch **OK**.
- 5. To apply the settings, touch **Finish**.

Note: By default, IPv4 is enabled. If you disable IPv4, before you can access the Embedded Web Server, enable IPv4 or IPv6 at the printer control panel. For details, refer to IP on page 55 and HTTP on page 52.

### Configuring the Network Address Manually at the Control Panel

- 1. At the control panel touch screen, touch **Device**, then touch **Tools**.
- 2. Touch Network Settings > TCP/IP Settings.
- 3. Touch Dynamic Addressing.
- 4. Touch **Disabled**, then touch **OK**.
- 5. Touch **IPv4**, then type the IPv4 Address, IP Gateway Address, and Network Mask Address. After each address, touch **OK**.
- 6. When you are finished, touch **OK**.
- 7. To apply the settings, touch **Finish**.

## Configuring DNS Settings at the Control Panel

Domain Name System (DNS) is a system that maps host names to IP addresses.

- 1. At the control panel touch screen, touch **Device**, then touch **Tools**.
- 2. Touch Network Settings > TCP/IP Settings.
- 3. Touch DNS Configuration.
  - a. Touch Host Name.
  - b. Type a host name.
  - c. Touch **OK**.
  - d. Touch **Close**.

Note: If DHCP is enabled, your DHCP server can provide the Domain Name and the Requested Domain Name.

- e. Touch **Domain Name.**
- f. For Requested Domain Name, type the domain name.
- g. Touch **OK**.
- h. Touch Close.
- 4. Touch DNS Servers.
  - a. Touch **Primary DNS Server**, type the server address, then touch **OK**.
  - b. Touch Alternate DNS Server #1, type the server address, then touch OK.
  - c. Touch Alternate DNS Server #2, type the server address, then touch OK.
  - d. Touch Close.

Note: If DHCP is enabled, you can configure the DHCP server to provide the DNS server IP addresses.

- 5. Touch Close again.
- 6. To apply the settings, touch **Finish**.

## Configuring IP Settings in the Embedded Web Server

If your printer has a valid network address, you can configure TCP/IP settings in the Embedded Web Server. For details, refer to Assigning a Network Address on page 19.

#### **Configuring IPv4**

You can use IPv4 or IPv6 in addition to or in place of the other.

- 1. In the Embedded Web Server, click **Properties > Connectivity > Setup**.
- 2. For Network, next to a connection type, click Edit.

Note: The device uses separate IPv4, IPv6, and DNS settings for wired and wireless network connections. Before you configure wireless IP settings, install the Xerox<sup>®</sup> Wireless Network Interface, then connect to a wireless network. For details, refer to Connecting to a Wireless Network on page 34.

- 3. For Configuration Settings, next to IP, click Edit.
- 4. To configure IPv4, click **Show IPv4 Settings**.
- 5. For Protocol, select **Enabled**.
- 6. For IP Address Resolution, select an option.
  - BOOTP: This option permits the device to obtain an IP address from a BOOTP server that does not respond to DHCP requests.
  - DHCP: This option permits the device to obtain an IP address from a DHCP server. This option
    permits the printer to obtain an IP address from a BOOTP server that is configured to accept
    DHCP requests. The printer requests that the server register the IP address and hostname of
    the printer with the DNS server.
  - STATIC: This option disables dynamic addressing and allows you to type a static IP address.
     Type a Machine IP Address, Subnet Mask, and Gateway Address.
- 7. For Broadcast, select **Enabled** as needed.

Note: If the device does not obtain an IP address from a DHCP/BOOTP server, enable broadcast. Enable broadcast when your DHCP/BOOTP server is on a different subnet than the device and communicates through a relay agent router.

- 8. For Zero-Configuration Networking, for Self Assigned Address, select **Enabled** as needed. This option instructs the device to assign itself an address when a DHCP server does not provide one.
- 9. Click Apply.

Note: If you select Default All, the device sets the IPv4, IPv6, and DNS values as the default settings.

#### **Configuring IPv6**

IPv6 hosts can configure themselves automatically when connected to a routed IPv6 network using the Internet Control Message Protocol Version 6 (ICMPv6). ICMPv6 performs error reporting for IP along with other diagnostic functions. When first connected to a network, a host sends a link-local multicast router solicitation request for configuration parameters. If suitably configured, routers respond to this request with a router advertisement packet containing network-layer configuration parameters.

- 1. In the Embedded Web Server, click **Properties > Connectivity > Setup**.
- 2. For Network, for a connection type, click **Edit**.

Note: The device uses separate IPv4, IPv6, and DNS settings for wired and wireless network connections. Before you configure wireless IP settings, install the Xerox<sup>®</sup> Wireless Network Interface, then connect to a wireless network. For details, refer to Connecting to a Wireless Network on page 34.

- 3. For Configuration Settings, for IP, click Edit.
- 4. To configure IPv6, click **Show IPv6 Settings**.

Note: If both IPv4 and IPv6 are disabled, you cannot access the Embedded Web Server. To access IPv4 and IPv6 settings in the Embedded Web Server, at the device control panel, enable IPv4, IPv6, or both. If you disable IPv4 and IPv6 or change the IP addresses, any dependent protocols are disabled.

- 5. For Protocol, select **Enabled**.
- 6. To allow the router to assign address prefixes, for Stateless Addresses, select **Use Router Supplied Prefixes**.
- 7. To select how DHCP operates for IPv6, for Default Dynamic Host Configuration Protocol (DHCP) Settings, select an option.
- 8. To enter the address manually, for Manual Address Options, select **Enable Manual Address**.
- 9. From the menu, select a router prefix, or type a new router prefix, then click Add.
- 10. To save the new settings, click **Apply**.

#### **Configuring DNS**

Domain Name System (DNS) is a system that maps host names to IP addresses.

- 1. In the Embedded Web Server, click **Properties > Connectivity > Setup**.
- 2. For Network, for a connection type, click Edit.

Note: The printer uses separate IPv4, IPv6, and DNS settings for wired and wireless network connections. Before you configure wireless IP settings, install the Xerox<sup>®</sup> Wireless Network Interface, then connect to a wireless network. For details, see Connecting to a Wireless Network on page 34.

- 3. For Configuration Settings, for IP, click Edit.
- 4. To configure DNS, click **Show DNS Settings**.
- 5. For Requested Host Name, type a unique name for your printer. If the host name registers to the DNS server successfully, the host name appears as a Verified Host Name. The default host name is XRXxxx, where xxx is the MAC address of the printer.

Note: If no host name appears for Verified Host Name, the host name did not register to the DNS server successfully. Configure your DHCP server to perform updates on behalf of the DHCP clients or enter DNS records manually.

6. For Requested Domain Name, type the name of the domain to which the printer is connected. If the domain name registers to the DNS server successfully, the domain name appears as a Verified Domain Name.

Note: If no domain name appears for Verified Domain Name, the domain name did not register successfully to the DNS server. Configure your DHCP server to perform updates on behalf of the DHCP clients or enter DNS records manually.

- 7. To allow users to see and connect to the printer using Bonjour, for Multicast DNS Registration, select **Enabled**.
- 8. For Release this connection's DHCP leases and DNS registrations, select **Enabled** as needed. This option allows the printer to send a release request to the DHCP and DNS servers. If the servers grant the request, the servers release the current IP address and dynamic DNS names. The IP addresses and DNS names renew immediately and when the printer is turned off.
- 9. For Additional DNS Server Addresses, type addresses as needed. If you have a DHCP server, recognized addresses can appear in the DNS Server Addresses list if they were provided by the server.
- 10. For DNS Connection Timeout, type the time in seconds that the printer waits to connect to a DNS server. After the timeout period, the printer attempts to connect to any additional DNS servers.
- 11. To add the printer domain to the Domain Name Search List, for Append Device Domain, select **Enabled**.

- 12. To add the parent domains of the printer to the Domain Name Search List, for Append Parent Domains, select **Enabled**.
- 13. If you have a DHCP server, recognized search domain names can appear in the Domain Name Search List if they were provided by the server. The list of domain names allows the DNS server to recognize unqualified host names. If you want the printer to search for other domain names, for Additional Search Domains, enter the names.
- 14. To set the printer to use an IPv6 address before it uses an IPv4 address, select **Prefer IPv6 Address over IPv4**.
- 15. Click Apply.

# IPP

Internet Printing Protocol (IPP) is a standard network protocol that allows you to print and manage jobs remotely. When IPP is configured, IPP authentication gives users the option to authenticate their identities using IPP through HTTP authentication methods. An IPP client can pass user credentials to the printer to use for authentication.

### **Configuring IPP**

- 1. In the Embedded Web Server, click **Properties > Connectivity > Setup**.
- 2. In the Protocol area, for IPP, click **Edit**.
- 3. For IPP Enablement, select **On**.

Notes:

- IPP enablement requires a Web server reset.
- Enabling IPP authentication impacts AirPrint job submissions because AirPrint uses IPP.
- 4. To enable IPP authentication, for Require Authentication, select **HTTP Basic**. This option authenticates to user accounts that are configured in the device user database or in the network database.

Note: HTTP Basic is unencrypted unless authentication credentials are sent using HTTPS.

- 5. If HTTP Basic authentication is enabled, for Validation Location, select an option.
  - Validation on the Device: This option enables IPP authentication of user accounts that are configured in the device user database. For details, refer to Device User Database on page 87.
  - **Validation on the Network**: This option enables IPP authentication of user accounts that are configured on the network authentication server for the device.
- 6. To configure the IPP identify printer functionality, for Identify Printer, select an option.
  - On: This option enables an IPP client to request the printer to identify itself through a graphic or sound.
  - Off: This option revokes the ability of an IPP client to request the printer to identify itself through a graphic or sound.

Note: When the IPP client requests sound, the Identify Printer feature uses the Fault tone. You can configure the Fault tone on the printer control panel. For details, refer to the System Administrator Guide.

- 7. If Fax is supported and configured, you can configure Remote IPP FaxOut Log Display. To configure the Remote IPP FaxOut Log Display, select an option.
  - **On**: This option allows a remote user to view the IPP FaxOut Log.
  - Off: This option does not permit remote users to view the IPP FaxOut Log.
- 8. Click Save.
- 9. To configure or modify settings for HTTP, click **Edit**.

# LDAP

#### This section includes:

| • | Adding LDAP Server Information                   | .62 |
|---|--------------------------------------------------|-----|
| • | Managing LDAP Servers in the Embedded Web Server | .63 |
| • | Configuring LDAP Server Optional Information     | .63 |
| • | Configuring a Secure LDAP Connection             | .64 |
| • | LDAP Server Contexts                             | .64 |
| • | Configuring LDAP User Mappings                   | .65 |
|   | LDAP Custom Filters                              |     |

Lightweight Directory Access Protocol (LDAP) is a protocol used to process queries and updates to an LDAP information directory, on an external server. LDAP can also be used for network authentication and authorization. LDAP directories are optimized heavily for read performance. Use this page to define how the printer retrieves user information from an LDAP directory.

### Adding LDAP Server Information

The LDAP Server page displays the current LDAP servers configured for your printer. You can configure a maximum of nine LDAP servers for your printer.

To add an LDAP server:

- 1. In the Embedded Web Server, click **Properties > Connectivity > Setup**.
- 2. In the Protocol area, for LDAP, click **Edit**.
- 3. Click Add New.
- 4. For Server Information, select the preferred address type.
- 5. For Friendly Name, type a name for the LDAP server.
- 6. Type the appropriately formatted address or host name of your server, then change the default port number as needed.
- 7. Type the appropriately formatted address or host name of your backup server, then change the default port number as needed.
- 8. For LDAP Server, select an LDAP server type.
  - **Exchange**: This option is for use with Microsoft<sup>®</sup> Exchange.
  - **Domino**: This option is for use with Lotus Domino.
  - ADS: This option is for use with Microsoft<sup>®</sup> Active Directory Service.
- 9. Click Apply.

### Managing LDAP Servers in the Embedded Web Server

- 1. In the Embedded Web Server, click **Properties > Connectivity > Setup**.
- 2. In the Protocol area, for LDAP, click **Edit**.
  - To edit an LDAP server configuration, in the Actions column of the server to edit, click **Edit**.
  - To copy an LDAP server configuration, select the server to copy, then click **Copy From**.
  - To delete all LDAP servers configured to your printer, click **Delete All**.
  - To enable SASL binds, click **LDAP Policies**.
- 3. Click Close.

### Configuring LDAP Server Optional Information

- 1. In the Embedded Web Server, click **Properties > Connectivity > Setup**.
- 2. In the Protocol area, for LDAP, click **Edit**.
- 3. Click Add New.
- 4. For Optional Information, in the Search Directory Root field, type the root path of the search directory in Base DN format.

Note: For details on Base DN, see the *RFC 2849 - LDAP Data Interchange Format Technical Specification* on the Internet Engineering Task Force website.

- 5. Specify the login credentials required to access the LDAP directory.
  - **None**: This option instructs the printer to access the LDAP directory.
  - **Logged-in User**: This option instructs the printer to log in to the repository and provide the credentials of the logged-in user.
  - Device: This option instructs the printer to use specific credentials when the printer accesses the LDAP repository. If you select Device, type the credentials in the Login Name and Password fields. To update an existing password, select Select to save new password.
- 6. To use LDAPS, for Secure LDAP Connection, select **Enable Secure Connection (LDAPS)**.
  - a. To allow the printer to validate certificates, select Validate Repository SSL Certificate (trusted, not expired, correct FQDN).
  - b. To select a security certificate, for Trusted SSL Certificate, click the menu, then select an option.
  - c. To view the selected certificate details, or save the certificate to your computer, click **View/Save**.
- 7. To define the number of addresses returned in a search, for Maximum Number of Search Results, type a number from 5–100. The default number is 100. To use the maximum number of search results specified by the LDAP server, select **Use LDAP Server Maximum**.
- 8. To allow the printer to use the current settings for the LDAP server, for Search Timeout, select **Use LDAP Server Timeout**. To specify a time that the printer waits before it times out, select **Wait**, then type the number of seconds from 5–100. The default is 30 seconds.

Note: If you experience trouble retrieving results from your LDAP server, use the Wait option.

- 9. If you connect your primary LDAP server to other servers, to include more LDAP servers in your searches, select LDAP Referrals.
- 10. For Perform Search on Mapped Fields, select an option.
  - **Name**: This option instructs the printer to query the configured name field.
  - **Surname and Given Name**: This option instructs the printer to query the configured surname and given name fields.
  - **Display Name**: This option instructs the printer to query the configured display name field.

Note: If you want to sort your search results, for Sort Results by Mapped Field, select an option.

11. Click Apply.

## Configuring a Secure LDAP Connection

- 1. In the Embedded Web Server, click **Properties > Connectivity > Setup**.
- 2. In the Protocol area, for LDAP, click **Edit**.
- 3. On the LDAP page, click Add New.
- 4. To enable a secure connection to the LDAP server, for Secure LDAP Connection, select **Enable Secure Connection (LDAPS)**.
- 5. To validate the SSL certificate used for HTTPS, select Validate Server Certificate (trusted, not expired, correct FQDN).
- 6. To view a list of external root or intermediate trusted SSL certificates, click **View Root/Intermediate Trusted Certificates**.
- 7. For Root/Intermediate Trusted Certificates, select a certificate.
- 8. To view the selected certificate details, or to save the certificate to your computer, click **View/Save**.

Note: If the LDAP Server has encryption enabled, ensure that a certificate issued from the LDAP server certificate authority is installed on the device.

## LDAP Server Contexts

Contexts are defined starting points in an LDAP database from which the search function begins searching. Contexts are used with the Authentication feature. You can configure the printer to add an authentication context automatically to the Login Name provided by the user.

Note: Contexts are used only if you configure LDAP server settings and select NDS as the server type.

#### **Configuring LDAP Contexts**

- 1. In the Embedded Web Server, click **Properties > Connectivity > Setup**.
- 2. For Protocol, for LDAP, click **Edit**.
- 3. Click Add New.
- 4. Click the **Contexts** tab.
- 5. For Default Login Context, type details as needed.
- 6. Click **Apply**.
- 64 Xerox<sup>®</sup> AltaLink<sup>®</sup> Series Multifunction Printers System Administrator Guide

# Configuring LDAP User Mappings

LDAP servers display different results depending on how they implement mappings. Use this page to map LDAP fields to fields on your printer. Editing current map settings allows you to fine-tune server search results.

#### **Defining User Mappings**

- 1. On the LDAP Server page, click User Mappings.
- 2. For Search, type a user name in the Enter Name field, then click Search.
- 3. For Imported Heading, for each field, make menu selections. Remap the headings as needed. The schema on the LDAP server defines the headings.

Notes:

- If you are using Internet fax, ensure that the Internet Fax field is not set to **No Mappings Available**. This setting prevents the Network Address Book from displaying on the printer control panel Internet fax screen. If your LDAP server does not contain a unique Internet fax address field, you can set the fax address to match the heading for email address.
- If the user mapping is incorrect, an LDAP search in the Embedded Web Server can work properly, but authentication at the printer control panel fails.
- 4. Click Apply.

### LDAP Custom Filters

You can edit custom filters so that text strings typed at the control panel are changed to match the format that the LDAP server requires.

There are three types of filters that you can customize:

- LDAP Authentication Filter allows you to add text to the beginning or end of a User ID, or the Login Name configured as the System Login Name for the server. Typical filters are domain\_name\USERID or USERID@domain\_name.
- **Email Address Book Filter** allows you to customize the standard filter that is used when a user types a name to search in the Network Address Book.
- User ID Query Filter allows you to customize the standard filter that the printer uses when searching for the name of the logged-in user. For example, when remote authorization is configured, and a user logs in at the control panel, the printer searches the authorization server using this filter. The standard filter looks in the field mapped as the Login Name field. If you are using an ADS LDAP server, this field is typically sAMAccountName. If you want a search for a specific person to return an exact match, do not use wildcard characters.

#### **Configuring Custom Filters**

- 1. In the Embedded Web Server, click **Properties > Connectivity > Setup**.
- 2. For Protocol, for LDAP, click **Edit**.
- 3. Click the **Custom Filters** tab.
- 4. For LDAP Authentication, select **Prepend Domain Name**. This setting prepends the base Domain Name (DN) to a user Relative Distinguished Name (RDN) when authenticating the user. Use the Common Name (CN) attribute to specify USERID in the base DN.

Notes:

- If Authenticated User is selected for Login Credentials to Access LDAP Server, some UNIX/Linux LDAP servers can require setting the Prepend Domain Name attribute.
- For details on Base DN formatting, refer to the *RFC 2849 LDAP Data Interchange Format* (*LDIF*) *Technical Specification* on the IETF website.
- 5. For Email Address Book Filter, select **Enable Custom Filter**.
- 6. Type the LDAP search string or filter as needed, where LDAP represents the string provided for the query. The filter defines a series of conditions that the LDAP search must fulfill to return the desired information. For example, to find people only, type **(ObjectClass=Person)&(cn=LDAP\*)**.
- 7. For User ID Query Filter, select **Enable Custom Filter**.
- 8. Type the LDAP search string or filter where LDAP represents the string provided for the query. The filter defines a series of conditions that the LDAP search must fulfill to return the desired information. For example, to ensure that only user information is returned rather than equipment or conference rooms, type **(objectClass=user) (sAMAccountName=LDAP)**.
- 9. Click Apply.

# LPR/LPD

The Line Printer Daemon (LPD) and Line Printer Remote (LPR) protocols provide printer spooling and network print server functionality for UNIX-based systems, such as HP-UX, Linux, and Macintosh.

- 1. In the Embedded Web Server, click **Properties > Connectivity > Setup**.
- 2. For LPR/LPD Protocol, click **Edit**.
- 3. For Protocol, select **Enabled**.
- 4. For Port Number, type a value.
- 5. To allow multiple printer languages in a single job, for PDL Switching, select **Enabled**. This option allows the printer to process a single print job that contains two or more printer languages. An example is a PostScript print job with a PCL header.
- 6. For PDL banner page attributes to override LPR control file attributes for job name and owner, select **Enabled**. This feature allows you to replace the standard information displayed on a banner page with the user name and job name from the print job.
- 7. For Place temporary hold on which jobs, select an option:
  - None (Use printer's default banner sheet job name if data file 1st): This option omits a
    printer wait time to receive the job control information. This selection can cause banner page
    information to print incorrectly.
  - Only those with data file received 1st: This option holds the job when the data file for the job
    is received first. This option ensures that the printer waits to receive the control file information
    to print banner page details correctly.
  - All (consistent with older implementations): This option puts all jobs on hold. The job prints when the printer receives all job data. This setting can cause jobs to print slowly but results in accurate banner page information.
- 8. Click Save.

# NFC

Near Field Communication (NFC), is a technology that enables devices to communicate when they are nearby. NFC allows you to add a printer to your Android mobile device easily. After you add the printer, there is no need to use NFC on that printer. You can use NFC to obtain the network interface to establish a TCP/IP connection between your device and the printer.

Devices can communicate using NFC when the devices are within the following ranges:

- Device with case: 17–20 mm
- Device without case: 20–25 mm

Note: The actual range can vary depending on device manufacturer.

To configure NFC:

- 1. In the Embedded Web Server, click **Properties > Connectivity > Setup**.
- 2. For NFC, click **Edit**.
- 3. For NFC Services, select **Enabled**.
- 4. Click Save.

Note: For details about mobile device setup and operation, refer to the Xerox printer User Guide.

# NTP

The Network Time Protocol (NTP) synchronizes the internal clocks of computers over a network connection at system startup and every subsequent 24-hour period thereafter. If your device uses DHCP, valid addresses and offsets are accepted when the DHCP server provides one or both of the following:

- The address of an NTP server by option 42
- Greenwich Mean Time (GMT) offset

If the address or offset is invalid, they are ignored and the manually set values are applied.

- 1. In the Embedded Web Server, click **Properties > Connectivity > Setup**.
- 2. For Protocol, for NTP, click Edit.
- 3. For NTP Enabled, select **Enabled**.
- 4. Select IPV4 Address or Host Name.
- 5. For IP Address: Port and Alternate IP Address: Port, type the address and port numbers.
- 6. Click Save.

The device restarts automatically, then the new settings take effect.

# POP3

Post Office Protocol, version 3 (POP3) is a protocol that allows email clients to retrieve email from remote servers over TCP/IP on network port 110. This printer uses POP3 for the Internet fax and email features to retrieve fax jobs over email.

- 1. In the Embedded Web Server, click **Properties > Connectivity > Setup**.
- 2. For Under Protocol, for POP3 Setup, click Edit.
- 3. For Under Server Information, select **IPv4** or **Host Name**.
- 4. Type the address or server name.
- 5. For Login Name, type the name assigned to the printer for logging in to the POP3 server.
- 6. For Password, type a password. For Retype password, retype the password to verify.
- 7. To save the new password, click **Select to save new password**.
- 8. For the POP3 Settings pane, select **Enable receipt of Email via POP3**.
- 9. For Polling Interval, type a value from 1 through 60.
- 10. Click Save.

# **Proxy Server**

A proxy server acts as a go-between for clients seeking services and servers that provide them. The proxy server filters client requests and if the requests meet the proxy server filtering rules, it grants the request and allows the connection.

A proxy server has two main purposes:

- To keep any devices behind it anonymous for security purposes.
- To cache content from resources, such as Web pages from a Web server, to increase resource access time.

Proxy server settings apply to features that use HTTP or HTTPS. Examples include Remote Services, Xerox Online Support, Workflow Scanning destinations, workflow pool repositories, and Extensible Service Setup.

### Configuring the Proxy Server

- 1. In the Embedded Web Server, click **Properties > Connectivity > Setup**.
- 2. For Protocol, for Proxy Server, click **Edit**.
- 3. For HTTP Proxy Server, select **Enabled**.
- 4. Select the HTTP Proxy Server address type. Options are IPv4 Address, IPv6 Address, or Host Name.
- 5. Type the appropriately formatted Proxy Server address and port number.
- 6. Click Save.

Note: Not all printer models support all features that use the proxy server.

# Raw TCP/IP Printing

Raw TCP/IP is used to open a TCP socket-level connection over Port 9100, and stream a print-ready file to the printer input buffer. It then closes the connection either after sensing an End Of Job character in the PDL or after expiration of a preset timeout value. Port 9100 does not require an LPR request from the computer or the use of an LPD running on the printer. Raw TCP/IP printing is selected in Windows as the Standard TCP/IP port.

Note: Enable TCP/IP before enabling Raw TCP/IP printing.

#### Configuring Raw TCP/IP Settings

- 1. In the Embedded Web Server, click **Properties > Connectivity > Setup**.
- 2. For Protocol, for Raw TCP/IP Printing, click **Edit**.
- 3. On the Raw TCP/IP Printing tab, for Protocol, select **Enabled**.
- 4. For TCP Port Number, ensure that Port 1 is set to **9100**.

Note: To emulate HP JetDirect EX Plus 3, set Port 2 to 9101 and Port 3 to 9102.

- 5. For Bidirectional, for each active port, select **Enabled**.
- 6. For Maximum Connections per Port, for each active port, type a number from 1 through 32.
- 7. For End of Job Timeout, for each active port, type a time in seconds from 0 through 1800.
- 8. For PDL Switching, for each active port, select **Enabled** as needed.

Note: PDL Switching allows the printer to switch automatically between multiple supported PDLs within a single job.

- 9. To save the new settings, click **Apply**.
- 10. To return all settings to the default status, click **Default All**.

72 Xerox<sup>®</sup> AltaLink<sup>®</sup> Series Multifunction Printers System Administrator Guide

# Configuring Raw TCP/IP Advanced Settings

- 1. On the Raw TCP/IP Printing page, click the **Advanced** tab.
- 2. Under Connections, set the following:
  - Set the Maximum Connections per port between **1–32**. The default port value is 32.
  - To allow concurrent jobs to process for each port connection, type a number between
     0-500 jobs in each port. Type 0 to allow unlimited concurrent jobs.
  - To limit the number of jobs that are active for each port connection, type a number between
     0-32768. Type 0 to allow unlimited number of active jobs.
- 3. Under Job Boundary Determination:

Type the End of Job Timeout between **0–1800** seconds to specify the amount of time to pass before a job processes with an End of Job character. The default time is 300 seconds. Type **0** to disable end of job detection by timeout.

4. Under Backchannel Data:

Enable **Backchannel Data Transmission to Client**, then, enable **Out of Order Backchannel Data** to allow data from several jobs to be interspersed.

Note: Out of Order Backchannel Data is only available when Backchannel Data Transmission to Client is enabled.

- 5. Under Banner Page Printing:
  - To restrict banner pages to print for specific jobs only, select the job types from the Banner Page Enabled drop-down menu. Options are First Job Only, No Jobs, or All Jobs.
  - To enable banner pages to print before each PDL document within a single job, select Enabled for Banner Page for Each Document of Job.
  - To restrict banner pages to print for jobs that specifically request them through PJL, select Enabled for Banner Page for Job Containing only PJL Commands.
- 6. Miscellaneous
  - To allow the printer to switch between multiple PDLs within a single job, select Enabled for Language (PDL) Switching within PJL Job.
  - To force parsing of job data, select **Enabled** for Job Data Parsing Override.

Note: Job data is not parsed when bidirectional communication and PDL switching are disabled.

7. Click **Apply** to save the new settings or **Undo** to retain the previous settings. Click **Default All** to reset settings to default values.

# SLP

Printers use Service Location Protocol (SLP) to announce and look up services on a local network without prior configuration. When SLP is enabled, the printer becomes a Service Agent (SA) and announces its services to User Agents (UA) on the network using SLP.

Directory Agents (DA) are components that cache services. They are used in larger networks to reduce the amount of traffic. DAs are optional. If a DA is present, then User Agents (UAs) and System Agents (SAs) are required to use it instead of communicating directly with the printer.

# Configuring SLP

- 1. In the Embedded Web Server, click **Properties > Connectivity > Setup**.
- 2. In the Protocol area, for SLP, click **Edit**.
- 3. For Protocol, select **Enabled**.
- 4. For Directory Agent, type the IP address for the Directory Agent (DA), as needed.
- 5. To group services, for Scope 1, 2, and 3, type a name as needed. Printers cannot recognize services that are in different scopes.
- 6. For Message Type, select an option.
  - Multicast: This option routes multicast packets between subnets.
  - **Broadcast**: This option does not route packets between subnets.
- Under Multicast Radius, type a value from 0 through 255. Multicast Radius defines how many routers the multicast packet can cross.
- 8. For Maximum Transmission Unit (MTU), type a value from 484 through 32768.

Note: The maximum MTU for IP over Ethernet is 1500 bytes.

9. Click Save.

# SMB Filing

You can specify Kerberos authentication options for features that file images to an SMB-shared network location.

# Configuring Kerberos Authentication Options for SMB

- 1. In the Embedded Web Server, click **Properties > Connectivity > Setup**.
- 2. For Protocol, for SMB Filing, click **Edit**.
- 3. For With Kerberos Tickets, for Workflow Scanning, Server Fax, and Scan to Home features, select an option:
  - Always File with Kerberos Ticket: This option instructs the printer to attempt to use Kerberos authentication to the SMB shared network location. Configure Network Authentication or Smart Card Authentication using a Kerberos server.
  - Prefer Filing with Kerberos Ticket: This option instructs the printer to authenticate to the SMB shared network location with a Kerberos ticket if available. If a Kerberos ticket is not available, or Kerberos authentication fails, the printer attempts to authenticate using other methods, such as NT, or NTLM.
  - Do Not File with Kerberos Ticket: This option instructs the printer to attempt to authenticate to the SMB shared network location using other methods, such as NT, or NTLM. Do not select this option when Smart Card authentication is enabled. If you select this option when Smart Card authentication is enabled, SMB file transmission fails, and an error message appears on the touch screen.
- 4. Click Save.

# **SMTP Server**

Simple Mail Transfer Protocol (SMTP) is an Internet standard used to transmit email across IP networks. Your printer uses SMTP to transmit scanned images, Internet fax jobs, and alerts through email.

# Configuring SMTP Server Settings

- 1. In the Embedded Web Server, click **Properties > Connectivity > Setup**.
- 2. For Protocol, for SMTP, click Edit.
- 3. To allow the printer to use DNS to identify an SMTP server on your network automatically, for Server, select **Use DNS**.
- 4. To specify an SMTP server manually, select **Specify SMTP Server manually**.
  - a. For address type, select an option. Options are IPv4 Address, IPv6 Address, or Host Name.
  - b. Type the appropriately formatted address and port number.
- 5. For Device Email Address, type the email address of the printer.
- 6. Click **Apply**.

# Configuring SMTP Authentication Settings

- 1. In the Embedded Web Server, click **Properties > Connectivity > Setup**.
- 2. For Protocol, for SMTP (Email), click Edit.
- 3. On the SMTP (Email) page, click the SMTP Authentication tab.
- 4. For Login credentials that are used for user-initiated email jobs, select an option:
  - **None**: This option does not require the device to provide a user name or password to the server.
  - Device: This option uses the information that is provided in the Login Name and Password Fields to access the server.

To update the password for an existing Login Name, enable Select to save new password.

- Logged-in User: This option uses the credentials of the authenticated user to access the server.
   Note: If network authentication is configured to use a Kerberos server, and you want to use Kerberos tickets, for Kerberos tickets, select Always.
- Prompt at device control panel: This option requires users to type a login name and password at the control panel.
- 5. For Login credentials that are used for device-initiated email messages, select an option:
  - None: This option does not require the device to provide a user name or password to the server.
  - Device: This option uses the information that is provided in the Login Name and Password Fields to access the server.

To update the password for an existing Login Name, enable Select to save new password.

6. Click **Apply**.

# Configuring SMTP Connection Encryption Settings

- 1. In the Embedded Web Server, click **Properties > Connectivity > Setup**.
- 2. For Protocol, for SMTP (Email), click Edit.
- 3. On the SMTP (Email) page, click the **Connection Encryption** tab.
- 4. To encrypt SMTP communication, for Encryption Mechanism used by devices when communicating with the SMTP Server, select an option.

Note: If you do not know the encryption method that your server supports, select **STARTTLS** (if available). If you select **STARTTLS** (if available), the printer attempts to use STARTTLS. If your server does not support STARTTLS, SMTP communication is not encrypted.

5. Click Apply.

# Configuring SMTP File Size Management

- 1. On the SMTP (Email) page, click the **File Size Management** tab.
- 2. To define a maximum message size for messages with attachments, type a value between **512–20480** KB in the Maximum Message Size field.
- 3. To improve transmission speed, set messages to fragment between **1–500** times.
- 4. To set a maximum job size, type a value between **512–2000000** KB in the Total Job Size field.
- 5. If you selected more than 1 fragment in Number of Fragments, under Email Job Splitting Boundary, select an option:
  - Page Boundary instructs the mail client not to reassemble the job on receipt.
  - Automatic Boundary instructs the mail client to reassemble the job on receipt.
- 6. Click **Apply**.

# Testing SMTP Configuration Settings

- 1. On the SMTP (Email) page, click the **Test Configuration** tab.
- 2. Under To Address, type an email address.
- 3. To send a test email to the address, click **Send Email**.

If the email transmission succeeds, a confirmation message appears. If the transmission fails, an error message appears.

# SNMP

Simple Network Management Protocol (SNMP) is a set of network protocols designed to allow you to manage and monitor devices on your network.

You can use the SNMP configuration pages in the Embedded Web Server to:

- Enable or disable Authentication Failure Generic Traps.
- Enable SNMPv3 to create an encrypted channel for secure printer management.
- Assign privacy, authentication protocols, and keys to Administrative and key user accounts.
- Assign read and write access to User accounts.
- Limit SNMP access to the printer using hosts.

## **Enabling SNMP**

- 1. In the Embedded Web Server, click **Properties > Connectivity > Setup**.
- 2. For Protocol, for SNMP, click Edit.
- 3. Select an option:
  - To enable SNMP v1/v2c, select **Enable SNMP v1/v2c Protocols**.
  - To enable SNMP v3, select Enable SNMP v3 Protocol.
- 4. To prompt the printer to generate a trap for every SNMP request processed with an invalid community name, for Authentication Failure Generic Traps, select **Enabled**.
- 5. Click Save.

# Configuring SNMPv1/v2c

SNMP version 1 (SNMPv1) is the initial implementation of the SNMP protocol. SNMPv1 operates over protocols such as User Datagram Protocol (UDP) and IP.

SNMPv2c includes improvements in performance, confidentiality, and manager-to-manager communications over SNMPv1, however it uses the simple-community based security scheme of SNMPv1.

- 1. In the Embedded Web Server, click **Properties > Connectivity > Setup**.
- 2. For Protocol, for SNMP, click Edit.
- 3. Click Edit SNMPv1/v2c Properties.
- 4. For GET Community Name, type a name.
- 5. For SET Community Name, type a name.
- 6. For Confirm SET Community Name, reenter the SET Community Name.

**CAUTION:** Changes made to the GET or SET community names for this printer require corresponding changes to the GET or SET community names for applications that use SNMP.

- 7. To save the SET Community Name, select the Select to save new 'SET Community Name' check box.
- 8. For TRAP Community Name, type a name.

Note: Use the Default TRAP Community Name to specify the default community name for all traps the printer generates. Individual Trap Community Names specified for each trap destination address can override the community name. Each Trap Community Name must be unique.

9. Click Save.

# Configuring SNMPv3

SNMPv3 is the current standard version of SNMP defined by the Internet Engineering Task Force (IETF). It provides three important security features:

- Message integrity to ensure that a packet has not been tampered with in transit
- Authentication to verify that the message is from a valid source
- Encryption of packets to prevent unauthorized access

### Editing SNMPv3 Security Settings

- 1. In the Embedded Web Server, click **Properties > Connectivity > Setup**.
- 2. For Protocol, for SNMP, click **Edit**.
- 3. Click Edit SNMPv3 Properties.
- 4. For Security, select an Authentication/Encryption protocol pair for SNMPv3.
- 5. To use factory-default administrator account values, for Administrator Account, select **Account Enabled**.
- 6. To use factory-default print driver and remote client account values, for Print Drivers/Remote Clients Account, select **Account Enabled**.
- 7. Click Save.

### Configuring the SNMPv3 Administrator Account

- 1. In the Embedded Web Server, click **Properties > Connectivity > Setup**.
- 2. For Protocol, for SNMP, click **Edit**.
- 3. Click Edit SNMPv3 Properties.
- 4. To enable the administrator account, for Administrator Account, select Account Enabled.
- 5. Type the User Name for the Administrator Account.
- 6. Type, then confirm the **Authentication Password**.
- 7. Type, then confirm the **Privacy Password**.

Notes:

- The passwords must be at least eight characters in length.
- To set the account credentials to factory-default values, select **Default All**.
- 8. Click Save.

#### Configuring the SNMPv3 Print Drivers/Remote Clients Account

- 1. In the Embedded Web Server, click **Properties > Connectivity > Setup**.
- 2. For Protocol, for SNMP, click **Edit**.
- 3. Click Edit SNMPv3 Properties.
- 4. For Print Drivers/Remote Clients Account, click **Account Enabled**. This account allows Xerox<sup>®</sup> clients and print drivers limited access to objects on the device.
- 5. Type the User Name for the Print Drivers/Remote Clients Account.
- 6. Type, then confirm the **Authentication Password**.
- 7. Type, then confirm the **Privacy Password**.

Notes:

- The passwords must be at least eight characters in length.
- To set the account credentials to factory-default values, select **Default All**.
- 8. Click Save.
- 80 Xerox<sup>®</sup> AltaLink<sup>®</sup> Series Multifunction Printers System Administrator Guide

# Configuring SNMP Advanced Settings

You can add, edit, or delete IP addresses for Network Management workstations that receive traps from the printer.

### **Configuring SNMP Advanced Settings**

- 1. In the Embedded Web Server, click **Properties > Connectivity > Setup**.
- 2. For Protocol, for SNMP, click Edit.
- 3. Click Advanced Settings.
  - To add an IP trap destination address, for Trap Destination Addresses, click Add IP Address.
  - To edit an address, click **Edit**.
  - To delete an address, select the check box for the address, then click **Delete**.

#### Adding or Editing an IP Trap Destination Address

- 1. On the Advanced Settings page, click Add IP Address, or select an existing address and click Edit.
- 2. Type the IP address of the host running the SNMP manager that receives traps.
- 3. Type the UDP Port Number. The default is 162 for traps.
- 4. Select the SNMP version based on what the system receiving traps supports.
- 5. Select the type of traps that the SNMP manager receives under Traps to be Received.
- 6. Click **Save** to apply the new settings or **Undo** to retain the previous settings.
- 7. Click **Cancel** to return to the previous page.

# WSD

Web Services for Devices (WSD) is technology from Microsoft that provides a standard method for discovering and using network connected devices. It is supported in Windows Vista, Windows Server 2008, and newer operating systems. WSD is one of several supported communication protocols.

# **Enabling WSD**

- 1. In the Embedded Web Server, click **Properties > Connectivity > Setup**.
- 2. For Protocol, for WSD, click Edit.
- 3. For WSD Services, select **Enabled**.
- 4. Click **Save**.

# Security

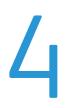

# This chapter includes:

| Setting Access Rights                                    |  |
|----------------------------------------------------------|--|
| Configuring Authentication Settings                      |  |
| Configuring Authorization Settings                       |  |
| HTTPS (TLS)                                              |  |
| FIPS 140-2                                               |  |
| Stored Data Encryption                                   |  |
| IP Filtering                                             |  |
| Audit Log                                                |  |
| McAfee Embedded Control                                  |  |
| IPsec                                                    |  |
| Security Certificates                                    |  |
| 802.1X                                                   |  |
| System Timeout                                           |  |
| Overwriting Image Data                                   |  |
| PostScript Passwords                                     |  |
| Hiding User Names on the Control Panel                   |  |
| Verifying the Software                                   |  |
| Restricting Print File Software Updates                  |  |
| Specifying Email and Internet Fax Recipient Restrictions |  |
| Disabling the System Administrator Password Reset        |  |

#### For reference:

www.xerox.com/security

# Setting Access Rights

You can control access to apps and features by setting up authentication and authorization. Personalization allows the printer to retrieve user information to customize features.

# Authentication

Authentication is the process of confirming your identity. When the system administrator enables authentication, the printer compares the information that you provide to another source of information, such as an LDAP directory. The information can be a user name and password, or the information stored on a magnetic, proximity, or smart card. If the information is valid, you are considered an authenticated user.

There are several ways to authenticate a user:

- User Name/Password Validate on the Device: This option enables local authentication. Users prove their identity by typing a user name and password at the control panel or in the Embedded Web Server. The printer compares the user credentials to the information stored in the user database. If you have a limited number of users, or do not have access to an authentication server, use this authentication method.
- User Name/Password Validate on the Network: This option enables network authentication. Users prove their identity by typing a user name and password at the control panel or in the Embedded Web Server. The printer compares the user credentials to the information stored on an authentication server.

Note: The printer can use one of the following authentication server types: Kerberos (Solaris or Windows), SMB (Windows 2000/2003), or LDAP.

- **Convenience Authentication**: This option enables authentication for a Proximity Card Reader. Users swipe a pre-programmed identification card at the control panel. To use this method, purchase and install a USB card reader and an authentication server that supports the Xerox<sup>®</sup> Convenience Authentication API.
- Xerox Secure Access Unified ID System: This option enables authentication for the Xerox Secure Access Unified ID System. Users present a pre-programmed identification card to a card reader at the control panel. The printer compares the user credentials to the information stored on the Xerox<sup>®</sup> Secure Access server. To use this method, purchase and install the Xerox Secure Access Unified ID System.
- Smart Cards: This option enables authentication for a Smartcard Reader. Users insert a pre-programmed identification card in a carder reader at the control panel. To use this method, purchase and install a Smartcard Reader system.

### Setting the Login Method for the Embedded Web Server

- 1. In the Embedded Web Server, click **Properties > Login/Permissions/Accounting**.
- 2. Click Login Methods.
- 3. For Control Panel & Website Login Methods, click Edit.
- 4. For Website Login, select an option.

Note: Website Login is only available when one of the following authentication methods is enabled for the control panel:

- Convenience Authentication
- Xerox Secure Access Unified ID System
- Smart Cards
- 5. Click Save.

### Setting the Login Method

- 1. In the Embedded Web Server, click **Properties > Login/Permissions/Accounting**.
- 2. Click Login Methods.
- 3. For Control Panel & Website Login Methods, click Edit.
- 4. For Control Panel Login, select an option.
- 5. If you selected Convenience Authentication or Smart Cards as the authentication method, you can also allow users to log in at the control panel. This option is useful if a user loses a smart card, but must access the device. For Alternate Control Panel Login, select **User Name / Password Validate on the Network**.
- 6. Click Save.

Note: The first time you select Smart Cards as the authentication method, you are prompted for a Feature Enablement key. The Feature Enablement Key is included in the Common Access Card Enablement Kit.

# Authorization

Authorization is the function of specifying the features that users are allowed to access, and the process of approving or disapproving access. You can configure the printer to allow users to access the printer, but restrict access to certain features, tools, and apps. For example, you can allow users to access copying but restrict access to scanning. You can also control access to features at specific times of the day. For example, you can restrict a group of users from printing during peak business hours.

There are two types of authorization:

- Local Authorization verifies user information on the printer to approve access.
- **Network Authorization** verifies user information stored externally in a network database, such as an LDAP directory, to approve access.

# Personalization

Personalization is the process of customizing apps for a specific user. When a user selects the Scan to Home or Email Scanning feature, the device searches an LDAP directory for the home directory and email address of that user.

# Configuring Authentication Settings

# Configuring Local Authentication Settings

When you configure local authentication, users prove their identity by typing a user name and password at the control panel or in the Embedded Web Server. The device compares the user credentials to the information stored in the user database. If you have a limited number of users, or do not have access to an authentication server, use this authentication method.

To configure access rights using local authentication:

- Set the login method to User Name / Password Validate on the Device. For details, refer to Setting the Login Method on page 85.
- Add user information to the user information database.
- If you enabled Personalization, configure LDAP server settings. For details, refer to Configuring LDAP Server Optional Information on page 63.
- Configure authorization settings. For details, refer to Authorization on page 97.

The Login Methods page in the Embedded Web Server provides links to authentication and personalization configuration settings.

- 1. In the Embedded Web Server, click **Properties > Login/Permissions/Accounting**.
- 2. Click Login Methods.

#### **User Database**

The user database stores user credential information. The printer uses this information for local authentication and authorization, and for Xerox<sup>®</sup> Standard Accounting. When you configure local authentication, the printer checks the credentials that a user provides against the information in the user database. When you configure local authorization, the printer checks the user database to determine which features the user is allowed to access.

Note: User names and passwords stored in the user database are not transmitted over the network.

#### **Specifying Password Requirements**

- In the Embedded Web Server, click Properties > Login/Permissions/Accounting > Device User Database.
- 2. Click Password Settings.
- 3. Specify the password Minimum Length and Maximum Length.
- 4. Select rules as needed:
  - Cannot contain Friendly Name
  - Cannot contain User Name
  - Must contain at least one number
- 5. Click Save.

Note: New password rules do not affect existing passwords.

# Configuring Network Authentication Settings

When you configure network authentication, to prove their identity, users type their name and password in at the control panel or in the Embedded Web Server. The device compares the user credentials to the information stored on an authentication server.

Note: If two or more authentication servers are configured, then the IPP Authentication Policy window appears. The IPP Authentication Policy is used to determine which server to use for IPP Authentication.

To configure access rights using network authentication:

- Set the login method to User Name / Password Validate on the Network. For details, refer to Setting the Login Method on page 85.
- Provide information about your authentication server and configure authentication server settings.
- If you enabled Personalization, configure LDAP server settings.
- Configure authorization settings. For details, refer to Authorization on page 97.

The Login Methods page in the Embedded Web Server provides links to authentication and personalization configuration settings.

- 1. In the Embedded Web Server, click **Properties > Login/Permissions/Accounting**.
- 2. Click Login Methods.

### Configuring Authentication Server Settings for Kerberos

- 1. On the Login Methods page, for Authentication Servers, click **Edit**.
- 2. For Authentication Type, select Kerberos.
- 3. Click Add New.
- 4. For Server Information, in the Domain or Realm field, type the domain or realm for your authentication server.
- 5. Select the desired address type.
- 6. Type the appropriately formatted address and port numbers for both the primary and backup addresses.

Note: A backup address is optional.

- 7. To use an LDAP server for network authorization or personalization:
  - a. Click Add LDAP Mapping.
  - b. Select the LDAP server from the list and click **Add Mapping**, or click **Add New** to add an LDAP server.
- 8. Click Save.
- 9. To specify server settings for an alternate authentication server, click Add New.
- 10. To copy the settings from another server, select a server from the list, then click **Copy From**.
- 11. To update the settings, click **Edit**.

### Configuring Authentication Server Settings for SMB

- 1. On the Login Methods page, next to Authentication Servers, click Edit.
- 2. Under Authentication Type, select SMB (Windows NT 4) or SMB (Windows 2000/2003).
- 3. Click Add New.
- 4. Under Domain, type the domain name of your authentication server.
- 5. Select the address type.
- 6. Type the appropriately formatted address and port number.
- 7. Click **Save**.
- 8. To specify server settings for an alternate authentication server, click Add New.
- 9. To copy the settings from another server, select a server from the list and click **Copy From**.
- 10. Click **Edit** to update the settings.

# Configuring Authentication Server Settings for LDAP

The device uses the primary LDAP server for authentication, authorization, and personalization. The primary LDAP server appears in the Embedded Web Server on the LDAP Server page. If you have configured LDAP server settings, when you select LDAP as the network authentication or authorization method, the device uses this server automatically. The device only uses alternate LDAP servers for authorization and personalization when primary LDAP server communication fails.

- 1. On the Login Methods page, for Authentication Servers, click Edit.
- 2. For Authentication Type, select LDAP.
- 3. Click Add New.
- 4. Configure LDAP server settings, then click **Apply**.

# Configuring Xerox Secure Access Unified ID System Authentication Settings

When Xerox<sup>®</sup> Secure Access authentication is configured, users swipe a pre-programmed identification card at the control panel. The printer compares the user credentials to the information stored on the Xerox<sup>®</sup> Secure Access server. To use Xerox<sup>®</sup> Secure Access, purchase and install the Xerox Secure Access Unified ID System.

To configure access rights using Xerox Secure Access Unified ID System authentication:

- Install the Xerox<sup>®</sup> Secure Access authentication server software and configure it with user accounts. For details, refer to the Xerox Secure Access Unified ID System documentation.
- Enable the Authentication and Accounting Configuration Web service. For details, refer to HTTP on page 52.
- Format and configure identification cards.
- Connect your card reader to the USB Port.

Note: Ensure that USB ports are enabled. For details, refer to USB Port Security on page 50.

- Set the login method to Xerox Secure Access Unified ID System For details, refer to Setting the Login Method on page 85.
- Configure Xerox<sup>®</sup> Secure Access Setup settings.
- Enable the Xerox<sup>®</sup> Secure Access Web service. For details, refer to HTTP on page 52.
- If you enabled Personalization, configure LDAP server settings. For details, refer to LDAP server settings on page 62.
- Configure authorization settings. For details, refer to Authorization on page 97.

The Login Methods page in the Embedded Web Server provides links to authentication and personalization configuration settings.

- 1. In the Embedded Web Server, click **Properties > Login/Permissions/Accounting**.
- 2. Click Login Methods.

# Configuring Xerox<sup>®</sup> Secure Access

- 1. On the Login Methods page, next to Xerox<sup>®</sup> Secure Access Setup, click **Edit**.
- 2. Configure the remote server. For details, see the instructions provided with your server hardware. Once the server is configured, it communicates with the printer and automatically completes the configuration process.
- 3. To configure communication manually, personalize instructional windows, and review accounting options, click **Manually Configure**.
- 4. To return to the Login Methods page, click **Pending Remote Server Setup**.
- 5. To configure any settings that are marked in red text as **Required**; **Not Configured**, in the table at the bottom of the page, click **Edit**.

#### Manually Configuring Xerox® Secure Access Settings

If you are using Xerox<sup>®</sup> Secure Access for authentication, you can manually configure remote server communication, personalize instructional windows, or review accounting options.

Before you begin:

Configure the Xerox<sup>®</sup> Secure Access authentication server.

- 1. On the Login Methods page, next to Xerox<sup>®</sup> Secure Access Setup, click **Edit**.
- 2. Click Manually Configure.
- 3. Under Server Communication, select the address type and port number.
- 4. Type the appropriately formatted address and port number.
- 5. In the Path field, type the following HTTP path: **public/dce/xeroxvalidation/convauth**.
- 6. Under Embedded, select **Enabled**.
- 7. Under Device Log-In Methods, select an option:
  - Xerox Secure Access Device Only allows users to access the printer only using the card reader.
  - Xerox Secure Access Device + alternate onscreen authentication method allows users to access the printer by logging in at the control panel.
- 8. When Network Accounting is configured, the printer can obtain user accounting information from the authentication server. To reduce the number of screens that appear when a user logs in at the control panel, select **Automatically apply Accounting Codes from the server**.

If you want users to provide an accounting code at the control panel, select **User must manually enter accounting codes at the device**.

- 9. To create login instructions for users, under Device Instructional Blocking Window, type text in the fields.
  - a. In the Window Title field, type text to appear as a title at the top of the touch screen.
  - b. In the Instructional Text field, type instructions that appear below the title.

Note: If the Title and Prompt are configured on the Xerox Partner authentication server, then any instructional text that you type is ignored.

10. Click Save.

# Configuring Convenience Authentication Settings

When Convenience Authentication is enabled, users swipe a pre-programmed identification card through a Proximity Card Reader at the control panel. To use this method, purchase and install a USB card reader and an authentication server that supports the Xerox<sup>®</sup> Convenience Authentication API.

The Login Methods page in the Embedded Web Server provides links to authentication and personalization configuration settings.

- 1. In the Embedded Web Server, click **Properties > Login/Permissions/Accounting**.
- 2. Click Login Methods.

To configure access rights using Convenience Authentication:

- Format and configure identification cards.
- Connect your card reader to the USB Port.

Note: Ensure that USB ports are enabled. For details, refer to USB Port Security on page 50.

- Enable the Xerox<sup>®</sup> Secure Access Web service. For details, refer to Configuring Xerox Secure Access Unified ID System Authentication Settings on page 90.
- Set the login method to **Convenience Authentication**. For details, refer to Setting the Login Method on page 85.
- To provide information about your authentication server, for Convenience Authentication Setup, click **Edit**.
- To enable the Xerox<sup>®</sup> Secure Access Web service, for Web Service Enablement, click **Edit**.
- To configure card reader policies, for Card Reader Setup, click Edit.
- To customize the title and instruction text that appears on the blocking screen, for Customized Blocking Screen, click **Edit**.
- If you selected an alternate login method that requires a network authentication server, provide information about your server. For Authentication Servers, click **Edit**.
- To provide information about your LDAP server for personalization, for LDAP Servers, click Edit.
- Configure authorization settings. For details, refer to Authorization on page 97.

### Configuring an Authentication Server for Convenience Authentication

- 1. On the Login Methods page, for Convenience Authentication Setup, click Edit.
- 2. For Server Communication, select an address type. Type the appropriately formatted address or host name of your server and change the default port number as needed.
- 3. For Path, type the path of the authentication Web service on your server.
- 4. When Network Accounting is configured, the device can obtain user accounting information from the authentication server. To reduce the number of screens that appear when a user logs in at the control panel, select Automatically apply Accounting Codes from the server. If you want users to provide an accounting code at the control panel, select User must manually enter accounting codes at the device.
- 5. Click Save.

# Configuring Smart Card Authentication Settings

When Smart Card authentication is configured, users swipe a pre-programmed identification card at the control panel. Purchase and install a Smart Card reading system before configuring Smart Card authentication.

To configure access rights using Smart Card authentication:

- Provide information about your domain controller servers and configure Domain Controller and NTP settings.
- If you want to validate certificates, configure Certificate Validation options and provide information about your OCSP server.
- If needed, configure Smart Card Inactivity Timer settings.
- If needed, specify the method the printer uses to acquire the email address of a user by configuring email Smart Card Policies.
- If you want a custom image to appear at the control panel, import your image.
- Configure authorization settings.
- If you enabled Personalization, configure LDAP server settings.

The Login Methods page in the Embedded Web Server provides links to authentication and personalization configuration settings.

- 1. In the Embedded Web Server, click **Properties > Login/Permissions/Accounting**.
- 2. Click Login Methods.

# Setting Up Authentication for a Smart Card System

#### **Domain Controller**

- 1. On the Login Methods page, for Domain Controllers, click **Edit**. Users cannot access the device until the domain controller validates the smart card domain certificate.
- 2. Click Add Domain Controller.
- 3. If you are using a Windows-based domain controller, for Domain Controller Type, select **Windows-Based Domain Controller**.
- 4. Type the domain controller server address information.
- 5. To apply the new settings, click **Save**. To return to the previous page, click **Cancel**.

Note: Before you access the device, ensure that the domain controller server has validated the domain certificate on the smart card. Install domain controller certificates on the Security Certificates on page 126 page.

- 6. To change the search priority of the domain controller, click **Change Domain Priority**.
  - a. To change the priority of the server, select a server in the list. To move the selected server up or down in the priority list, click the arrows.
  - b. Click Close.
- 7. To ensure that the printer and the domain controller are synchronized, enable and configure NTP settings:
  - a. For NTP, click Edit.
  - b. Synchronize the domain controller time with the time set on the device.

Note: Xerox recommends that you enable NTP to ensure time synchronization.

8. To return to the Login Methods page, click **Close**.

To associate an LDAP server with your Domain Controller for authorization or personalization, under LDAP Server Mapping, click **Add LDAP Mapping**.

#### **Configuring OCSP Validation Server Settings**

If you have an OCSP server, or an OCSP certificate validation service, you can configure the printer to validate certificates installed on the domain controller.

Before you begin:

Add a domain controller.

- 1. On the Login Methods page, next to Certificate Validation, click **Edit**.
- 2. Select a validation method and click Next.
- 3. On the Required Settings page, type the URL of the OCSP server.
- 4. To ensure that the printer can communicate with the OCSP server and the domain controller, configure your proxy server settings as needed.
- 5. For each domain controller listed, under Domain Controller Certificate, select the corresponding domain controller certificate from the menu. If there are no certificates installed, click **Install Missing Certificate**.
- 6. Click Save.
- 94 Xerox<sup>®</sup> AltaLink<sup>®</sup> Series Multifunction Printers System Administrator Guide

#### Setting the Inactive Time Limit

- 1. On the Login Methods page, next to Smart Card Inactivity Timer, click **Edit**.
- 2. Specify the maximum amount of time before a user is logged out automatically. Type the time in minutes.
- 3. Click Save.

#### **Disabling the Logout Confirmation Prompt**

- 1. On the Login Methods page, for Log Out Confirmation, click Edit.
- 2. To disable the log out confirmation prompt on the device control panel, select **Yes**.
- 3. Click Save.

#### Specifying the Method the Printer Uses to Acquire Email Address of Users

- 1. On the Login Methods page, next to Acquired Logged-in User's Email Address, click Edit.
- 2. Under Acquire logged-in user's email address from, select an option:
  - Auto instructs the printer to attempt to acquire the email address of the user from the Smart Card. If an email address is not associated with the Smart Card, the printer searches the Network Address Book. If an email address is not found, the printer uses the email address specified in the From Field. Edit From Field settings on the Required Settings tab of the Email Setup page.
  - Only Smart Card instructs the printer to acquire the email address of the user from the Smart Card.
  - **Only Network Address Book (LDAP)** instructs the printer to search the Network Address Book to acquire the email address of the user.
- 3. To configure LDAP server settings, under Server Configuration, next to Network Address Book (LDAP), click **Edit**.
- 4. To enable or disable Personalization, under Feature Enablement, next to Acquire Email from Network Address Book, click **Enable Personalization** or **Disable Personalization**.
- 5. Click Save.

#### Adding or Editing User Information in the Device Database

- 1. In the Embedded Web Server, click **Properties > Login/Permissions/Accounting > Device User Database**.
  - To add a user, click Add New User.
  - To edit an existing user, for the user, click **Edit**.
- 2. Type a User Name and Friendly Name for the user.

Note: After you add a User Name and Friendly Name, you can edit the Friendly Name, but you cannot edit the User Name.

3. Type a Password for the user, then retype it to verify.

Note: The Password field only appears if the selected authentication method is local authentication.

- 4. To add the user to a role, for the role, select the check box:
  - Accounting Administrator: This role allows the user to access accounting settings, apps, and locked settings.
  - System Administrator: This role allows the user to access all apps and settings.
  - **Copying Only**: This role allows the user to access only the device copying functions.

If you have created any user roles, they also appear in the list.

- 5. To edit a custom user role, for the role, click **Edit**.
- 6. Click Save.

# **Configuring Authorization Settings**

# Setting the Authorization Method

- 1. In the Embedded Web Server, click **Properties > Login/Permissions/Accounting**.
- 2. Click User Permissions.
- 3. To change the User Permissions Method, for Control Panel & Website Login Methods, click Edit.
- 4. For User Permissions Method, select an option.
- 5. Click Save.

# **Configuring Local Authorization Settings**

When you configure local authorization, the printer references the user database for authorization information for the authenticated user.

To configure local authorization:

- Add user information to the user information database.
- Configure User Permissions.

The User Permissions page in the Embedded Web Server provides links to authorization configuration settings.

- 1. In the Embedded Web Server, click **Properties > Login/Permissions/Accounting**.
- 2. Click User Permissions.

# Configuring Network Authorization Settings

When you configure network authorization, the printer references an authorization server for authorization information for the authenticated user.

To configure network authorization:

- Provide information about your authorization server and configure authorization server settings.
- Configure User Permissions.

The User Permissions page in the Embedded Web Server provides links to authorization configuration settings.

- 1. In the Embedded Web Server, click **Properties > Login/Permissions/Accounting**.
- 2. Click User Permissions.

### **Configuring Network Authorization Server Settings**

- 1. On the User Permissions page, for LDAP Server or SMB Server, click Edit.
- 2. If you are using an LDAP server for authorization, configure LDAP server settings as needed. For details, refer to LDAP on page 62.

Note: The device uses the primary LDAP server for authentication, authorization, and personalization. The primary LDAP server appears in the Embedded Web Server on the LDAP Server page. If you have configured LDAP server settings, when you select LDAP as the network authentication or authorization method, the device uses this server automatically. The device only uses alternate LDAP servers for authorization and personalization when primary LDAP server communication fails.

- 3. If you are using an SMB server for authorization:
  - a. For Configuration, type the Default Domain.
  - b. Select the address type.
  - c. Type the appropriately formatted IP address.
  - d. For Login Credentials to Access SMB Server, select an option:
    - **None**: This option does not require the device to provide the server a user name or password.
    - **Logged in User**: This option instructs the device to log in to the repository using the credentials of the logged-in user.
    - **Device**: This option uses the information provided in the Login Name and Password Fields to access the server.
  - e. If you select Device, type the Login Name and Password used to access the server. Type the password, then type the password again to verify.
  - f. To update the password for an existing Login Name, select **Select to save new password**.
  - g. Click Save.

98 Xerox<sup>®</sup> AltaLink<sup>®</sup> Series Multifunction Printers System Administrator Guide

# **User Permissions**

You can control access to apps, tools, printing times, and methods for a group of users.

Print permissions are rules that allow you to control printing times and methods for a group of users. You can:

- Restrict color printing, requiring users to print in black and white.
- Restrict 1-sided printing, requiring users to print 2-sided.
- Restrict a Job Type, such as Secure Print.
- Restrict access to specific paper trays.
- Specify the software applications from which users are allowed to print.
- Restrict printing, color printing, and 1-sided printing from specific software applications.

Apps and Tools permissions are rules that allow you to control access to features or configuration settings for a group of users. You can configure Apps and Tools to:

- Restrict access to specific apps, such as Copy, Email, or Fax.
- Restrict access to settings managed at the control panel, on the Tools menu.
- Restrict access to settings managed in the Embedded Web Server, on the Properties tab.

Note: Not all options listed are supported on all devices. Some options apply only to a specific device model, configuration, operating system, or driver type.

### **User Roles**

A role is a set of permissions associated with a group of users. To edit permissions for a group of users, you edit permissions for a role.

There are three types of roles:

- The **Non-Logged-In Users Role** applies to any user who accesses the printer, but is not authenticated. This role also applies to anyone who sends a job that is not associated with a user name or job owner. Examples are a job sent using LPR, or a job sent from a mainframe application.
- Logged-In Users Roles are roles that you create. These roles apply to authenticated users only. You can assign specific users or user groups to the role, or you can create a role that applies to all authenticated users.
- **Device System Roles** give administrator privileges to logged-in users. These roles apply to authenticated users only. You can assign specific users or user groups to the role, restrict access to specific features, and restrict access to specific days and times. There are two predefined roles that you can modify as needed. You can create roles with access permissions that you define. The predefined roles are as follows:
  - **Device Administrator**: This role allows unrestricted access to all features, including Tools.
  - Accounting Administrator: This role allows unrestricted access to all features, including
    accounting management features.

## Non-Logged-In Users

#### Editing Print Permissions for the Non-Logged-In Users Role

- 1. In the Embedded Web Server, click **Properties > Login/Permissions/Accounting**.
- 2. Click User Permissions.
- 3. For User Permission Roles, click Edit.
- 4. Click the Non-Logged-In Users tab.
- 5. For the Non-Logged-In User Permission Role, for Actions, click Edit.
- 6. Click the **Print** tab.
- 7. To restrict print permissions, for the print setting that you want to restrict, click **Edit**.

#### **Setting Printing Time Restrictions**

- 1. On the When Users can Print (Non-Logged-In User) page, for Allow Printing, select when users can print:
  - To allow printing at all times, select **Always**.
  - To allow printing on weekdays only, select Monday Friday from, then select when users are allowed to print from the From Time and To Time menus.
  - To allow printing on specific days during a specific time range, select Time of Day (Advanced).
     To set the time range for a day, for the day, click Add Time Range. Select when users are allowed to print from the From Time and To Time menus. To delete a time range, for the range, click the red X icon.
  - To restrict printing at all times, select **Never**.
- 2. Click **Save**.

#### Setting Black and White and Color Print Permissions

- 1. For When Users can Print, click Edit.
- 2. On the When Users can Print (Non-Logged-In User) page, for Color and Black and White printing independently, select **Make color printing more restrictive than black & white** printing.
- 3. Click Save.

Note: Not all options listed are supported on all devices. Some options apply only to a specific device model, configuration, operating system, or driver type.

#### Setting 1-Sided Print Permissions

- 1. On the 1-Sided Printing page, for Role State, select an option:
  - To require users to print 2-sided, select **Not Allowed**.
  - To allow users to print 1-sided, select **Allowed**.
- 2. Click Save.

#### Setting Job Type Print Permissions

- 1. On the Job Types page, in the Presets area, select an option:
  - To allow users to print any job type, select **Allow all Job Types**.
  - To require that users only send secure print jobs, select **Only Allow Secure Print**.
  - To allow only the job types that you specify, select **Custom**.
- 2. If you selected Custom, under Role State, for each job type, select an option:
  - To allow users to use the job type, select **Allowed**.
  - To restrict users from using the job type, select **Not Allowed**.
- 3. To allow or restrict all job types, select an option:
  - To lock all job types, click the **Lock All** icon.
  - To unlock all job types, click the **Unlock All** icon.
- 4. Click **Save**.

#### Setting Paper Tray Print Permissions

- 1. To restrict users from using a paper tray, for the paper tray, select **Not Allowed**.
- 2. To allow or restrict printing from all paper trays, select an option:
  - To lock all paper trays, click the **Lock All** icon.
  - To unlock all paper trays, click the **Unlock All** icon.
- 3. Click Apply.

#### **Setting Application Print Permissions**

- 1. On the Applications page, click **Add New Application**.
- 2. From the Application List, select an application.

Note: To add an application to the list, you can also submit a print job from that application to the printer.

- 3. To restrict users from using the printing method, for a permission type, select **Not Allowed**.
- 4. Click Apply.

Note: Not all options listed are supported on all devices. Some options apply only to a specific device model, configuration, operating system, or driver type.

#### Managing the List of Applications

Application Manager allows you to associate Application IDs with an Application Group. Application Group Names for common application types appear in the table at the bottom of the Application Manager page. The associated Application IDs appear next to each of the Application Group Names. An Application ID identifies the application from which the job was sent. To control print permissions for an application, the Application ID of the application must be associated with an Application Group Name. If you send a job from an application that is not in the default list, a new Application ID appears in the Custom Application ID list.

- 1. On the Applications page, click **Application Manager**.
- 2. To associate a custom Application ID with an existing Application Group, for the custom application ID, click **Merge With**.
  - a. For Merge With the Application Group, select an application from the list.
  - b. Click **Save**.
- 3. To create an Application Group from a custom Application ID, for the custom application ID, click Make This A Group.
  - a. For Application Group Name, type a name for the group.
  - b. Click Save.
- 4. To rename an Application Group, for the custom application ID, click **Rename**.
- 5. To delete a custom Application ID, for the custom application ID, click **Delete**.
- 6. To delete or disassociate a custom Application ID from an Application Group Name, for the Application Group, click **Manage**.
  - a. To remove the Application ID, click **Un-merge**. To delete the Application ID, click **Delete**.
  - b. Click **Close**.
- 7. To create a custom Application ID, click Add Manually.
  - a. For Application ID, type an Application ID.
  - b. Click Save.
- 8. To return to the Applications page, click **Close**.

#### Editing Apps and Tools Permissions for the Non-Logged-In Users Role

- 1. In the Embedded Web Server, click **Properties > Login/Permissions/Accounting**.
- 2. Click User Permissions.
- 3. For User Permission Roles, click Edit.
- 4. Click the Non-Logged-In Users tab.
- 5. For Actions, click **Edit**.
- 6. Click the **Apps and Tools** tab.
- 7. For Presets, select an option.
- 8. If you selected Custom, for each app, select a Role State:
  - To allow users to use the app, select **Allowed**.
  - To restrict users from using the app, select **Not Allowed**.

Note: Selecting Not Allowed hides the app icon on the device control panel touch screen.

- 9. To allow or restrict all apps, select an option:
  - To lock all apps, click the **Lock All** icon.
  - To unlock all apps, click the **Unlock All** icon.
- 10. Click Apply.

Note: You cannot restrict access for logged-in users and allow access for non-logged in users. To restrict access for non-logged-in users, click **Auto Correct**.

# Logged-In Users

#### Adding a New Role for Logged-In Users

To edit permissions for a specific group of users, first create a role.

- 1. In the Embedded Web Server, click **Properties > Login/Permissions/Accounting**.
- 2. Click User Permissions.
- 3. For User Permission Roles, click Edit.
- 4. Click the Logged-In Users tab.
- 5. To create a role, click Make Your Own Permission Roles or Add New Role.
- 6. For New Permission Profile, type a name and description for the role.
- 7. To configure access for users to apps, click **View Quick Setup Options**, then for Allow users, select an option.

Note: If you do not select an option, print permissions are set to Allowed. The default permissions for a new role are the same as the permissions for the Non-Logged-In user role.

- 8. Click Create.
- 9. To assign users to the role, or to configure permissions for the role, click the **Print** link or the **Apps and Tools** link.
- 10. To save, click Apply.

#### Assigning Users to a Role for Local Authorization

After you configure local authorization, add user information to the user database, and create a user-defined permission role, you can assign users to the role.

- 1. In the Embedded Web Server, click **Properties > Login/Permissions/Accounting**.
- 2. Click **User Permissions**.
- 3. For User Permission Roles, click Edit.
- 4. Click the Logged-In Users tab.
- 5. To add users to a user-defined permission role, for the desired role, click **Edit User Mappings**.
- 6. For Methods, select an option.
  - To assign specific users to the role, select **Select Individual Users**, then from the list of user names, select a user.
  - To assign all users to the role, select All Logged-in Users. To exclude individual users from this list, select Exceptions, then from the list of user names, select users.
- 7. To create a user entry and add it to the role, click Add New User.
- 8. Click Apply.

#### Assigning User Groups to a Role for Network Authorization

After you configure network authorization, you can assign LDAP or SMB groups of users to roles.

- 1. In the Embedded Web Server, click **Properties > Login/Permissions/Accounting**.
- 2. Click User Permissions.
- 3. For User Permission Roles, click Edit.
- 4. Click the Logged-In Users tab.
- 5. For a role, click Edit User Mappings.
- 6. Under Methods, select an option:
  - **Assign Groups**: This option allows you to select the user groups that you want to assign to the role.
  - All Logged-in Users: This option assigns all user groups to the role.

To select specific user groups to remove from the role, select **All Logged-in Users** then select **Exceptions**. All other user groups are assigned to the role.

- 7. If you chose Select Individual Users, or Exceptions, select user groups from the list.
  - a. If you know the name of the group you want to add, for Assign Groups, type the group name, then click **Search for Groups**.

Note: If LDAP or SMB server settings are not configured, you cannot search for and add groups.

- b. To add a group to the role, select the group from the list, then click **Add**. Groups assigned to the role appear in the Users in Assigned Groups list.
- c. To remove a group, select the group in the Users in Assigned Groups list, then click **Remove**. To remove all groups from the list, click **Remove All**.
- 8. Click Apply.

#### Editing a Logged-In User Role

- 1. In the Embedded Web Server, click **Properties > Login/Permissions/Accounting**.
- 2. Click User Permissions.
- 3. For User Permission Roles, click **Edit**.
- 4. Click the Logged-In Users tab.
- 5. For the role that you want to edit, click **Edit User Mappings**.

Note: You cannot edit permissions for the System Administrator or Accounting Administrator roles. Users assigned to the System Administrator role can access all features of the device. Users assigned to the Accounting Administrator role can access accounting features only.

- 6. To assign users to the role, or to configure permissions for the role, click either the **Print** tab or the **Apps and Tools** tab.
- 7. To save, click Apply.

For details, refer to Editing Print Permissions for the Non-Logged-In Users Role on page 100 and Editing Apps and Tools Permissions for the Non-Logged-In Users Role on page 102.

Note: For each user permission type, you cannot restrict access for logged-in users and allow access for non-logged-in users. To restrict access for non-logged-in users, for a permission setting, click the **Auto Correct** link.

#### **Device Management**

#### Adding a New Device System Role

To edit permissions for a specific group of users, first create a role.

- 1. In the Embedded Web Server, click **Properties > Login/Permissions/Accounting**.
- 2. Click User Permissions.
- 3. For User Permission Roles, click Edit.
- 4. Click the **Device Managements** tab.
- 5. To create a role, click Add New Role.
- 6. For Enter Role Name & Description, type a name and description for the role.
- 7. Click Create.
- 8. To assign users to the role, click the Assign Users to Role tab, then select an option.
  - Select Individual Users: This option allows you to add specific members from a list of users.
  - All Logged-In Users: This option allows you to add all users that are logged in to the device.

Note: To exclude a user from the role, select **Exceptions**, then clear the check box for the user name.

9. To save, click Apply.

# Specifying Job Override Policies

Use Job Override Policies to specify what happens when a user without appropriate print permissions sends a color or 1-sided print job to the printer.

- 1. In the Embedded Web Server, click **Properties > Login/Permissions/Accounting**.
- 2. Click User Permissions.
- 3. For Job Override Policies, click **Edit**.
- 4. For Color Printing, select **Print Job in Black & White**, or **Delete Job**. If an unauthorized user sends a color job, the job prints in black and white or is deleted.
- 5. For 1-Sided Printing, select **Print Job 2-Sided**, or **Delete Job**. If an unauthorized user sends a 1-sided job, the job prints 2-sided or is deleted.
- 6. Click Save.

Note: Not all options listed are supported on all devices. Some options apply only to a specific device model, configuration, operating system, or driver type.

### **Troubleshooting Conflicting Permissions**

- 1. In the Embedded Web Server, click **Properties > Login/Permissions/Accounting**.
- 2. Click User Permissions.
- 3. For Action, for User Permission Roles, click Edit.
- 4. Click Troubleshooting.
- 5. To see a summary of permissions for a user, on the Permission Role Summaries tab, click **Permissions Summary**.

#### Temporarily Disabling Print Permissions for all Users

- 1. On the Troubleshooting page, click the **Permission Enablement** tab.
- 2. To disable print restrictions for all users, next to Print, under Actions, select **Disable**.
- 3. Click Apply.

# HTTPS (TLS)

To establish an HTTP Secure (HTTPS) connection to the printer, you can use TLS to encrypt data sent over HTTP. Features that require HTTPS use TLS automatically. You can use TLS encryption for protocols such as LDAP and SMTP.

#### Notes:

- TLS encryption is protocol-independent. You can enable TLS for protocols or scan destinations as needed.
- When the device uses HTTPS, all pages in the Embedded Web Server contain https:// in the URL.

# Using TLS for all HTTP Communication (HTTPS)

- 1. In the Embedded Web Server, click **Properties > Connectivity > Setup**.
- 2. For Protocol, for HTTP, click Edit.
- 3. Click the HTTP tab.
- 4. For Force Traffic over HTTPS, select **Yes**. Change the default port number as needed.
  - a. From the Choose Device Certificate menu, select the Device Certificate to use for HTTPS.
  - b. To view the selected certificate details, or to save the certificate to your computer, click **View/Save**.
  - c. If you are using the Xerox<sup>®</sup> Default Device Certificate, you can install the Generic Xerox<sup>®</sup> Trusted CA Certificate in your Web browser. Installing the Generic Xerox<sup>®</sup> Trusted CA Certificate ensures that your browser trusts the device. To download the certificate, click **Download the Generic Xerox<sup>®</sup> Trusted CA Certificate**.
- 5. Click Save.

# FIPS 140-2

If FIPS 140-2 encryption is required, all computers, servers, browser software, security certificates, and applications must comply with the standard or operate in FIPS-compliant mode. Transmitted and stored data must be encrypted as specified in United States Federal Information Processing Standard (FIPS) 140-2, Level 1. You can enable the printer to check that the current configuration ensures the specified encryption.

Enabling FIPS 140 Mode can prevent the printer from communicating with network devices that communicate using protocols that do not use FIPS-compliant encryption algorithms. To allow non-FIPS-compliant protocols or features when FIPS 140 mode is enabled, acknowledge the notification of non-compliance during the validation process.

When you enable non-FIPS-compliant protocols after FIPS mode is enabled, a message appears that indicates that the protocols use non-FIPS-compliant encryption algorithms. Examples of non-FIPS-compliant protocols include SMB, Digest HTTP authentication for AirPrint<sup>®</sup> scanning and Mopria<sup>™</sup> scanning, and wireless networking.

When you enable FIPS-140 mode, the device performs the following checks to validate the current configuration:

- The device validates all pre-installed and user-installed certificates on the device for FIPS compliance. Certificates include the default Xerox Device Certificate, CA-signed Device Certificates, Root/Intermediate Certificates, and Peer Device/Domain Controller Certificates. The digital certificates that are installed on the device enable various workflows, including:
  - Establishing a secure connection between the device acting as a server and a peer device acting as a client
  - Establishing a secure connection between the device acting as a client, and a peer device acting as a server
  - Verifying the identity of a peer device
  - Validating that a peer device is trusted
- The device checks features and protocols for non-compliant encryption algorithms. For example, HTTP Digest authentication for AirPrint<sup>®</sup> scanning and Mopria<sup>™</sup> scanning use encryption algorithms that are not FIPS-compliant.

Security

Validation involves a series of iterative checks on the device configuration. After each check, information and links appear in a table at the bottom of the page.

- To disable a non-compliant feature, or protocol, click the appropriate link.
- To replace any non-compliant certificates, click the appropriate link.
- To acknowledge that you allow the printer to use non-compliant features and protocols, click the appropriate link.

Notes:

- FIPS is not enabled until the system administrator receives notification that all configuration checks are complete and the device is restarted.
- Some configuration actions require you to move from the FIPS page to other Embedded Web Server pages. After completing these actions, to continue the FIPS validation checks and enablement, restart the FIPS checks.

## Enabling FIPS 140 Mode and Checking for Compliance

- 1. In the Embedded Web Server, click **Properties > Security > Encryption**.
- 2. Click **FIPS 140-2**.
- 3. Click Enable.
- 4. Click Run Configuration Check and Apply.

Notes:

- When FIPS 140 Mode is enabled, only FIPS-compliant certificates can be installed on the device.
- When the validation completes, the system administrator receives notification that the configuration check passed. After the system administrator restarts the device, the FIPS status details update.
- 5. To enable FIPS, restart the device.

## FIPS Configuration Check

The FIPS Configuration Check page displays a pass or fail message as a result of the FIPS configuration check.

To complete the FIPS configuration check:

- If the configuration check passes, to save and restart the printer, click Reboot Machine.
- If the configuration check fails, conditions that caused the failed test appear in the section labeled Feature Needing Attention. For each reason, a link is provided in the table at the bottom of the page. To disable the protocol, replace the certificate, or allow the printer to use the non-compliant protocol, click the appropriate link.

# Stored Data Encryption

You can encrypt user data on the printer hard drive to prevent unauthorized access to data stored on the drive.

## Enabling Encryption of Stored Data

- **CAUTION:** Before you begin, back up all jobs and folders. When you enable the data encryption feature, the device restarts and interrupts or deletes current jobs.
- 1. In the Embedded Web Server, click Properties > Security > Encryption.
- 2. Click User Data Encryption.
- 3. For User Data Encryption Enablement, select **Enabled**.
- 4. To save the new settings, click **Apply**. To retain the previous settings, click **Undo**.

# **IP** Filtering

You can prevent unauthorized network access by creating an IP Filter to block or allow data sent from particular IP addresses.

## Creating or Editing an IP Filter Rule

- 1. In the Embedded Web Server, click **Properties > Security**.
- 2. Click **IP Filtering**.
- 3. Click Add IP Filter.
- 4. For Define Protocol, select the protocol.
- 5. For Define Action, select how you want the filter to manage the incoming packet.
  - If you want the device to allow the packet access, select Accept.
  - If you want the device to ignore the packet, select **Drop**.
  - If you want the device to reject the packet and send an ICMP message back to the source host, select **Reject**.
- 6. Type the Source IP Address.
- 7. Type a number from 0 through 32 for the Source IP Mask that uses this IP filter rule. The range of 0–32 corresponds to the 32-bit binary number comprising IP addresses. For example:
  - The number 8 represents a Class A address with a mask of 255.0.0.0.
  - The number 16 represents a Class B address with a mask of 255.255.0.0.
  - The number 24 represents a Class C address with a mask of 255.255.255.0.
- 8. If you selected TCP or UDP, type the Destination Port for the rule to manage. If the incoming packet is not sent to this port, the rule is ignored.
- 9. If you selected ICMP, type the ICMP Message Type for the rule to manage.
- 10. To specify the order that actions are performed, for Precedence Order, select an option. Actions are performed in the order defined in the rule list. To arrange rule execution order, refer to IP Filtering on page 111.
- 11. Click Save.

## Editing an IP Filter Rule

- 1. In the Embedded Web Server, click **Properties > Security**.
- 2. Click IP Filtering.
- 3. For the IP filter rule you want to edit, click Edit.
- 4. Make changes to the settings as needed.
- 5. Click Save.

### Arranging the Execution Order of IP Filter Rules

- 1. In the Embedded Web Server, click **Properties > Security**.
- 2. Click IP Filtering.
- 3. Click an IP filter rule.
- 4. For Move Up/Down, click the appropriate arrow.

# Audit Log

The Audit Log feature records security-related events that occur on the device. You can download the log as a tab-delimited text file to review for potential problems or security issues.

## **Enabling Audit Log**

- 1. In the Embedded Web Server, click **Properties > Security**.
- 2. Click Audit Log.
- 3. For Device Audit Log, click **Enabled**.
- 4. Click Apply.

Note: When McAfee antivirus software is enabled, this option cannot be disabled.

## Enabling Automatic Log Transfer

The system administrator can use Secure FTP to send the device audit log file to a server. You can transfer the audit log on demand or schedule it as a daily service.

Note: Secure FTP applies to IPv4 only.

To enable automatic log transfer:

- 1. In the Embedded Web Server, click **Properties > Security**.
- 2. Click Audit Log.
- 3. For Automatic Log Transfer, click **Enabled**.
- 4. For Schedule Automatic Log Transfer, click **Enabled**.
- 5. To establish an automatic daily log transfer time, type a time, then select AM or PM.
- 6. For Automatic Log Transfer Server, select an option, then type the repository server IP address or host name.
- 7. For Path, type the complete path name.
- 8. For Login Name, type the login credentials.
- 9. For Password, type a password. For Retype password, type the password again.
- 10. Click Apply.

## **Enabling Protocol Logs**

Protocol logs provide information about connection-specific secure protocols, such as HTTPS, IPsec, SSH, and TLS. Each enabled protocol generates a unique protocol log that is populated with information. If a protocol is not enabled, the corresponding protocol log still appears but is not populated with information. Protocol log functionality complies with Common Criteria requirements.

Note: If you enable or disable the protocol log feature, the device restarts.

To enable protocol logs:

- 1. In the Embedded Web Server, click **Properties > Security**.
- 2. Click Audit Log.
- 3. For Protocol Log, click **Enabled**.
- 4. Click **Apply**.

Note: The protocol logs download in a **.zip** file archive that contains up to five text files. If the protocol log feature is enabled, the protocol log **.zip** file archive contains five text files. The **.zip** file name format appears as serialnumber\_year-month-date-timezone\_offset-time\_auditfile.zip.

### Saving an Audit Log

- 1. In the Embedded Web Server, click **Properties > Security**.
- 2. Click Audit Log.
- 3. Click Export Audit Log.
- 4. Right-click the **Download Log** link, then save the compressed .zip file to your computer.
- 5. Extract the **auditfile.txt** file from the **.zip** file, then open it in a spreadsheet application that can read a tab-delimited text file.

### Saving an Audit Log to a USB Flash Drive

- 1. At the control panel touch screen, touch **Device**, then touch **Tools**.
- 2. Touch Security Settings > Audit Log.
- 3. Touch **Download Log**.
- 4. Insert your USB Flash drive into the front USB port. The log file downloads automatically.
- 5. When the download completes, click **Close**.

## Interpreting the Audit Log

The Audit Log is formatted into ten columns:

- Index: Column 1 lists a unique value that identifies the event.
- **Date**: Column 2 lists the date that the event happened in mm/dd/yy format.
- **Time**: Column 3 lists the time that the event happened in hh:mm:ss format.
- **Event ID**: Column 4 lists the type of event. The number corresponds to a unique description.
- **Event Description**: Column 5 lists an abbreviated description of the type of event.

#### Notes:

- One audit log entry is recorded for each network destination within a Workflow Scanning scan job.
- For server fax jobs, one audit log entry is recorded for each server fax job, regardless of the number of destinations.
- For LAN fax jobs, one audit log entry is recorded for each LAN fax job.
- For email jobs, one audit log entry is recorded for each SMTP recipient within the job.
- Other Event Details: Columns 6–10 list other information about the event, such as:
  - **Identity**: User Name, Job Name, Computer Name, Printer Name, Folder Name, or Accounting Account ID display when Network Accounting is enabled.

Note: Authentication must be configured to record the user name in the Audit Log.

- Completion Status
- Image Overwrite Status: The status of overwrites completed on each job. Immediate Image must be enabled.

For reference: Audit Log Event Identification Numbers on page 302

# McAfee Embedded Control

McAfee Embedded Control consists of two security features:

- Enhanced Security maintains the integrity of printer software by monitoring system files and alerting you when an unauthorized change is made to a system file. This feature prevents general attacks, such as unauthorized read or write of protected files and directories. Enhanced Security prevents unauthorized files from being added to designated protected directories.
- Integrity Control is a software option that combines enhanced security features with the ability to monitor and prevent unauthorized executable files from running. Enable this option by providing a feature installation key on the Feature Installation page. To get a feature installation key, contact your Xerox representative.

You can configure the printer to send email alerts when a security event occurs. Email alerts can be sent to you or to a centralized management application such as McAfee ePolicy Orchestrator (McAfee ePO), Xerox<sup>®</sup> CentreWare<sup>®</sup> Web, or Xerox<sup>®</sup> Device Manager. For details about McAfee ePO and McAfee Embedded Control, visit www.mcafee.com.

To configure McAfee Embedded Control:

- To configure email alerts, for Email Alerts, click Edit.
- To provide details about your McAfee ePO server, for McAfee ePolicy Orchestrator Server, click Edit.
- To download and review security events recorded in the audit log, for Export Audit Log, click Export.

Note: The audit log is a tab-delimited file, compressed in **.zip** format. Use a file expansion utility, such as 7-zip, winRAR, or StuffIt Expander, and a text editor application, such as Notepad++, to read the file.

After you set the security level and configure alert options, the McAfee Embedded Control page in the Embedded Web Server provides links to related configuration settings.

- 1. In the Embedded Web Server, click **Properties > Security**.
- 2. Click McAfee Embedded Control.

## Setting the Security Level

Unless you have acquired McAfee Integrity Control, Xerox recommends that you keep the security level set to the default setting, Enhanced Security.

McAfee Embedded Control has three security levels:

- Enhanced Security
- Integrity Control
- Disabled

Note: Only set the security level if necessary. The device comes standard with an Enhanced Security level, which is adequate in many cases.

- 1. In the Embedded Web Server, click **Properties > Security**.
- 2. Click McAfee Embedded Control.
- 3. To enable McAfee Embedded Control features, and configure Alert Feedback options, for Device Security Levels, click **Edit**.
- 4. To set the Security Level, for Security Level, select **Enhanced Security** or **Integrity Control**. To turn off McAfee Embedded Control security features, select **Disable McAfee Embedded Control**. Xerox recommends that you do not disable this feature.
- 5. If you selected Enhanced Security as the security level, click **Save**.
- 6. If you selected Integrity Control as the security level, click **Next**, enter the software feature installation key, then click **Apply**.

Note: When you change the security level setting, the device restarts. The process takes several minutes.

## Setting the Alert Options

You can configure the printer to alert you when a security event occurs.

To set the alert options:

- 1. In the Embedded Web Server, click **Properties > Security**.
- 2. Click McAfee Embedded Control.
- 3. To configure Alert Feedback options, for Device Security Levels, click Edit.
- 4. To configure the device to send email alerts:
  - a. For Locally on the Device, select **Email Alerts**, then click **Save**.
  - b. In the Configuration Setting area, for Email Alerts, click **Edit**.
  - c. For Recipient Group Addresses, type valid email addresses for each applicable group.
  - d. For each group with email addresses, select **Enable Group**.
  - e. In the Recipient Group Preferences area, for McAfee Embedded Control, select the groups to receive alerts: **Group 1**, **Group 2**, **Group 3**.
  - f. Click Apply.
  - g. At the prompt, click **OK**.
- 5. Configure your alert feedback method.
  - To configure the device to send alerts to McAfee ePolicy Orchestrator Server, for McAfee Remote Solutions, select McAfee's ePolicy Orchestrator Server.
  - If you use the Embedded Web Server to manage your devices, configure security alerts in the Embedded Web Server.
  - If you use Xerox<sup>®</sup> CentreWare<sup>®</sup> Web to manage your devices, you can use Xerox<sup>®</sup> CentreWare<sup>®</sup>
     Web to send security alerts from registered devices.
  - If Xerox manages your devices, use Xerox<sup>®</sup> Device Manager to send security alerts from registered printers.
- 6. Click Save.

Note: When McAfee Embedded Control features are enabled, the device records security events in the Audit Log.

## Downloading the Audit Log

- 1. Click Download Log.
- 2. To view the audit log, in the **.zip** file window, click **Open**.
- 3. To save a copy of the audit log to a .zip file, click Save.

## **Testing Your Alert Configuration**

To test your alert configuration by generating a test security event, click **Test Feedback Methods**.

## Feedback Method Test Results

When the McAfee feature is enabled, it provides security that allows the device to identify and prevent attempts to read, write, or execute files that are stored on the printer. Based on the device configuration, the test generates alerts that are saved in the Audit Log as well as reported using other configured feedback methods. The system administrator can use the Audit Log to confirm that the feedback methods are configured properly. The four feedback methods that are supported include Email Alerts, McAfee ePolicy Orchestrator Server, CentreWare<sup>®</sup> Web, and Xerox Device Manager.

# IPsec

Internet Protocol Security (IPsec) is a group of protocols used to secure Internet Protocol (IP) communications by authenticating and encrypting each IP data packet. It allows you to control IP communication by creating protocol groups, policies, and actions.

IPsec is designed to provide the following security services:

- Traffic encryption: This service prevents unintended recipients from reading private communications.
- Integrity validation: This service ensures that traffic has not been modified along its path.
- Peer authentication: This service ensures that traffic is coming from a trusted source.
- Anti-replay: This service protects against replay of the secure session.

## **IPsec Configuration Components**

To configure IPsec, perform the following tasks.

- 1. Configure IPsec on the Xerox device.
- 2. Configure and define the components of IPsec security policies. Refer to Defining a Security Policy on page 120.
- 3. Configure IPsec on the remote host.
- 4. Send data over a secure connection.

To access the IPsec page, in the Embedded Web Server, click **Properties > Security > IPsec**.

## Managing Security Policies

IPsec security policies are sets of conditions, configuration options, and security settings that enable two systems to agree on how to secure traffic between them. You can have multiple policies active at the same time, however, the scope and policy list order determines the overall policy behavior.

#### Defining a Security Policy

- 1. Click **Security Policies** at the top of the IPsec page.
- 2. For Define Policy, select a Host Group from the menu. For details, refer to Managing Host Groups.
- 3. Select a Protocol Group from the menu. For details, refer to Managing Protocol Groups on page 121.
- 4. Select an Action from the menu. For details, refer to Managing Actions on page 122.
- 5. Click **Add Policy**.

### Prioritizing a Security Policy

To prioritize policies, under Saved Policies, select the policy you want to move, then click the **Promote** or **Demote** buttons.

### Editing or Deleting a Security Policy

To delete a policy, under Saved Policies, select the policy and click **Delete**.

## Managing Host Groups

Host groups are groupings of computers, servers, or other devices that you want to control using security policies. A host group is a set of addresses over which to apply the policy.

Note: The host groups Any and Local Subnet are preconfigured.

#### **Creating a New Host Group**

- 1. Click Host Groups at the top of the IPsec page.
- 2. Click Add New Host Group.
- 3. Type a Name and a Description for the group.
- 4. Under Address List, select IPv4 or IPv6.
- 5. Select an Address Type. Options are **Specific**, **All**, or **Subnet**.
- 6. Type the appropriately formatted IP address.
- 7. To continue to add addresses to the group, click Add.
- 8. To delete addresses, next to any address, click Delete.
- 9. Click **Save** to apply the new settings or **Undo** to retain the previous settings.

#### Editing or Deleting a Host Group

To edit or delete a host group, select the host group from the list, and click Edit or Delete.

## Managing Protocol Groups

Protocol groups are logical groupings of selected protocols. To apply specific security policies for selected protocols, create a Protocol Group.

Protocol groups define the upper layer protocols destined to become part of the security policy. The upper layer protocols include All, FTP, HTTP, SMTP, and IPP, and other protocols. You can configure custom protocols. For details, refer to Creating a Protocol Group on page 122.

The following protocol groups are predefined:

- All: This group includes all protocols.
- **System Services**: This group includes all protocols necessary to start and configure the Xerox device, except ISAKMP, the IPsec port.
- **Non-System Services**: This group includes all protocols that are not included in Systems Services, except ISAKMP.

#### **Creating a Protocol Group**

- 1. On the IPsec page, click **Protocol Groups**.
- 2. Click Add New Protocol Group.
- 3. Type a Name and a Description for the group.
- 4. For App Name, select the protocols that you want to add to the group.
- 5. To control an app that is not listed, in the Custom Protocols area, for Service Name, select the check box. Type a name for the app.
- 6. For Protocol, select **TCP** or **UDP**.
- 7. Type the port number, and specify if the printer is the server or client.
- 8. To apply the new settings, click **Save**. To retain the previous settings, click **Undo**. To return to the previous page, click **Cancel**.

#### Editing or Deleting a Protocol Group

To edit or delete a protocol group, select the protocol group from the list, and click Edit or Delete.

### **Managing Actions**

Use actions to more specifically manage how IPsec controls dependent protocols. Two actions are predefined. You can create custom protocols.

The following actions are predefined:

- **Pass**: This action allows unencrypted traffic.
- Block: This action blocks unencrypted traffic.

### **Creating a New Action**

- 1. Click **Actions** at the top of the IPsec page.
- 2. Click Add New Action.
- 3. On the Step 1 of 2 page, under IP Action Details, type in the Name. This field is required.
- 4. In the Description field, type a description for the action, if desired.
- 5. Under Keying Method, select Manual Keying or Internet Key Exchange (IKE).

Note: Select Manual Keying if client devices are not configured for or do not support IKE.

6. If you selected IKE, under Pre-shared Key Passphrase, type the passphrase, then click **Next**.

#### **Configuring Manual Keying Settings**

Manual Keying is used when client systems either do not support IKE or are not configured for IKE.

- For IPsec Mode, select Transport Mode or Tunnel Mode. Transport mode only encrypts the IP payload, whereas Tunnel mode encrypts the IP header and the IP payload. Tunnel mode provides protection for an entire IP packet by treating it as an Authentication Header (AH), or Encapsulating Security Payload (ESP).
- 2. If you selected Tunnel Mode, for Enable Security End Point Address, select the address type. Options are **Disabled**, **IPv4 Address**, or **IPv6 Address**.
- 3. For IPsec Security, select **ESP**, **AH**, or **BOTH**.
- 4. In the Security Parameter Index: IN field, type a 32-bit number larger than 256 that identifies the inbound Security Association (SA).
- 5. In the Security Parameter Index: OUT field, type a 32-bit number larger than 256 that identifies the outbound Security Association (SA).
- 6. If you selected ESP under IPsec security, for Hash, select SHA-1, SHA-256, or None.
- 7. For Enter Keys as, select **ASCII format** or **Hexadecimal number**.
- 8. If you selected SHA-1 or SHA-256 for Hash, enter a Hash Key. For Hash Key: IN and Hash Key: OUT, type an ASCII key or a Hexadecimal key.

Note: Hash key lengths are determined by the security selection.

- For SHA-1, the key lengths are 20 ASCII or 40 Hexadecimal.
- For SHA-256, the key lengths are 32 ASCII or 64 Hexadecimal.
- 9. If you selected ESP or BOTH for the IPsec Security type, for Encryption, select an option.

Note: If you are configuring an IPsec security policy to communicate with a Linux computer, and you selected BOTH for the security type, select 3DES encryption. If you select AES encryption, the data transfer rate is reduced.

10. If you selected encryption, enter an Encryption Key. For Encryption Key: IN and Encryption Key: OUT, type an ASCII key or a Hexadecimal key.

Note: The Encryption key lengths are determined by the encryption selection.

- For AES, the key lengths are 16 ASCII or 32 Hexadecimal.
- For 3DES, the key lengths are 24 ASCII or 48 Hexadecimal.
- 11. Click Save.

#### **Configuring Internet Key Exchange Settings**

IKE is a keying protocol that allows automatic negotiation and authentication, anti-replay services, and CA support. It can also change encryption keys during an IPsec session. IKE is used as part of virtual private networking.

IKE Phase 1 authenticates the IPsec peers and sets up a secure channel between the peers to enable IKE exchanges. IKE Phase 2 negotiates IPsec SAs to set up the IPsec tunnel.

- 1. In the IKE Phase 1 area, for Key Lifetime, type the length of time until the key expires in **Seconds**, **Minutes**, or **Hours**. When a key reaches this lifetime, the SA (Security Association) is renegotiated and the key is regenerated or refreshed.
- 2. For DH Group, select DH Group 2 or DH Group 14:
  - **Group 2**: This option provides a 1024-bit Modular Exponential (MODP) keying strength.
  - **Group 14**: This option provides a 2048-bit MODP keying strength.
- 3. In the IKE Phase 2 area, for IPsec Mode, select **Transport Mode** or **Tunnel Mode**.

Note: Transport mode only encrypts the IP payload, whereas Tunnel mode encrypts the IP header and the IP payload. Tunnel mode provides protection for an entire IP packet by treating it as an Authentication Header (AH), or Encapsulating Security Payload (ESP).

- 4. If you selected Tunnel Mode, for Enable Security End Point Address, select the address type. Options are **Disabled**, **IPv4 Address**, or **IPv6 Address**.
- 5. For IPsec Security, select **ESP**, **AH**, or **BOTH**.

Note: If the IPsec Mode is set to Tunnel Mode, the BOTH option does not appear.

- 6. Type the Key Lifetime, and select **Seconds**, **Minutes**, or **Hours**.
- 7. For Perfect Forward Secrecy (PFS), select None, Group 2, or Group 14.
- 8. For Hash, select SHA-1, SHA-256, or None.
- 9. If you selected ESP or BOTH for the IPsec Security type, select one or more of the following Encryption types.

Note: If the IPsec Security type is set to AH, the Encryption type options do not appear.

- AES
- 3DES
- Null
- 10. Click Save.

### **Editing or Deleting an Action**

To edit or delete an action, select the action from the list, then click **Edit** or **Delete**.

## **Enabling IPsec**

- 1. In the Embedded Web Server, click **Properties > Security**.
- 2. Click IPsec.
- 3. For Enablement, select **Enabled**.
- 4. To save the new settings, click **Apply**. To retain the previous settings, click **Undo**.

#### Disabling IPsec at the Control Panel

- 1. At the control panel touch screen, touch **Device**, then touch **Tools**.
- 2. Touch Security Settings > IPsec.
- 3. Touch Disable IPsec.

Note: IPsec can be enabled only in the Embedded Web Server.

# Security Certificates

A digital certificate is a file that contains data used to verify the identity of the client or server in a network transaction. A certificate also contains a public key used to create and verify digital signatures. To prove identity to another device, a device presents a certificate trusted by the other device. The device can also present a certificate signed by a trusted third party and a digital signature proving that it owns the certificate.

A digital certificate includes the following data:

- Information about the owner of the certificate
- The certificate serial number and expiration date
- The name and digital signature of the certificate authority (CA) that issued the certificate
- A public key
- A purpose defining how the certificate and public key can be used

There are four types of certificates:

- A Device Certificate is a certificate for which the printer has a private key. The purpose specified in the certificate allows it to be used to prove identity.
- A CA Certificate is a certificate with authority to sign other certificates.
- A Trusted Certificate is a self-signed certificate from another device that you want to trust.
- A domain controller certificate is a self-signed certificate for a domain controller in your network. Domain controller certificates are used to verify the identity of a user when the user logs in to the printer using a Smart Card.

## Installing Certificates

To ensure that the printer can communicate with other devices over a secure trusted connection, both devices must have specific certificates installed.

For protocols such as HTTPS, the printer is the server, and must prove its identity to the client Web browser. For protocols such as 802.1X, the printer is the client, and must prove its identity to the authentication server, typically a RADIUS server.

For features that use these protocols, perform the following tasks:

• Install a device certificate on the printer.

Note: When the printer uses HTTPS, a Xerox<sup>®</sup> Device Certificate is created and installed on the printer automatically.

• Install a copy of the CA certificate that was used to sign the device certificate of the printer on the other device.

Protocols such as LDAP and IPsec require both devices to prove their identity to each other.

For features that use these protocols, perform the tasks listed under one of the following options:

To install certificates, option 1:

- Install a device certificate on the printer.
- Install a copy of the CA certificate that was used to sign the device certificate of the printer on the other device.
- Install a copy of the CA certificate that was used to sign the certificate of the other device on the printer.

To install certificates, option 2:

If the other device is using a self-signed certificate, install a copy of the trusted certificate of the other device on the printer.

## Creating and Installing a Xerox® Device Certificate

If you do not have a server functioning as a certificate authority, install a Xerox<sup>®</sup> Device Certificate on the printer. When you create a Xerox<sup>®</sup> Device Certificate, the printer generates a certificate, signs it, and creates a public key used in SSL encryption. After you install a Xerox<sup>®</sup> Device Certificate on the printer, install the Device Root Certificate Authority in any device that communicates with the printer. Examples of other devices include client Web browsers for HTTPS or a RADIUS authentication server for 802.1X.

When the Device Root Certificate Authority is installed:

- Users can access the printer using the Embedded Web Server
- Certificate warning messages do not appear

Note: Creating a Xerox<sup>®</sup> Device Certificate is less secure than creating a certificate signed by a trusted certificate authority.

- 1. In the Embedded Web Server, click **Properties > Security**.
- 2. Click **Certificates**.
- 3. Click Security Certificates.
- 4. Click the Xerox Device Certificate tab.
- 5. Select Create New Xerox Device Certificate.
- 6. Complete the form with the requested information.
- 7. Click **Finish**.

### Installing the Device Root Certificate Authority

If the device uses the Xerox<sup>®</sup> Device Certificate, and users attempt to access the device using the Embedded Web Server, an error message can appear in their Web browser. To ensure that error messages do not appear, in the Web browsers of all users, install the Device Root Certificate Authority.

Note: Each browser provides a method of temporarily overriding the untrusted certificate warning when connecting to a Xerox device Web page. This exception process may not work in some browsers when using the Remote Control Panel. The browser may appear unable to connect to the Remote Control Panel for the device. Some browsers can fail to connect to the device Remote Control Panel. To resolve this issue, install the device certificate.

#### Installing the Device Root Certificate Authority onto a Personal Computer

- 1. In the Embedded Web Server, click **Properties > Security**.
- 2. Click Certificates.
- 3. Click Security Certificates.
- 4. To save the file to your computer, click **Download the Device Root Certificate Authority**.
- 5. Install the file in your Web browser certificate store location. For details, refer to your Web browser help.

Notes:

- Windows users: Install the certificate in each browser that is used to connect to a Xerox device.
- Mac users: Install the certificate using the KeyChain<sup>™</sup> application.
- You can download the Device Root Certificate Authority from the HTTP page at **Properties > Connectivity > Protocols > HTTP**.

#### Installing the Device Root Certificate Authority onto Multiple Computers or Servers

To install a Device Root Certificate Authority to multiple computers using an application:

- 1. Contact your IT department about the method for updating multiple browsers or operating systems simultaneously.
- 2. Download the Device Root Certificate Authority from the Security Certificates page in the Embedded Web Server.
  - a. In the Embedded Web Server, click **Properties > Security**.
  - b. Click **Certificates**.
  - c. Click Security Certificates.
  - d. Click Download the Device Root Certificate Authority.
- 3. Send the certificate to your IT department for distribution.

To configure a chain of trust for an organization:

- 1. Contact your IT department about the method for obtaining a Certificate Signing Request (CSR). A CSR is needed for each device that is signed by the root certificate for your organization.
- 2. Download a CSR from the Security Certificates page in the Embedded Web Server.
  - a. In the Embedded Web Server, click **Properties > Security**.
  - b. Click **Certificates**.
  - c. Click **Security Certificates**.
  - d. Click Create Certificate Signing Request (CSR).
  - e. On the Create Certificate Signing Request (CSR) page, type information and make selections, as needed.
  - f. Click Finish.
- 3. Process the CSR using the certificate signing server for your IT department.
- 4. Install the resulting signed device certificate onto each Xerox<sup>®</sup> device.

## Creating a Certificate Signing Request

If you do not install a Xerox Device Certificate, you can install a CA-signed device certificate. Create a Certificate Signing Request (CSR), and send it to a CA or a local server functioning as a CA to sign the CSR. An example of a server functioning as a certificate authority is Windows Server 2008 running Certificate Services. When the CA returns the signed certificate, install it on the printer.

### **Creating a Certificate Signing Request**

- 1. In the Embedded Web Server, click **Properties > Security**.
- 2. Click **Certificates**.
- 3. Click Security Certificates.
- 4. Click the **CA-Signed Device Certificate(s)** tab.
- 5. Select Create Certificate Signing Request (CSR).
- 6. Complete the form with your 2-Letter Country Code, State/Province Name, Locality Name, Organization Name, Organization Unit, and Email Address.
- 7. Select **Subject Alternative Name** if applicable, then type the MS Universal Principal Name.

Note: The Subject Alternative Name is only required when using 802.1X EAP -TLS for Windows clients or servers.

8. Click Finish.

### Uploading a CA-Signed Device Certificate

- 1. In the Embedded Web Server, click **Properties > Security**.
- 2. Click **Certificates**.
- 3. Click Security Certificates.
- 4. Click the **CA-Signed Device Certificate(s)** tab.
- 5. Select Install Certificate.
- 6. Click Browse or Choose File, then navigate to the signed certificate in .pem or PKCS#12 format.
- 7. Click **Open** or **Choose**.
- 8. Click Next.
- 9. If the certificate is password protected, type the password, then retype it to verify.
- 10. To help identify the certificate in the future, type a Friendly Name.
- 11. Click Next.

Note: The signed certificate can meet either one of the following requirements:

- The signed certificate can match a pending CSR created by the device.
- The signed certificate can be a PKCS#12 certificate generated by a Certificate Authority.

## Installing Root Certificates

You can install the certificates for the root certificate authority and any intermediate certificate authorities for your company. You can install the self-signed certificates from any other devices on your network.

Supported certificate encodings and typical file extensions include:

- Distinguished Encoding Rules (.cer, .crt, .der)
- Privacy Enhanced Mode/Base64 (.pem)
- PKCS#7 (.p7b)
- PKCS#12 (.pfx, .p12)

Note: To import a CA-Signed Device Certificate, use the PKCS#12 format.

To install a root certificate:

- 1. In the Embedded Web Server, click **Properties > Security**.
- 2. Click Certificates.
- 3. Click Security Certificates.
- 4. Click the **Root/Intermediate Trusted Certificate(s)** tab.
- 5. Click Install Certificate.
- 6. Click Browse or Choose File, then navigate to a signed certificate file.
- 7. Click **Open** or **Choose**.
- 8. Click Next.
- 9. To help identify the certificate in the future, type a **Friendly Name**.
- 10. Click Next.

The digital certificate appears in the list of Installed certificates.

## Installing Domain Controller Certificates

You can install the self-signed certificates from any domain controllers on your network.

Supported certificate encodings and typical file extensions include:

- Distinguished Encoding Rules (.cer, .crt, .der)
- Privacy Enhanced Mode/Base64 (.pem)
- PKCS#7 (.p7b)
- PKCS#12 (.pfx, .p12)

Note: To import a CA-Signed Device Certificate, use the PKCS#12 format.

To install a domain controller certificate:

- 1. In the Embedded Web Server, click **Properties > Security**.
- 2. Click Certificates.
- 3. Click Security Certificates.
- 4. Click the **Domain Controller Certificate(s)** tab.
- 5. Click Install Certificate.
- 6. Click Browse or Choose File, then navigate to a signed certificate file.
- 7. Click **Open** or **Choose**.
- 8. Click Next.
- 9. To help identify the certificate in the future, type a **Friendly Name**.
- 10. Click Next.

The digital certificate appears in the list of Installed certificates.

## Viewing, Saving, or Deleting a Certificate

- 1. On the Security Certificates page, click a certificate type tab.
- 2. To view or save a certificate, for Action, click **View/Export**. Certificate details appear on the View/Save Certificate page.
  - a. To save the certificate file to your computer, click Export (Base-64 encoded-PEM).
  - b. To return to the Security Certificates page, click **Close**.
- 3. To delete a certificate, next to the certificate name, select the check box, then click **Delete Selected**. Note: You cannot delete the Default Xerox Device Certificate.
- 4. To delete all certificates except for the Default Xerox<sup>®</sup> Device Certificate, click **Reset to Machine/Device Factory Defaults**.

## Specifying the Minimum Certificate Key Length

You can specify the minimum encryption key length required for certificates. If a user attempts to upload a certificate that contains a key that does not meet this requirement, a message appears. The message alerts the user that the certificate they are attempting to upload does not meet the key length requirement.

- 1. In the Embedded Web Server, click **Properties > Security**.
- 2. Click Certificates > Certificate Key Length.
- 3. For Minimum Encryption Key Length, select **1024-bit minimum**, **2048-bit minimum**, or **No Minimum**.
- 4. Click Apply.

# 802.1X

802.1X is an Institute for Electrical and Electronics Engineers (IEEE) standard that defines a method for port-based network access control or authentication. In an 802.1X secured network, the printer must be authenticated by a central authority, typically a RADIUS server, before it can access the physical network.

You can enable and configure the device for an 802.1X secured network. You can configure the device from the control panel or the Embedded Web Server.

Before you begin:

- Ensure that your 802.1X authentication server and authentication switch are available on the network.
- Determine the supported authentication method.
- Create a user name and password on your authentication server.

### Enabling and Configuring 802.1X in the Embedded Web Server

- 1. In the Embedded Web Server, click **Properties > Connectivity > Setup**.
- 2. For Network, for Wired Connection, click Edit.
- 3. To configure 802.1X settings, for 802.1X, click Edit.
- 4. For Protocol, select **Enable 802.1X**.
- 5. For Authentication Method, select the method used on your network.

Note: When the device is in FIPS 140 mode, EAP-TLS authentication is required.

6. For Server Validation - Validate server using, select the root certificate that you want to use to validate the authentication server. If you do not want to validate a certificate, select **No Validation**.

Notes:

- You can require the device to validate certificates used to encrypt 802.1X only if you selected PEAPv0/EAP-MS-CHAPv2 or EAP-TLS as the authentication method.
- TLS authentication and server verification both require X.509 certificates. To use these features, install the necessary certificates on the Security Certificates page before configuring 802.1X.
- The Default Xerox<sup>®</sup> Device Certificate cannot be used with EAP-TLS in Windows environments. It can be used in FreeRADIUS server environments.

- 7. To view or save a certificate, select the certificate from the menu, then click **View/Save**. Certificate details appear on the View/Save Device Certificate page.
  - a. To save the certificate file to your computer, click Export (Base-64 encoded PEM).
  - b. To return to the previous page, click **Close**.
- 8. If you selected EAP-TLS as the authentication method, you can allow the device to encrypt 802.1X communication. For Device Certificate (TLS) Authentication Certificate, select the certificate that you want to use.
- 9. To view or save a certificate, select the certificate from the menu, then click **View/Save**. Certificate details appear on the View/Save Device Certificate page.
  - a. To save the certificate file to your computer, click **Export (Base-64 encoded PEM)**.
  - b. To return to the previous page, click **Close**.
- 10. For User Name, type the user name for the authentication switch and server.
- 11. For Password, type and confirm a password.
- 12. To save the new password, click **Select to save new password**.

Note: A password is not required for EAP-TLS authentication.

13. Click Save.

### Enabling and Configuring 802.1X at the Control Panel

- 1. At the control panel touch screen, touch **Device**, then touch **Tools**.
- 2. Touch Network Settings > Advanced Settings.
- 3. Touch **802.1X**.
- 4. Touch Enabled.
- 5. To select the authentication method used on your network, touch the menu.

Notes:

- When the device is in FIPS 140 mode, EAP-TLS authentication is required.
- To configure 802.1X settings for EAP-TLS, use the Embedded Web Server.
- 6. Touch Username.
- 7. To type the user name and server that your authentication switch requires, use the touch screen keypad. Touch **OK**.
- 8. Touch **Password**, then to type the password, use the touch screen keypad. Touch **OK**.
- 9. Touch Finish.

# System Timeout

You can specify how long the printer waits to log out an inactive user.

## Setting System Timeout Values

- 1. In the Embedded Web Server, click **Properties > Security**.
- 2. Click Timeout and Resume > System Timeout.
- 3. For Touch User Interface System Timeout, type the time that the device waits before it logs a user out of the touch screen.
- 4. To configure the device to display a warning message before it logs a user out of the touch screen, select **Enable Warning Screen**.
- 5. To select the Web User Interface System Timeout settings, for Days, Hours, and Minutes, type a value or use the arrows to select a value.
- 6. Click Apply.

#### Setting the System Timeout Values at the Control Panel

- 1. At the control panel touch screen, touch **Device**, then touch **Tools**.
- 2. Touch Device Settings > Timers > System Timeout.
- 3. To specify the time the printer waits to log out an inactive user at the control panel, for Minutes and Seconds, touch the arrows, then select values.
- 4. To instruct the printer to display a warning message before it logs a user out of the touch screen, for Warning Screen, touch **Enabled**.
- 5. Touch OK.

# **Overwriting Image Data**

Image data is any in-process or temporary user data on the hard drive, such as current jobs, queued jobs, temporary files, saved jobs, and saved folders. To ensure that image data on the printer hard drive cannot be accessed, you can delete and overwrite image data.

Standard Image Overwrite deletes all image data from the printer memory and hard drive, except:

- Jobs and folders stored in the Reprint Saved Jobs feature
- Jobs stored in the Scan to Mailbox feature
- Fax Dial Directories
- Fax Mailbox contents

Note: Standard image overwrite takes approximately 20 minutes to complete.

Full Image Overwrite deletes all image data from the printer memory and hard drive, including:

- Jobs and folders stored in the Reprint Saved Jobs feature
- Jobs stored in the Scan to Mailbox feature
- Fax Dial Directories
- Fax Mailbox contents

Note: Full image overwrite takes approximately 60 minutes to complete.

Immediate Job Overwrite prompts the printer to overwrite each job immediately after it finishes processing.

## Manually Deleting Image Data

- 1. In the Embedded Web Server, click **Properties > Security**.
- 2. Click Image Overwrite Security.
- 3. Click the **Disk Overwrite** tab.
- 4. To enable Image Overwrite, click the **Scheduled** tab, then select **Enabled**.
- 5. To print a report after the device overwrites data, for Confirmation Report, select **On**. To print a report only if an error occurs, select **Errors only**.
- 6. To start a disk overwrite:
  - a. Click the **Overwrite Now** tab.
  - b. Click Advanced Settings.
  - c. For Overwrite Mode, select an option:
    - To overwrite all user image data or job data, except saved or stored jobs and folders, fax dial directories, and fax mailbox contents, select **Standard**. Standard Image Overwrite takes approximately 20 minutes to complete.
    - To overwrite all user image data or job data, fax dial directories, or fax mailbox contents, select **Full**. Full Image Overwrite takes approximately 60 minutes to complete.
  - d. Click Start Disk Overwrite Now.
  - e. At the warning message, click **OK**.

#### Manually Deleting Image Data at the Control Panel

- 1. At the control panel touch screen, touch **Device**, then touch **Tools**.
- 2. Touch Security Settings > Image Overwrite Security.
- 3. Touch **Disk Overwrite Now**.
- 4. To change the overwrite mode, touch **Overwrite Mode**, then touch an option.
- 5. To set the printer to print a confirmation report after it overwrites data, touch **Confirmation Report**, then select an option.
- 6. Touch **Overwrite Now**.

Note: If the number of files to delete is large, the printer can be offline for up to 60 minutes during the deletion process.

7. To acknowledge the message and start the process, touch **Overwrite Now**.

## Scheduling Routine Deletion of Image Data

- 1. In the Embedded Web Server, click **Properties > Security**.
- 2. Click Image Overwrite Security.
- 3. Click the **Disk Overwrite** tab.
- 4. Click the **Scheduled** tab.
- 5. On the Scheduled tab, select **Enabled**.
- 6. For Frequency, select how often the device overwrites data.
- 7. To set the time when the device overwrites data, for Time, type the hour and minutes.
- 8. If you selected Weekly for Frequency, for Day of the Week, select the day when the device overwrites data. If you selected Monthly for Frequency, for Day of the Month, select the date when the device overwrites data.
- 9. For Confirmation Report for Schedule Overwrites, select an option:
  - **On**: This option directs the device to print a report after the device overwrites data.
  - **Errors Only**: This option directs the device to print a report only if an error occurs.
  - **Off**: This option disables confirmation report printing.
- 10. For Overwrite Mode, select an option:
  - **Standard**: This option deletes all image data from the device memory and hard drive, except:
    - Jobs and folders stored in the Reprint Saved Jobs feature
    - Jobs stored in the Scan to Mailbox feature
    - Fax Dial Directories
    - Fax Mailbox contents
    - Full: This option deletes all image data from the device memory and hard drive.
- 11. Click Apply.

### Scheduling Routine Deletion of Image Data at the Control Panel

- 1. At the control panel touch screen, touch **Device**, then touch **Tools**.
- 2. Touch Security Settings > Image Overwrite Security.
- 3. Touch Disk Overwrite.
- 4. To specify how often the printer overwrites data, touch Never, Daily, Weekly, or Monthly.
- 5. If you selected Daily, to select the time, touch the arrows. If you selected Weekly or Monthly, touch **Day of Month**, **Day of Week**, or **Overwrite Time**, then touch the arrows.
- 6. To change the overwrite mode, touch **Overwrite Mode**, then touch an option.
- 7. To set the printer to print a confirmation report after it overwrites data, touch **Confirmation Report**, then select an option.
- 8. Touch **OK**.

## Immediate Job Overwrite

Immediate Job Overwrite prompts the printer to overwrite each job immediately after it finishes processing.

#### **Enabling Immediate Image Overwrite**

- 1. In the Embedded Web Server, click **Properties > Security**.
- 2. Click Image Overwrite Security.
- 3. Click the **Immediate Image Overwrite** tab.
- 4. On the Immediate Image Overwrite tab, for Enablement, select **Enabled**.
- 5. Click Apply.

#### Enabling Immediate Image Overwrite at the Control Panel

- 1. At the control panel touch screen, touch **Device**, then touch **Tools**.
- 2. Touch Security Settings > Image Overwrite Security.
- 3. Touch Job Overwrite.
- 4. Touch Enable.
- 5. Touch **OK**.

# PostScript Passwords

The PostScript language includes commands that allow PostScript print jobs to change the printer configuration. By default, PostScript jobs can use these commands, and a password is not required. To ensure that unauthorized changes are not made, you can require PostScript jobs to include a password.

You can enable the following passwords:

- Run Start Job: This password controls the execution of the Sys/Start file.
- **Device Parameters Password**: This password controls the execution of PostScript programs that modify PostScript device parameters.
- **Start Job Password**: This password is used with the Startjob and Exitserver operators to restrict PostScript jobs from running unencapsulated. This prevents unencapsulated jobs from changing default device settings.

For details, refer to the Help in the Embedded Web Server.

### Enabling or Creating PostScript Passwords

- 1. In the Embedded Web Server, click **Properties > Security**.
- 2. Click PostScript Passwords.
- 3. To enable the Run Start Job password, for Startup Mode, select Enabled.
- 4. For Device Parameters Password, type a password, then retype the password to verify.
- 5. For Start Job Password, type a password, then retype the password to verify.
- 6. Click Save.

# Hiding User Names on the Control Panel

You can hide the user name for the logged-in user to prevent it from displaying on the device control panel touch screen.

- 1. In the Embedded Web Server, click **Properties > Security > Hide User Name**.
- 2. To hide the user name, for Hide User Name/Friendly Name within the Device's Touch Interface, click **Yes (Hide)**.
- 3. Click Save.

# Verifying the Software

You can test the printer software to confirm that it is operating correctly. The test checks software files to confirm that they are not corrupt. If the printer software appears to be functioning improperly, a Xerox representative can ask you to perform this test.

- 1. In the Embedded Web Server, click **Properties > Security**.
- 2. Click Software Verification Test.
- 3. To begin the test, click **Start Test**.
- 4. To interrupt and cancel the test, click **Cancel**.

Notes:

- You can continue to use the device while the test is running.
- If the test fails, the software files are corrupt. Xerox recommends that you reinstall the software. For help, contact a Xerox representative.

# Restricting Print File Software Updates

You can restrict users from installing optional software features by sending a print file. This option restricts users from updating the software.

- 1. In the Embedded Web Server, click **Properties > General Setup**.
- 2. Click Feature Installation.
- 3. To restrict users from installing features using the .csv file print method, for Allow Print File Updates, select **Disable**.
- 4. Click Apply.

### Specifying Email and Internet Fax Recipient Restrictions

- 1. At the control panel touch screen, touch **Device**, then touch **Tools**.
- 2. Touch Security Settings > Valid Recipients.
- 3. To allow users to send an email or Internet fax to addresses in the address book only, touch Limit to Address Book Entries.
- 4. Touch **OK**.

## Disabling the System Administrator Password Reset

- 1. In the Embedded Web Server, click **Properties > Security**.
- 2. For Password Policies, click Admin Password.
- 3. Click the **Reset Policy** tab.
- 4. For Password Reset Policy, click **Disable Password Reset**.
- 5. Click Apply.

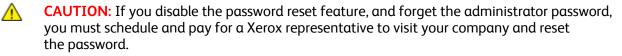

## Printing

#### This chapter includes:

| Paper Management                              |  |
|-----------------------------------------------|--|
| Saving and Reprinting Jobs                    |  |
| Printing Jobs from the Embedded Web Server    |  |
| Configuring General Print Settings            |  |
| Printing an Error Sheet                       |  |
| Managing Banner Page Printing Options         |  |
| Configuring Secure Print Settings             |  |
| Hold All Jobs                                 |  |
| • UNIX, Linux, and AS/400 Printing            |  |
| Print from USB                                |  |
| Print from Mailbox                            |  |
| Allowing Users to Interrupt Active Print Jobs |  |
| Specifying Output Settings                    |  |

## Paper Management

#### Setting Default Paper Type and Color

You can specify the default settings for paper type and color.

Note: The system applies these default settings when paper type and color are not specified in the print job.

- 1. In the Embedded Web Server, click **Properties > General Setup > Paper Management**.
- 2. If necessary, click the Default Paper Type and Color tab.
- 3. For Paper Type and Paper Color, select the default paper type and color.
- 4. Click **Apply**.

#### **Enabling Required Paper Policies**

You can enable or disable the nearest match and paper size replacement.

- 1. In the Embedded Web Server, click Properties > General Setup > Paper Management.
- 2. Click the **Required Paper Policies** tab.
- 3. For Nearest Match, select **Enabled**.
- 4. For Replace 8.5 x 14", select **Enabled**.
- 5. To set the default legal paper size for when the scanner cannot detect the paper length, for Default Legal Size, select a paper size.
- 6. For Jobs Held for Required Paper, select an option.
- 7. Click Apply.

#### Setting Paper Size Preference

Use Paper Size preference to control how paper sizes appear on the screen in inches or millimeters. The selected preference appears first on the Paper Size screen. This setting also affects the custom size units for the paper tray.

- 1. In the Embedded Web Server, click Properties > General Setup > Paper Management.
- 2. Click the Paper Size Preference tab.
- 3. For Inches or Metric, select an option:
  - To set the paper size preference to inches, select **Inches**.
  - To set the paper size preference to millimeters, **Metric**.
- 4. Click Apply.

#### Setting Paper Size Preferences at the Control Panel

- 1. At the control panel touch screen, touch **Device**, then touch **Tools**.
- 2. Touch Device Settings > Paper Management > Paper Size Preference.
- 3. Select an option.
  - Inches: This option sets the paper-size preference to inches.
  - **Metric**: This option sets the paper-size preference to millimeters.
- 4. Touch OK.

#### Selecting Paper Tray Settings

For each paper tray, you can view or configure the mode, priority, and auto-select settings.

- 1. Access the Embedded Web Server.
- 2. Access the Paper Management page using one of the following methods:
  - Click Properties > General Setup > Paper Management.
  - Click **Home**, then for Trays, click **Settings**.
- 3. Click the Tray Content & Settings tab.
- 4. To edit a specific paper tray, click **Edit** on that row.
- 5. For Edit Tray, select an option:
  - **Fully Adjustable**: This option prompts you to confirm the type of paper loaded in the tray.
  - Dedicated: This option sets the paper tray as the only paper source for print jobs matching a specific paper size, type and color. This option assumes that the paper you loaded in the tray is the type specified for Paper Types.
    - If you selected Dedicated, to edit the paper size, type, and color for this tray, click the pencil icon.
    - Select the desired options.
    - Click Save.
- 6. For Priority, set the priority for the selected tray.

For example, the printer uses paper from the Priority 1 tray first. If that tray is empty, the printer then prints using paper from the Priority 2 tray.

- 7. To have the print driver select the tray, for Auto Selection, select **Enabled**.
- 8. Click Save.

#### Selecting Tray 1 or Tray 2 Settings

Your device model supports either Tray 1 configuration or Tray 2 configuration, but not both. The Tray 1 Usage setting or the Tray 2 Usage setting notifies the device about the paper tray configuration.

To select Tray 1 settings for device models that support Tray 1 configuration:

- 1. At the control panel touch screen, touch **Device**, then touch **Tools**.
- 2. Touch **Device Settings > Paper Management > Tray 1 Usage**.
- 3. Select an option.
  - **Standard Tray Only**: This option indicates that only a Standard paper tray is installed.
  - Envelope Tray Only: This option indicates that only the optional Envelope tray is installed.
  - Both Standard and Envelope Tray: This option indicates that either of these trays is installed.
     If you want to change between the Standard and Envelope trays, select this option.
  - Note: If you select Both Standard and Envelope Tray, select the check box on the media configuration screen to indicate that the Envelope Tray is installed.
- 4. Touch OK.

To select Tray 2 settings for device models that support Tray 2 configuration:

- 1. At the control panel touch screen, touch **Device**, then touch **Tools**.
- 2. Touch Device Settings > Paper Management > Tray 2 Usage.
- 3. Select an option.
  - Standard Tray Only: This option indicates that only a Standard paper tray is installed.
  - **Envelope Tray Only**: This option indicates that only the optional Envelope tray is installed.
- 4. Touch OK.

#### Configuring Custom Media Types

The Custom Media Types tab allows you to apply custom names to available media types. You can add, edit, delete, import, or export custom media types. You can also determine what media types are available in the system.

To add a custom media type:

- 1. In the Embedded Web Server, click **Properties > General Setup > Paper Management**.
- 2. Click the **Custom Media Types** tab.
- 3. Click Add.
- 4. In the fields, type descriptive information as needed.
- 5. To position the paper type in the list, for Position, type a number. To position paper types higher in the list, assign them lower numbers.
- 6. To hide the paper type from users, for Visibility in the System, select **Hidden**.
- 7. For Paper Type Profile, select an option.
- 8. Click Save.

To edit a custom media type:

- 1. For the media type you want to edit, click **Edit**.
- 2. In the fields, type descriptive information as needed.
- 3. To position the paper type in the list, for Position, type a number. To position paper types higher in the list, assign them lower numbers.
- 4. To hide the paper type from users, for Visibility in the System, select **Hidden**.
- 5. For Paper Type Profile, select an option.
- 6. Click **Save**.

To arrange the order of custom media types in the list:

- 1. Select a custom media type from the list.
- 2. To move the media type up or down in the list, click the arrows.
- 3. Click Apply.

To show all custom media types, for More Actions, select Show All.

To hide all custom media types, for More Actions, select **Hide All**.

To delete all custom media types and return to factory-default settings, for More Actions, select **Delete All / Return to Factory Defaults**.

To import a custom media type:

- 1. For More Actions, select Import.
- 2. Click **Browse** or **Choose File**, select the file, then click **Open** or **Choose**.
- 3. For Encoding, select an option.
- 4. To import the file, click **Import**.
- 5. Click **Close**.

To export custom media type settings:

- 1. For More Actions, select **Export**.
- 2. For Encoding, select an option.
- 3. For Delimiter, select an option.
- 4. To export the file, select **Export**.
- 5. Click **Close**.

To display custom media names at the top of the media list, select Always Display Custom Types First.

## Saving and Reprinting Jobs

The Reprint Saved Jobs feature allows you to save your print job on the device so that you can print it at any time.

#### Enabling the Reprint Saved Jobs Feature

- 1. In the Embedded Web Server, click **Properties > Apps > Print From**.
- 2. Click **Reprint Saved Jobs > Enablement**.
- 3. For Enablement, select Enabled.
- 4. To save the new settings, click **Apply**. To retain the previous settings, click **Undo**.

#### Create and Manage Saved Jobs Folders

By default, if Reprint Saved Jobs is enabled, jobs are saved in the Default Public Folder. You can create folders to organize saved jobs.

Managing certain folder types requires that you log in as the creator of the folder or that you have administrator-level permissions. You can delete, rename, or change the permissions for a folder. If you want to limit access to the saved jobs, assign a password to a folder.

#### Creating a Folder

- 1. In the Embedded Web Server, click Jobs > Saved Jobs.
- 2. For Folder Operations, click Create New Folder.
- 3. Type a name in the field provided.
- 4. For Folder Permissions, select the folder type.
- 5. Click **Apply**.

#### Managing a Folder

- 1. Click Manage Folders.
- 2. For the folder, click the pencil icon.
- 3. If allowed, you can rename the folder and change folder permissions.
- 4. Click **Apply**.

#### Deleting a Folder

- Click Manage Folders. The list of existing folders appears.
- 2. Select the folder you want to delete. The Delete Folder button activates.
- Click Delete Folder. A warning message appears informing you that the delete is permanent.
   Click OK to delete or Cancel to exit.
- 4. Click **OK** to delete or **Cancel** to exit

#### Saving and Printing Jobs

#### Saving a Job from Your Computer

- 1. With your file open, click the **File** menu in the application, then click **Print**.
- 2. From the application Print window, select your printer from the Printer Name menu.
- 3. Click **Properties** to access the print settings for the job.
- 4. On the Printing Options tab, click the **Job Type** menu, then select **Saved Job**.
- 5. Type a Job Name for the job or, to use the document file name being submitted, select **Use Document Name**.
- 6. From the Save To menu, select the destination folder. Select **Default Public Folder** or type a name for a new folder.
- 7. To save the job to the printer and print it immediately, click **Save and Print**.
- 8. To save your job as a secure job, select **Private**, type and retype a 4–10 digit passcode, then click **OK**.

#### Backing Up Saved Jobs

- 1. In the Embedded Web Server, click **Properties > Apps > Print From**.
- 2. Click Reprint Saved Jobs > Backup Jobs.
- 3. For Protocol, select FTP.
- 4. Select the address type for the FTP server to use for backup jobs. Options are **IPv4 Address**, **IPv6 Address**, or **Host Name**.
- 5. For IP Address: Port, type the appropriately formatted address in the IP Address and Port field. The default port number is 21.
- 6. For Document Path, type the path to the file repository.
- 7. For File Name, type the name for the backup file. This name is appended to the end of the document path.
- 8. For Login Name, type the login name for the FTP server.
- 9. Type a password, then retype the password.
- 10. To save the password, select the **Select to save new password** check box.
- 11. Select an option:
  - To begin the backup, click **Start**.
  - To retain the previous settings, click **Undo**.

#### Restoring Saved Jobs from an FTP Repository

**CAUTION:** When you restore backed-up jobs, existing stored jobs are overwritten, and the Default Public Folder is emptied.

- 1. In the Embedded Web Server, click **Properties > Apps > Print From**.
- 2. Click Reprint Saved Jobs > Restore Jobs.
- 3. For Protocol, select FTP.
- 4. Select the address type for the FTP server where the saved jobs are stored. Options are **IPv4 Address**, **IPv6 Address**, or **Host Name**.
- 5. For IP Address: Port, type the appropriately formatted address in the IP Address and Port field. The default port number is 21.
- 6. For Document Path, type the path to the file repository.
- 7. For File Name, type the name for the backup file that you want to restore. This name is appended to the end of the document path.
- 8. For Login Name, type the login name for the FTP server.
- 9. Type a password, and then retype the password.
- 10. To save the password, select the **Select to save new password** check box.
- 11. Select an option:
  - To begin restoring saved Jobs, click **Start**.
  - To retain the previous settings, click **Undo**.
- 154 Xerox<sup>®</sup> AltaLink<sup>®</sup> Series Multifunction Printers System Administrator Guide

## Printing Jobs from the Embedded Web Server

You can print .pdf, .ps, .pcl, and .xps files from the Embedded Web Server.

- 1. In the Embedded Web Server, click **Print**. The Job Submission page appears.
- 2. Click the File Name field, then type the file name. To select the file from a local network or remote location, click **Browse** or **Choose File**.
- 3. For Printing, select options for the job as needed.
- 4. To print the document, click **Submit Job**.

Note: To ensure that the job was sent to the queue, wait for the job submission confirmation message to appear before you close this page.

## **Configuring General Print Settings**

- 1. In the Embedded Web Server, click **Properties > Apps**.
- 2. Click **Printing > General**.
- 3. To print a Configuration Report when the printer is powered on, for Configuration Report, select **Print at Power on**.
- 4. To restrict printing of the Configuration Report and Information Pages to the system administrator, for Configuration / Information Pages Report, select **Restrict to System Administrator**.
- 5. To erase all print jobs from the print queue at power-on, select **Delete All print jobs at Power On**.
- 6. For Held Job Policy, select options as needed.
  - To require active jobs to print in the order received after a held job, for Allow Print Around on Held Jobs, select **No**.
  - To enable the user to print active jobs before a held job prints, for Allow Print Around on Held Jobs, select Yes.
  - To allow a job to print to an alternate paper source, for Allow Print on Alternate Paper When Job is Held for Resources, select Yes.
- 7. To set the amount of time that the device holds print jobs before it deletes them, for Delete Held Jobs After, specify the number of days, hours, and minutes.
- 8. For Banner Sheet, select options as needed.
  - To print a banner page with each print job, for Print Banner Sheets, select Yes.
     To disable this option, select No.
  - To allow the print driver to override the setting for banner pages, for Allow the Print Driver to Override, select Yes.
  - To select the text that appears on the banner pages, for Banner Sheet Identification, select an option.
- 9. To print an error sheet when a print job fails, for Print Error Sheets, select **Enable**.
- 10. For Defaults and Policies, for each setting, select options as needed.
- 11. Click Save.

## Printing an Error Sheet

- 1. In the Embedded Web Server, click **Properties > Apps**.
- 2. Click **Printing > General**.
- 3. To print an error sheet when a print job fails, for Output Error Sheet, for Print Error Sheets, select **Enable**.
- 4. Click **Save**.

## Managing Banner Page Printing Options

You can set the device to print a banner page with each print job. The banner page contains information identifying the user and job name. You can set this option in the print driver, in the Embedded Web Server, or at the control panel.

Note: Enable banner page printing in the print driver, at the control panel, or in the Embedded Web Server. Otherwise, a banner page does not print.

#### Enabling Banner Page Printing in the Embedded Web Server

- 1. In the Embedded Web Server, click Properties > Apps.
- 2. Click **Printing > General**.
- 3. In the Banner Sheet area, for Print Banner Sheets, select options as needed.
  - To print a banner page with each print job, for Print Banner Sheets, select Yes.
     To disable this option, select No.
  - To allow the print driver to override the setting for banner pages, for Allow the Print Driver to Override, select Yes.
  - To select the text that appears on the banner pages, for Banner Sheet Identification, select an option.
- 4. To save the new settings, click **Save**. To retain the previous settings, click **Undo**.

#### Enabling Banner Page Printing at the Control Panel

- 1. At the control panel touch screen, touch **Device**, then touch **Tools**.
- 2. Touch App Settings.
- 3. Touch Job Sheets > Banner Pages.
- 4. For Print Banner Pages, touch Yes.
- 5. To allow users to turn banner page printing on or off in the print driver, for Allow the Print Driver to Override, touch **Yes**.
- 6. For Banner Page Identification, select the information that prints on the banner page.
- 7. Touch OK.

#### Enabling Banner Page Printing in the Print Driver

- 1. With your file open in the application, click the **File** menu, then click **Print**.
- 2. From the application Print window, select your printer from the Printer Name menu.
- 3. To access the print settings for the job, click **Properties**.
- 4. Click the **Advanced** tab.
- 5. Click to expand the Paper/Output option.
- 6. Click **Banner Sheets**, then click the Down arrow and select **Enabled** or **Disabled**.
- 7. Click OK.

Note: If banner page printing is disabled in the Embedded Web Server or at the control panel, setting the print driver to print banner pages is ignored.

## **Configuring Secure Print Settings**

You can configure Secure Print settings to specify how the printer behaves when a user sends a Secure Print job to the printer.

#### **Configuring Secure Print Device Policies**

- 1. To access the Secure Print page, click **Properties > Apps > Printing > Secure Print**, or click **Security > Secure Print**.
- 2. Click the **Device Policies** tab.
- 3. To show or conceal the characters in job names, for Conceal Job names, select an option.

Notes:

- When a Secure Print job is sent to the printer, by default, the job name appears in the list of jobs on the control panel touch screen.
- When the characters are concealed, they appear as asterisks in the job name to hide the title of the document that is being printed.
- 4. To display hidden job names for reporting or accounting, select options as needed:
  - **Show Concealed Job Names in Network Accounting Reports**: This option shows the concealed job names in network accounting reports.
  - Show Concealed Job Names in Audit Log: This option shows the concealed job names in the audit log.
- 5. For Release Policies for Secure Print Jobs Requiring Passcode When the User is Already Logged-In, select an option:
  - Release Jobs Without Prompting for Passcode: This option allows users who are logged in to release a Secure Print job without typing a passcode.
  - **Prompt for Passcode Before Releasing Jobs**: This option requires users who are logged in to type a passcode to release the job.
- 6. Click **Save**.

#### **Configuring Secure Print Driver Defaults**

- 1. On the Secure Print page, click the **Defaults** tab.
- 2. To set the minimum passcode length, for Secure Print Passcode Length, type a number from 4–10.
- 3. To set the default login method, for Print Driver, select an option:
  - Passcode: This option requires you to log in using the 4–10 digit passcode that you submitted with the print job.
  - **User ID**: This option requires you to log in using your assigned device user ID.
- 4. Click **Save**.

## Hold All Jobs

You can enable and configure the Hold All Jobs feature to require users to release print jobs manually at the control panel.

#### Configuring the Hold all Jobs Feature

- 1. In the Embedded Web Server, click **Properties > Apps**.
- 2. Click Printing > Hold All Jobs.
- 3. For Enablement, select an option.
  - **Hold all Jobs in a Private Queue**: The printer holds sent jobs in a locked folder. Users are required to log in at the control panel to view, print, and delete jobs.
  - **Hold all Jobs in a Public Queue**: The printer holds sent jobs in an unlocked folder. Users are not required to log in at the control panel unless accessing a Secure Print job.
- 4. For Unidentified Job Policies, select an option.

#### Notes:

- Unidentified jobs are jobs that are not associated with a user name. Unidentified jobs originate from a computer that does not require a user to log in. Examples include jobs sent from a DOS or UNIX window environment using LPR, Port 9100, or from the Jobs tab in the Embedded Web Server.
- Changing the setting for Unidentified Jobs Policy deletes existing unidentified jobs that are waiting for authentication.
- Hold Jobs; All Users can Manage Jobs: This option allows all users to view, print, and delete unidentified jobs. Users are required to enter a passcode to release Secure Print jobs.
- Hold Jobs; Only Administrators can Manage Jobs: This option allows only system administrators to view, print, and delete unidentified jobs. System administrators are required to enter a passcode to release Secure Print jobs.
- Delete Jobs Immediately: This option deletes all unidentified jobs. Deleted jobs appear in a list at the control panel in the Completed Jobs queue.
- Print Jobs Immediately: This option immediately prints all unidentified jobs except for unidentified Secure Print jobs. Users are required to enter a passcode to release Secure Print jobs.
- 5. For Release Job Policy After Log On, select an option.
- 6. Click Save.

## UNIX, Linux, and AS/400 Printing

UNIX-based printing uses LPD/LPR port 515 or lp to port 9100 to provide printer spooling and network print server functionality. Xerox<sup>®</sup> printers can communicate using either protocol.

#### Xerox<sup>®</sup> Printer Manager

Xerox<sup>®</sup> Printer Manager is an application that allows you to manage and print to multiple printers in UNIX and Linux environments.

Xerox<sup>®</sup> Printer Manager allows you to:

- Configure and check the status of network connected printers.
- Set up a printer on your network as well as monitor the operation of the printer once installed.
- Perform maintenance checks and view supplies status at any time.
- Provide a common look and feel across the many different suppliers of UNIX and Linux operating systems.

#### Installing Xerox<sup>®</sup> Printer Manager

#### Before you begin:

Ensure that you have root or superuser privileges to install Xerox<sup>®</sup> Printer Manager.

- 1. Download the appropriate package for your operating system. To locate drivers for your printer, go to www.xerox.com/office/drivers. The available files are:
  - Xeroxv5Pkg-AIXpowerpc-x.xx.xxx.rpm for the IBM PowerPC family.
  - Xeroxv5Pkg-HPUXia64-x.xx.xxx.depot.gz to support HP Itanium workstations.
  - Xeroxv5Pkg-Linuxi686-x.xx.xxx.xxx.rpm to support RPM-based 32-bit Linux environments.
  - Xeroxv5Pkg-Linuxi686-x.xx.xxx.deb to support Debian-based 32-bit Linux environments.
  - Xeroxv5Pkg-Linuxx86\_64-x.xx.xxx.xxx.rpm to support RPM-based 64-bit Linux environments.
  - Xeroxv5Pkg-Linuxx86\_64-x.xx.xxx.deb to support Debian-based 64-bit Linux environments.
  - Xeroxv5Pkg-SunOSi386-x.xx.xxx.pkg.gz for Sun Solaris x86 systems.
  - Xeroxv5Pkg-SunOSsparc-x.xx.xxx.pkg.gz for Sun Solaris SPARC systems.
- 2. To install the custom driver, log in as root then type the following command:
  - AIX: rpm -U Xeroxv5Pkg-AIXpowerpc-x.xx.xxx.xxx.rpm
  - HPUX: swinstall -s Xeroxv5Pkg-HPUXia64-x.xx.xxx.depot.gz \\*
  - Linux (RPM based): rpm -U Xeroxv5Pkg-Linuxi686-x.xx.xxx.xxx.rpm
  - Linux (Debian based): dpkg -i Xeroxv5Pkg-Linuxi686-x.xx.xxx.xxx.deb
  - Solaris (x86 based): pkgadd -d Xeroxv5Pkg-SunOSi386-x.xx.xxx.xxx.pkg
  - Solaris (SPARC based): pkgadd -d Xeroxv5Pkg-SunOSsparc-x.xx.xxx.xxx.pkg

The installation creates a Xerox directory in /opt/Xerox/prtsys.

162 Xerox<sup>®</sup> AltaLink<sup>®</sup> Series Multifunction Printers System Administrator Guide

#### Launching Xerox<sup>®</sup> Printer Manager

To launch Xerox<sup>®</sup> Printer Manager from a terminal window prompt as root, type **xeroxprtmgr**, then press **Enter** or **Return**.

#### Printing from a Linux Workstation

To print from a Linux workstation, install either a Xerox<sup>®</sup> print driver for Linux or a CUPS print driver. You do not need both drivers.

Xerox recommends that you install one of the full-featured custom print drivers for Linux. To locate drivers for your printer, go to www.xerox.com/office/drivers.

If you use CUPS, ensure that CUPS is installed and running on your workstation. The instructions for installing and building CUPS are contained in the *CUPS Software Administrators Manual*, written and copyrighted by Easy Software Products. For complete information on CUPS printing capabilities, refer to the *CUPS Software Users Manual* available from www.cups.org/documentation.php.

#### Installing the PPD on the Workstation

- 1. Download the Xerox<sup>®</sup> PPD for CUPS from the Drivers and Downloads page on the Xerox Support website.
- 2. Copy the PPD into the CUPS ppd/Xerox folder on your workstation. If you are unsure of the location of the folder, use the Find command to locate the PPD files.
- 3. Follow the instructions that are included with the PPD.

#### Adding the Printer

- 1. Verify that the CUPS daemon is running.
- 2. Open a Web browser and type http://localhost:631/admin, then click Enter or Return.
- 3. For User ID, type **root**. For password, type the root password.
- 4. Click Add Printer and follow the onscreen prompts to add the printer to the CUPS printer list.

#### Printing with CUPS

CUPS supports the use of both the System V (lp) and Berkeley (lpr) printing commands.

- 1. To print to a specific printer in System V, type: **lp -dprinter filename**, then click **Enter**.
- 2. To print to a specific printer in Berkeley, type: **lpr -Pprinter filename**, then click **Enter**.

#### AS/400

Xerox provides Work Station Customization Object (WSCO) files to support AS/400 or Iseries, V5R2 or later systems. The WSCO file provides printer-specific PCL codes. The host print transform uses these codes to select the correct tray, 2-sided printing option, font size and type, and orientation. The XTOOLSxxxx library provides a source WSCO for each supported Xerox<sup>®</sup> printer. You only download and install the library once.

#### Notes:

- The host print transform only works on AFPDS and SCS files. Convert IPDS formatted printer files to AFPDS files to use the WSCO for printing.
- You must have IOSYSCFG permissions to create a device description or a remote queue.
- For details on AS/400, refer to the *IBM AS/400 Printing V*, (*Red Book*), available on the IBM website.

#### Installing the WSCO and Setting up Print Queues

For detailed instructions on installing the library and setting up print queues, refer to the installation instructions that are included with the library.

## Print from USB

This feature allows you to print a file that is stored on a USB Flash Drive from the USB port on the printer control panel.

Before you begin:

Enable USB ports. For details, see USB Port Security on page 50.

#### **Enabling Print from USB**

- 1. In the Embedded Web Server, click **Properties > Apps**.
- 2. Click Print From > Print from USB.
- 3. For Enablement, select **Enabled**.
- 4. Click **Apply**.

## Print from Mailbox

Print from mailbox allows you to print a file that is stored in a folder on the printer hard drive.

#### **Enabling Print From Mailbox**

- 1. In the Embedded Web Server, click **Properties > Apps**.
- 2. Click **Print From > Print From Mailbox**.
- 3. For Scan to Mailbox, select **Enabled**.
- 4. For Print From Mailbox, select **Enabled**.

Note: You must enable Scan to Mailbox before you can enable Print From Mailbox.

- 5. To set the default view to show folders on the Scan tab in the Embedded Web Server, select **On Scan tab, view Mailboxes by default**. If you clear this option, the default becomes Workflows.
- 6. Click Save.

Note: For instructions on using this feature, see the User Guide for your printer model.

## Allowing Users to Interrupt Active Print Jobs

- 1. At the control panel touch screen, touch **Device**, then touch **Tools**.
- 2. Touch Device Settings > Interrupt Printing Enablement.
- 3. Touch **Enable**.
- 4. Touch **OK**.

## Specifying Output Settings

- 1. At the control panel touch screen, touch **Device**, then touch **Tools**.
- 2. Touch **Device Settings**.
- 3. Touch Output.
- 4. To prioritize copy and print jobs, select **Contention Management**. Select an option.
  - **Priority**: This option specifies the relative priority of the copy or print jobs. The lower the number, the higher the priority.
  - First In/First Out: This option schedules jobs to print based on their entry into the Job Queue.
- 5. To specify the default output location for jobs that do not have finishing options, select **Output Location**, then select an option.
- 6. To specify where the device applies staples to a print job, select **Staple Productivity Mode**, then select an option.
- 7. To specify how the device handles a print job that requires staples when the stapler is empty, select **Out of Staples Options**, then select an option.
- 8. To save the settings, touch **OK**.

Note: Not all options listed are supported on all devices. Some options apply only to a specific device model, configuration, operating system, or driver type. Some options are available only if a finisher is installed.

## Copying

# 6

## This chapter includes: 170 • Setting Copy Presets 170 • Specifying ID Card Copy Settings 175 • Specifying Output Settings 176

## Setting Copy Presets

#### This section includes:

| • | Specifying Default Copy Settings                                   | 170 |
|---|--------------------------------------------------------------------|-----|
| • | Specifying Feature Defaults for Copy Settings at the Control Panel | 170 |
| • | Setting the Color Presets Screen                                   | 171 |
| • | Setting Edge Erase Presets                                         | 171 |
| • | Setting Image Shift Presets                                        | 172 |
| • | Setting Reduce/Enlarge Presets                                     | 173 |
| • | Setting the Reading Order Options                                  | 173 |
| • | Disabling Automatic Image Rotation                                 | 173 |
|   |                                                                    |     |

#### Specifying Default Copy Settings

- 1. In the Embedded Web Server, click **Properties > Apps**.
- 2. Click Copy > Setup.
- 3. For color devices, do the following:
  - To require users to select the output color at the control panel, for Color Presets Screen, select **On**. This setting allows you to conserve supplies. For example, when Auto Detect is on, the device detects color in an original document that is almost entirely black and white. This setting prevents you from accidentally copying in color when you intend to copy in black and white.
  - For Output Color, select the color mode that the device uses for copies. If you select Single Color, for Single Color, select the color.
  - For 2-Sided Copying, select an option.
  - To rotate the second side, select **Rotate Side 2**.
- 4. For monochrome devices, for Toner Saver, select an option.
- 5. Click Apply.

#### Specifying Feature Defaults for Copy Settings at the Control Panel

- 1. At the control panel touch screen, touch **Device**, then touch **Tools**.
- 2. Touch **App Settings > Copy App**.
- 3. Touch Feature Defaults.
- 4. Edit settings as needed for output, image quality, layout, output format, and job assembly.
- 5. Touch Done.

Note: Not all options listed are supported on all devices. Some options apply only to a specific device model, configuration, operating system, or driver type.

#### Setting the Color Presets Screen

- 1. At the control panel touch screen, touch **Device**, then touch **Tools**.
- 2. Touch App Settings > Copy App.
- 3. Touch Color Preset Screen or Toner Saver.
- 4. Select an option.
- 5. Touch OK.

Note: Not all options listed are supported on all devices. Some options apply only to a specific device model, configuration, operating system, or driver type.

#### Setting Edge Erase Presets

- 1. At the control panel touch screen, touch **Device**, then touch **Tools**.
- 2. Touch **App Settings > Copy App**.
- 3. Touch Edge Erase Presets.

To create an Edge Erase Preset:

- 1. Touch **Presets**, then from the list of presets, touch **Available**.
- 2. To name the preset, touch the existing preset name, then type a new name using the touch screen keyboard.

Note: The default name for a new preset is [Available].

- 3. Edit the edge-erase settings as needed.
- 4. Touch **OK**.

To edit an existing preset:

- 1. Touch **Presets**, then touch the needed preset.
- 2. To change the preset name, touch the existing preset name, then type a new name using the touch screen keyboard.
- 3. Touch **Side 1**, then to change the amount to erase from each edge, touch the arrows.
- 4. Touch **Side 2**, then to change the amount to erase from each edge, touch the arrows, or touch **Mirror Side 1**.
- 5. To change the preset name, touch the name field, type the new name, then touch **OK**.
- 6. Touch OK.

#### Setting Image Shift Presets

- 1. At the control panel touch screen, touch **Device**, then touch **Tools**.
- 2. Touch **App Settings > Copy App**.
- 3. Touch Image Shift Presets.
- 4. Touch **Presets**, then touch the desired preset.
- 5. For Side 1, to change the amount of Up/Down and Left/Right shift, touch the arrows.
- 6. For Side 2, to change the amount of Up/Down and Left/Right shift, touch the arrows, or touch **Mirror Side 1**.
- 7. To change the preset name, touch the name field, type the new name, then touch **OK**.
- 8. To save the settings, touch **OK**.

#### Setting Reduce/Enlarge Presets

- 1. At the control panel touch screen, touch **Device**, then touch **Tools**.
- 2. Touch **App Settings > Copy App**.
- 3. Touch Reduce/Enlarge Presets.
- 4. To change a proportional preset:
  - a. Touch **Proportional %**.
  - b. Select a preset.
  - c. To type the percentage, use the touch-screen keypad, or touch Plus (+) or Minus (-).
  - d. Touch OK.
- 5. To change a preset that uses an independent percentage for the width and length of the image:
  - a. Touch Independent %.
  - b. Select a preset.
  - c. To type the scale percentage, use the touch-screen keypad, or touch Plus (+) or Minus (-).
  - d. Touch OK.

#### Setting the Reading Order Options

You can change the order that pages are scanned in books, which impacts Book Copy and Book Fax features. You can also change the order that pages are printed, which impacts the Page Layout and Booklet Creation features.

- 1. At the control panel touch screen, touch **Device**, then touch **Tools**.
- 2. Touch **App Settings > Copy App**.
- 3. Touch Reading Order Options.
- 4. For Scan Order or Print Order, touch an option.
- 5. If you selected Show Reading Order, for Default Reading Order, touch **Left to Right** or **Right to Left**.
- 6. Touch **OK**.

#### Disabling Automatic Image Rotation

When you have Auto Reduce/Enlarge or Auto Paper selected, the printer automatically rotates the image as needed. You can disable image rotation when either Auto Reduce/Enlarge or Auto Paper is selected.

- 1. At the control panel touch screen, touch **Device**, then touch **Tools**.
- 2. Touch App Settings > Copy App.
- 3. Touch Auto Image Rotation.
- 4. For Auto Reduce/Enlarge or Auto Paper, select **Disable Rotation**.
- 5. Touch OK.

## Specifying ID Card Copy Settings

- 1. At the control panel touch screen, touch **Device**, then touch **Tools**.
- 2. Touch App Settings > ID Card Copy App.

To set ID card copy defaults:

- 1. Touch **Defaults**.
- 2. Do one or more of the following.
  - To edit the default setting for number of copies to print, touch **Quantity**. Select a number, then touch **Enter**.
  - To set the default percentage that copy output is reduced or enlarged, touch Reduce / Enlarge, then select an option.
  - To edit the default setting for paper tray or type, touch **Paper Supply**, then select a paper tray or type.
  - To edit the default setting for the proportion of text to images on the original document, touch
     Original Type, then select an option.
  - To edit the default setting for lightness or darkness, for Lighten / Darken, move the slider.
  - To edit the default setting for Automatic Background Suppression, touch the toggle button.

Note: A check mark on the toggle button indicates Enabled.

- To reset all features to the original factory-default settings, touch **Reset**.
- 3. Touch Next.
- 4. Touch Done.

## Specifying Output Settings

- 1. At the control panel touch screen, touch **Device**, then touch **Tools**.
- 2. Touch **Device Settings**.
- 3. Touch **Output**.
- 4. To prioritize copy and print jobs, select **Contention Management**. Select an option.
  - **Priority**: This option specifies the relative priority of the copy or print jobs. The lower the number, the higher the priority.
  - First In/First Out: This option schedules jobs to print based on their entry into the Job Queue.
- 5. To specify the output location for jobs, select **Output Location**, then select an option.
- 6. To separate print sets within a print job, select **Within Job Offsetting**, then select **Enable** or **Disable**.

Note: If you select **Disable**, the device stacks all printed sets together.

- 7. To specify how the device handles a print job that requires staples when the stapler is empty, select **Out of Staples Options**, then select an option.
- 8. To save the settings, touch **OK**.

Note: Not all options listed are supported on all devices. Some options apply only to a specific device model, configuration, operating system, or driver type. Some options are available only if a finisher is installed.

## Scanning

# 7

#### This chapter includes:

| • | Scanning to a Folder on the Device                  |     |
|---|-----------------------------------------------------|-----|
| • | Scanning to an Email Address                        |     |
| • | Workflow Scanning                                   |     |
| • | Scan to USB                                         |     |
| • | Scanning to a User Home Folder                      | 201 |
| • | Configuring the Printer for the Xerox® Scan Utility |     |
| • | Configuring Scan To Destination                     | 204 |

## Scanning to a Folder on the Device

The Scan to Mailbox feature allows users to scan files to mailboxes, which are folders created on the device hard drive. These files can then be retrieved through the Embedded Web Server. This feature provides network scanning capability without the need to configure a separate server and is supported in Workflow Scanning. For details, refer to Workflow Scanning on page 187.

For instructions on using this feature, refer to the User Guide for your device model.

#### Enabling or Disabling Scan to Mailbox

- 1. In the Embedded Web Server, click Properties > Apps.
- 2. Click Scan to Mailbox > Enablement.
- 3. For Scan to Mailbox, select Enabled.

Note: When you enable Scan to Mailbox, at the control panel, folders appear as workflows in the list of scanning workflows.

- 4. To set the default view to show folders in the Embedded Web Server Scan tab, select **On Scan tab, view Mailboxes by default**.
- 5. To save the new settings, click **Save**. To retain the previous settings, click **Undo**.

#### **Setting Scan Policies**

Scan policies allow you to manage how users are allowed to scan files, create folders, and assign passwords to their folders on the printer.

- 1. In the Embedded Web Server, click Properties > Apps.
- 2. Click Scan to Mailbox > Scan Policies.
- 3. For Scan Policies, select or clear:
  - **Allow scanning to Default Public Folder**: This option allows users to scan files to the Default Public Folder without requiring a password.
  - **Require per job password for public folders**: This option requires users to type a password for every job they scan to the public folder.
  - Allow additional folders to be created: This option allows users to create public or private folders on the printer. If Require password when creating additional folders is disabled, assigning a password to the folder is optional and creates a public folder. If Allow additional folders to be created is disabled, the Create Folder button does not appear on the Scan tab.

- Require password when creating additional folders: This option requires users to type a new password every time they create a folder. This feature only allows users to create private folders.
- Prompt for password when scanning to private folder: This option requires users to type the
  password at the control panel every time they scan a job to a private folder.
- Allow access to job log data file: This option allows users to print a job log containing details for any scanned image. Third-party applications can be used to search, file, and distribute jobs based on job log information.
- 4. For Password Management, type a minimum and maximum password length. Select password policies as needed.
- 5. Click Save.

#### Managing Folders and Scanned Files

#### Creating a Folder

By default, all users are allowed to scan to the Default Public Folder. If this option has been enabled in Scan Policies, users can create and edit additional folders.

To create a folder:

- 1. In the Embedded Web Server, click **Scan**.
- 2. For Display, select Mailboxes.
- 3. For Scan to Mailbox, click Create Folder.
- 4. Type a unique name for the folder. Type and retype a password as needed.
- 5. Click Apply.

#### Editing a Folder

To edit a folder:

- 1. In the Embedded Web Server, click **Scan**.
- 2. For Display, select Mailboxes.
- 3. Select the folder that you want to edit. If the folder is private, type the password, then click **OK**.
- 4. To change the folder password, click **Modify Folder**.
- 5. To edit the default scan settings for the folder, click **Personalize Settings > Edit**. For details, refer to the Help in the Embedded Web Server.

#### **Deleting Scanned Files**

- 1. In the Embedded Web Server, click **Properties > Apps**.
- 2. Click Scan to Mailbox > Files.
- 3. To remove the files from the server immediately, select an option.
  - To delete all files on the server, select **Delete all files now**.
  - To delete files older than a specified number of days, select **Delete all files older than**.
     Type how many days old files must be for deletion.
- 4. Click **Delete Files**.
- 5. For Schedule Clean Up of Folder Files, specify the files that you want to delete. Type how many days old files must be for deletion.
- 6. For Cleanup time, select an option.
  - To have files deleted at the beginning of every hour, select **Hourly**.
  - To specify the time of day for the delete process to run, select **Daily**, then type the number of days.
- 7. Click Save.

Note: You can also delete scanned files from the Scan tab.

#### **Deleting Scan Folders**

You can modify or delete scan folders from two locations in the Embedded Web Server. Deleting folders from either location deletes them from the device.

To delete folders from the Properties tab:

- 1. In the Embedded Web Server, click **Properties > Apps**.
- 2. Click Scan to Mailbox > Folders.
- 3. To delete a folder, select the folder, then click **Delete Folder**.

To delete folders from the Scan tab:

- 1. In the Embedded Web Server, click **Scan**.
- 2. For Display, click **Mailboxes**, then select the folder that you want to delete. If the folder is private, type the password, then click **OK**.
- 3. Click **Modify Folder**, then click **Delete Folder**. If the folder is private, in the Old Password field, type the password again, then click **Delete Folder**.

# **Managing Folder Passwords**

You can modify folder passwords from two locations in the Embedded Web Server. Modifying passwords from either location changes them on the device.

To modify folder passwords from the Properties tab:

- 1. In the Embedded Web Server, click **Properties > Apps**.
- 2. Click Scan to Mailbox > Folders.
- 3. For Created Folder Operations, select the folder from the list.
- 4. For Change Folder Password, type a new password.
- 5. For Confirm Folder Password, retype the password, then click **Save Password**.

To modify folder passwords from the Scan tab:

- 1. In the Embedded Web Server, click **Scan**.
- 2. Select Mailboxes, then select the folder you want to modify.
- 3. Click Modify Folder.
- 4. Type the old password.
- 5. For Change Folder Password, type a new password.
- 6. For Confirm Folder Password, retype the password, then click **Save Password**.

# **Monitoring Capacity**

Capacity is the total space available for all mailboxes.

Note: If the available space is less than 100 MB or the current percentage used is above 99 %, your system requires cleanup to remove old, unneeded mailboxes and files.

To view the current capacity usage:

- 1. In the Embedded Web Server, click **Properties > Apps**.
- 2. Click Scan to Mailbox > Capacity.
  - Capacity: The total amount of space available on the device for scanned images.
  - **Used**: The space currently used to hold scanned images.
  - Available: The space left for scanned images.
  - Percentage Used: The amount of space used by scanned images as a percentage of the total space.

# Scanning to an Email Address

The email feature allows you to scan a document and send it to an email address as an attachment.

Before you begin:

- Configure SMTP settings. Note the IP Address or host name of your SMTP server. For details, see Configure SMTP Server Settings on page 76.
- Create an email account for the printer. The printer uses this address as the default text in the From: field of the email.

For instructions on using this feature, see the User Guide for your printer model.

# Email

Configure email settings in the Embedded Web Server, on the Email Setup page. Email settings apply to other apps that use SMTP.

## Accessing the Email Setup Page

- 1. In the Embedded Web Server, click **Properties > Apps**.
- 2. Click Email > Setup.

#### **Editing User Policy Settings**

- 1. On the Email Setup page, click the **Security** tab.
- 2. To edit permissions roles, for Manage user permissions, click Edit.
- 3. To configure email recipient settings, for Only send to self, click Edit.
  - To restrict authenticated users from sending emails to others, for Only send to Self, select **On**.
     This setting disables the New Recipient and Address Book buttons, preventing users from adding more recipients.
  - To require users to select email addresses from an address book, for Restrict Manual Entry of Email Address, select **On**.
  - To clear the To, CC, and BCC fields after a user presses the Start button on the control panel, for Clear To:, Cc:, and Bcc: fields after selecting Send, select **On**.

# **Configuring Required Settings**

- 1. On the Email Setup page, click the **Required Settings** tab.
- 2. To configure SMTP settings, next to SMTP, click **Edit**. For details, see SMTP on page 76.
- 3. To configure From Field settings, next to the From Field, under Action, click Edit.

## **Configuring From Field Settings**

- 1. For Default From Address, type the email address you want sent from the printer.
- 2. To always use the default email address, for Always use Default From Address, select Yes.
- 3. Select the LDAP search result conditions in which authenticated users are allowed to edit the From field.
- 4. To allow users to edit the From field without authentication, for Edit From Field when Authentication is not Required, select **Yes**.
- 5. To use sender's name with the email address, select Add sender's name to email address.
- 6. Click **Save**.

# **Configuring General Email Settings**

- 1. On the Email Setup page, click the **General** tab.
- 2. For Subject, type the text that you want to appear in the subject line of emails sent from the printer.
- 3. For Message body, type the text that you want to appear in the body of emails.
- 4. To include the user name or email address in the body of emails, for User, select **User Name**, **Email Address**, or both.
- 5. To include attachment information in the message body, select **Number of Images**, **Attachment File Type**, or both.
- 6. To include information about the printer in the message body, for Multifunction Device System, select the information that you want to include.
- 7. For Signature, type the information that appears at the end of the email message.
- 8. For Confirmation Sheet, select an option:
  - Errors Only: This option instructs the printer to print a confirmation sheet only when a transmission error occurs. The confirmation sheet lists error information and indicates that the job has reached the SMTP server. The confirmation sheet does not indicate that the email message was delivered.
  - **On**: This option instructs the printer to print a confirmation sheet.
  - **Off**: This option instructs the printer not to print a confirmation sheet. You can find status about a job in the job log.

Note: To see the job log, at the control panel touch screen, touch Jobs > Completed Jobs.

- 9. To add the email address of the sender to the To field in email, for Auto Add Me, select **Enabled**.
- 10. Click Apply.

# Configuring Address Book Settings

- 1. In the Embedded Web Server, click **Properties > Apps > Email > Setup**.
- 2. Click the **Address Books** tab.
- 3. To configure the Address Book settings stored in the device, for Device Address Book, click **Edit**.
- 4. To use a Network Address book, configure LDAP server settings, for Network Address Book, click **Edit**.
- 5. If you configured Address Book settings stored in the device, for Use Device Address Book, select an option.
  - To allow users to access the address book, select **Yes**. To show Favorites as the initial view upon entering the address book, select **View Favorites on Email Service Entry**.
  - To restrict users from accessing the address book, select **No**.
- 6. If you configured a Network Address Book, for Use Network Address Book, select an option.
  - To allow users to access this address book, select **Yes**.
  - To restrict users from accessing the address book, select **No**.
- 7. To set the policy for creating and editing contacts on the device touch screen, for Create / Edit Contact from Touch Screen, select an option.
  - To allow all users to create and edit contacts on the device touch screen, select **All Users**.
  - To restrict creating and editing contacts on the device touch screen to system administrators, select **System Administrators Only**.
- 8. Click Apply.

Note: For details, refer to Help in the Embedded Web Server.

# **Configuring Default Email Settings**

- 1. On the Email Setup page, click the **Defaults** tab.
- 2. To edit default Scan to Email settings, for Scan to Email, click Edit.
- 3. To edit default Image Options, Image Enhancement, Resolution, and Quality / File Size settings, for Advanced Settings, click **Edit**.
- 4. To edit default Original Orientation, Original Size, Edge Erase, and Blank Page Management settings, for Layout Adjustment, click **Edit**.
- 5. To edit default File Format and Filename Extension settings, for Email Options, click Edit.
- 6. To create a custom email attachment file name, for Email Options, click Edit.

Note: For details, refer to Help in the Embedded Web Server.

# Setting File Compression Options

- 1. On the Email Setup page, click the **Compression** tab.
- 2. Select .tiff, .pdf, and .xps compression settings as needed. For details, refer to the Help in the Embedded Web Server.
- 3. Click Apply.

# **Configuring Email Security Settings**

#### **Configuring Encryption and Signing Settings**

- 1. On the Email Setup page, click the **Security** tab.
- 2. To edit encryption and signing settings, on the Security tab, under Encryption/Signing, click **Edit**.

#### **Configuring Email Signing Settings**

Before you begin:

- Configure Smart Card Authentication. For details see Configuring Smart Card Authentication on page 93.
- Ensure that signing certificates are installed on all Smart Cards.
- 1. On the Email Encryption/Signing page, click the **Signing** tab.
- 2. To enable Email Signing, on the Signing tab, under Email Signing Enablement, select an option:
  - Always On; Not editable by user restricts users from turning Email Signing off at the control panel.
  - Editable by user allows users to turn on or off Email Signing at the control panel.
- 3. If you select Editable by user, select the default setting for users at the control panel. Under Email Signing Default, select **On** or **Off**.
- 4. Under Signing Hash, select a method.
- 5. Click Apply.

## **Configuring Email Encryption Settings**

Before you begin:

- If you want to use the public keys stored on smart cards to encrypt email messages, configure Smart Card Authentication.
- If you want to use the public keys stored in an address book, configure a Network Address Book or the Device Address Book.

#### Notes:

- If you only configure Smart Card Authentication, users can send encrypted emails to themselves only.
- To store public keys in the Device Address Book, configure the Import Using Email feature, and select **Import encryption certificate from signed emails**.
- 1. Click the **Encryption** tab.
- 2. To enable Email Encryption, on the Encryption tab, under Email Encryption Enablement, select an option:
  - Always On; Not editable by user restricts users from turning off Email Encryption at the control panel.
  - Editable by user allows users to turn Email Encryption on or off at the control panel.

If you select Editable by user, select the default setting for users at the control panel. Under Email Encryption Default, select **On** or **Off**.

- 3. Under Encryption Algorithm, select an encryption method.
- 4. Click **Apply**.

#### **Editing Domain and Email Filter Settings**

- 1. On the Email Setup page, click the **Security** tab.
- 2. To edit domain filter and email filter settings, under Network Policies, click Edit.
- 3. To enable a domain filter list, under Domain Filter settings, select **Allow Domains** or **Block Domains**.
- 4. Under New Domain, type the domain you want to add to the list and click Add.
- 5. To remove a domain from the list, select a domain, and click **Remove**.
- 6. To allow LDAP email address searches without the @ symbol, under Allow LDAP Email Address without the @ Requirement, select On.

#### Notes:

- Ensure that your mail server supports this requirement.
- If you select **On** under **Allow LDAP Email Address without the @ Requirement**, the number of items returned by an LDAP search can increase.

# Workflow Scanning

Workflow Scanning allows you to scan an original document, distribute, and archive the scanned image file. The Workflow Scanning feature simplifies the task of scanning many multi-page documents and saving the scanned image files in one or more file locations.

To specify how and where scanned images are stored, create a workflow. You can create, manage, and store multiple workflows in a workflow pool repository on a network server. For instructions on using this feature, see the *User Guide* for your device model.

# Enabling Workflow Scanning

- 1. In the Embedded Web Server, click Properties > Apps.
- 2. Click Workflow Scanning > Scanning Web Apps.
- 3. For Scan Workflow Management, click **Edit**. The HTTP page opens.
- 4. On the HTTP page, for Scan Services, enable Scan Workflow Management.
- 5. Click **Save**.

# **Configuring File Repository Settings**

A file repository is a network location where scanned images are stored. Configure the file repository settings before you create a workflow.

Your device supports the following transfer protocols:

- FTP
- SFTP
- SMB
- HTTP/HTTPS

Note: HTTP/HTTPS scans to a Web server using a CGI script.

## FTP or SFTP

Before you begin:

- Ensure that FTP or SFTP services are running on the server or computer being used to store scanned image files. Note the IP address or host name.
- Create a user account and password with read and write access for the printer to use to access the repository folder. Note the user name and password.
- Create a folder within the FTP or SFTP root. Note the directory path, user name, and password. This folder is your file repository.
- Test the connection. Log in to the file repository from a computer with the user name and password. Create a folder in the directory, then delete it. If you cannot create and delete the folder, check the user account access rights.

To configure file repository settings for FTP or SFTP:

- 1. In the Embedded Web Server, click **Properties > Apps**.
- 2. Click Workflow Scanning > File Repository Setup.
- 3. Click Add New.
- 4. In the Friendly Name field, type a name for the repository.
- 5. For Default Repository Protocol, click the arrow, then select **FTP** or **SFTP**.
- 6. Select the address type. Options for FTP include **IPv4**, **IPv6**, or **Host Name**. Options for SFTP include **IPv4**, or **Host Name**.
- 7. Type the appropriately formatted address and port number of your server.
- 8. For Default Repository Document Path, type the directory path of the folder beginning at the root of FTP or SFTP services. For example, //directoryname/foldername.
- 9. If you want the printer to create **.XSM** subfolders for single page format files, select **Sub-folder (.XSM) for 1 File Per Page, File Format jobs**.
- 10. For Default Repository Login Credentials, select an option:
  - **Authenticated User and Domain**: This option instructs the device to use the user name and domain of the logged-in user when the device accesses the repository.
  - Logged in User: This option instructs the device to log in to the repository with the credentials
    of the logged-in user.
  - **Prompt at device control panel**: This option instructs the device to prompt users at the control panel for the repository credentials.
  - Device: This option instructs the device to use specific credentials when it accesses the repository.
- 11. For Login Name and Password, type the credentials.
- 12. To update an existing password, select **Select to save new password**.
- 13. Click Save.

# SMB

Before you begin:

- Ensure that SMB services are running on the server or computer where you want to store scanned image files. Note the IP address or host name.
- On the SMB server, create a shared folder. This folder is your file repository. Note the directory path, Share Name of the folder, and the Computer Name or Server Name.
- Create a user account and password with read and write access for the printer to use to access the repository folder. Note the user name and password.
- Test the connection by logging in to the file repository from a computer with the user name and password. Create a folder in the directory, then delete it. If you cannot do this test, check the user account access rights.

To configure file repository settings for SMB:

- 1. In the Embedded Web Server, click **Properties > Apps**.
- 2. Click Workflow Scanning > File Repository Setup.
- 3. Click Add New.
- 4. In the Friendly Name field, type a name for the repository.
- 5. For Default Repository Protocol, click the arrow, then select **SMB**.
- 6. Select the address type. Options are **IPv4** or **Host Name**.
- 7. Type the appropriately formatted address and port number of your server.
- 8. In the Share field, type the share name.
- 9. For Default Repository Document Path, type the directory path of the folder starting at the root of the shared folder. For example, if you have a folder named scans in the shared folder, type **\scans**.
- 10. If you want the printer to create **.XSM** subfolders for single-page-format files, select **Sub-folder (.XSM) for 1 File Per Page, File Format jobs**.
- 11. For Default Repository Login Credentials, select an option:
  - **Authenticated User and Domain**: This option instructs the device to use the user name and domain of the logged-in user when it accesses the repository.
  - Logged in User: This option instructs the device to log in to the repository with the credentials
    of the logged-in user.
  - **Prompt at device control panel**: This option instructs the device to prompt users at the control panel for the repository credentials.
  - Device: This option instructs the device to use specific credentials when it accesses the repository.
- 12. For Login Name and Password, type the credentials.
- 13. To update an existing password, select **Select to save new password**.
- 14. Click **Save**.

# HTTP/HTTPS

Before you begin:

- Enable HTTP or Secure HTTP (SSL). Ensure that a certificate is installed on the printer if you are using SSL.
- Configure your Web server, and ensure that HTTP/HTTPS services are running. POST requests and scanned data are sent to the server and processed by a CGI script. Note the IP address or host name of the Web server.
- Create a user account and password for the printer on the Web server. Note the user name and password.
  - Create a /home directory for the printer.
  - Create a /bin directory in the home directory.
  - Copy an executable CGI script into the /bin directory. You can create your own script, or download a sample script. For details, see CGI Scripts. Note the path to the script. The script can be defined with script\_name.extension or by path/script\_name.extension.
- Create a folder with read and write permissions on the Web server, or alternate server. Note the directory path, user name, and password. This folder is your file repository.
- Test the connection by logging in to the home directory of the printer on the Web server. Send a POST request and file to the Web server. Check to see if the file is in the repository.

# CGI Scripts

A CGI (Common Gateway Interface) script is a program on a Web server that is executed when the server receives a request from a browser. A CGI script is required to allow files to be transferred to your HTTP server from your printer.

When a document is scanned, the printer logs in to the Web server, sends a POST request along with the scanned file, then logs out. The CGI script handles the remaining details of file transfer.

To download a sample CGI script:

- 1. In the Embedded Web Server, click **Properties > Apps**.
- 2. Click Workflow Scanning > File Repository Setup.
- 3. Click Add New.
- 4. For Default Repository Protocol, select HTTP or HTTPS.
- 5. For Script path and filename, click **Get Example Scripts**.
- 6. Select a script language supported by your Web server. Right-click and save the appropriate **.zip** or **.tgz** file to your computer.
- 7. Extract the downloaded file to the root of the Web services home directory.

#### Configuring File Repository Settings for HTTP/HTTPS

- In the Embedded Web Server, click Properties > Apps > Workflow Scanning > File Repository Setup.
- 2. Click Add New.
- 3. In the Settings area, configure the following items:
  - a. For Friendly Name, type a name for the repository.
  - b. For Default Repository Protocol, select HTTP or HTTPS, then select an address type. Options are IPv4 Address, IPv6 Address, or Host Name.
  - c. For Default Repository Server, type the appropriately formatted address and port number of your server.
- 4. To validate the SSL certificate used for HTTPS, select Validate Repository Certificate.

Note: To verify that a digital certificate is installed on the device, click **View Root/Intermediate Trusted Certificates**.

- 5. For Script path and filename, type the path to the CGI script, starting at the root. For example: /directoryname/foldername. To download working example scripts, click **Get Example Scripts**.
- 6. For Default Repository Document Path, type the directory path of the folder. For Web server directories, type the path, starting at the root. For example, //directoryname/foldername.
- 7. If you want the device to create **.XSM** subfolders for single-page-format files, select **Sub-folder (.XSM) for 1 File Per Page, File Format jobs**.
- 8. For Default Repository Login Credentials, select an option:
  - **Authenticated User and Domain**: This option instructs the device to use the user name and domain of the logged-in user when it accesses the repository.
  - Logged in User: This option instructs the device to log in to the repository with the credentials
    of the logged-in user.
  - Prompt at device control panel: This option instructs the device to prompt users at the control
    panel for the repository credentials.
  - Device: This option instructs the device to use specific credentials when it accesses the repository. If you select Device, type the credentials in the Login Name and Password fields. To update an existing password, select Select to save new password.
  - **None**: This option instructs the device to access the repository without providing credentials.
- 9. To update an existing password, select **Select to save new password**.
- 10. Click Save.

# Configuring the Default Workflow

Before you can use the Workflow Scanning feature, create and edit a workflow. A workflow contains scan settings, and at least one destination for the scanned image files.

Configure the default workflow before you create a workflow. After the default workflow is configured, all new workflows inherit the default workflow settings. You can edit new workflows as needed.

The default workflow cannot be deleted.

- 1. In the Embedded Web Server, click **Properties > Apps**.
- 2. Click Workflow Scanning > Default Workflow.
- 3. For Destination Services, select an option:
  - To add File Destinations, select **File**.
    - To add Fax Destinations, select **Fax**.
- 4. Add File Destinations, Fax Destinations, Document Management Fields, then configure other scanning options as needed.

#### Adding a File Destination

- 1. For File Destinations, click Add.
- 2. From the menu, select the required **Filing Policy**.
- 3. Click **Save**.

#### Adding a Fax Destination

- 1. For Fax Destinations, click Add.
- 2. Type a fax number in the Add Fax Number field, then click Add.
- 3. For Delivery, select **Delayed Send**, then type a time if you want to send the fax at a specific time.
- 4. Click **Apply** to save the new settings or **Cancel** to return to the previous screen.

## **Configuring Other Default Workflow Scanning Options**

- 1. Click **Edit** to edit the following settings. For details, refer to the Help in the Embedded Web Server.
  - Workflow Tags
  - Workflow Scanning
  - Advanced Settings
  - Layout Adjustment
  - Filing Options
  - Job Assembly
  - Filename Extension
  - Report Options
  - Scan to Image Settings
  - Compression Settings
- 2. To restore the Default Workflow to its original settings, click **Apply Factory Settings**. This action deletes any custom settings applied to the Default Workflow.

# Configuring Workflow Scanning General Settings

Workflow Scanning allows you to scan an original document, distribute, and archive the scanned image file. The Workflow Scanning feature simplifies the task of scanning many multi-page documents and saving the scanned image files in one or more file locations.

You can create workflows or edit the default workflow to specify how and where scanned images are stored or sent. Workflows can reside on the printer or in a pool of workflows that are stored on a remote server. When you configure the default workflow, all subsequent workflows inherit the settings from the default workflow.

To configure Workflow Scanning general settings:

- 1. In the Embedded Web Server, click **Properties > Apps**.
- 2. Click Workflow Scanning > General Settings.
- 3. For Confirmation Sheet, select when you want a confirmation sheet to print.
  - Errors Only: This option instructs the printer to print a confirmation sheet only when a workflow scanning job generates an error.
  - **On**: This option instructs the printer to print a confirmation sheet.
  - **Off**: This option instructs the printer not to print a confirmation sheet. You can find status about a job in the job log.

Note: To see the job log, at the control panel touch screen, touch **Jobs > Completed Job Queue**.

- 4. To allow users to add file destinations to workflows manually, for Allow Manual Entry of File Destinations, select **Enabled**.
- 5. To configure the list of workflows contained in a network workflow pool repository to refresh automatically, for Enable Automatic Refresh, select **Enabled**. The list of workflows appears on the control panel.
- 6. To change the time that workflows update, for Daily Start time, enter the hour and minute, then select **AM** or **PM**.
- 7. To update the workflow list immediately, click **Refresh Workflow List Now**.
- 8. To configure the user name to appear in the job log, for Optional Information, select **User Name**. If you added Document Management Fields to a workflow, the job log is stored with scanned image files.
- 9. Click **Apply**.

# Configuring Single-Touch App

You can customize the naming convention of files generated during Workflow Scanning. For example, you can:

- Assign file names in a numbered sequence.
- Select standard options or add custom text.
- Add advanced features such as including the date and time in the name.

To customize file names:

- 1. In the Embedded Web Server, click **Properties > Apps**.
- 2. Click Workflow Scanning > Single-Touch App.
- 3. Click Create.
- 4. On the New Service page, type a name and description for the app.
- 5. Click **Create**.

Notes:

- After you create an app, you can edit the description, but not the name of the app.
- You can create up to 10 apps.
- After you design your app and select a scan workflow for your app, the single-touch app appears on the control panel touch screen.

# Configuring Custom File Naming

- 1. In the Embedded Web Server, click **Properties > Apps**.
- 2. Click Workflow Scanning > Custom File Naming.
- 3. To add a prefix for the scanned image file name, for File Naming, select **Auto**. For Name, type the prefix.
- 4. To choose the elements that you want to use to build the file name, select **Custom Naming**.
  - a. Select elements as needed. As you select display elements, they appear in the Position field.
    - Date
    - Time
    - Job ID
    - User ID
    - Custom Text

Note: For Custom Text, type the custom text that you that want to appear in the file name. For example, select the first Custom Text field and then type an underscore ( \_ ). The underscore appears in the Position field. You can include up to four Custom Text strings in the file name.

- b. To reposition the order of multiple Custom Text strings, for Position, click a text string. To move the selected text string into the correct position for the file name, use the Arrow buttons. The generated file name uses all of the text strings in order, from top to bottom.
- c. **Advanced**: To create the file name, type a string with variables. For details, refer to the Help in the Embedded Web Server.
- 5. Click Apply.

# Setting Workflow Display Settings for the Control Panel

- 1. In the Embedded Web Server, click **Properties > Apps**.
- 2. Click Workflow Scanning > Display Settings.
- 3. To specify the workflow that appears at the top of the list, for Workflows, select a workflow, then click **Promote**.
- 4. To prevent users from using the default scanning workflow, for Display Default Workflow, select **Hide Default Template in the Templates list**.

Note: If you select Hide Default Template and there are no other workflows, the default workflow appears until you add at least one more workflow.

- 5. To configure workflow selection when users access the Scan app, for Workflow Selection on Entry of App, select an option:
  - Automatically select the Promoted template: This option selects the promoted workflow automatically.
  - User must select a template before pressing Start: This option requires users to select a workflow before they touch Start.
- 6. Click Apply.

# Enabling Remote Scanning using TWAIN

Enable Remote Start to allow users to scan images into a TWAIN-compliant application using the TWAIN driver.

Before you begin, enable the Scan Extension Web service. For details, see HTTP - Web Services on page 54.

- 1. In the Embedded Web Server, click **Properties > Apps**.
- 2. Click Workflow Scanning > Remote Start (TWAIN).
- 3. For Start Job via Remote Program, click **On**.
- 4. Click Apply.

# Configuring a Validation Server

You can use a validation server to verify scan metadata entered at the printer control panel. A validation server compares the metadata with a list of valid values.

- 1. In the Embedded Web Server, click **Properties > Apps**.
- 2. Click Workflow Scanning > Validation Servers.
- 3. Click Add.
- 4. Select HTTP or HTTPS.
- 5. For Protocol, select the address type. Options are **IPv4**, **IPv6**, or **Host Name**.
- 6. Type the appropriately formatted address and port number in the IP Address: Port field. The default port number is 80 for HTTP and 443 for HTTPS.
- 7. For Path, type the path on the server.

Note: The format for a directory path for FTP is /directory/directory, whereas the format for a directory path for SMB is \directory\directory.

- 8. For Response Timeout, type a number in seconds.
- 9. To save the settings, click Apply. To return to the previous screen, click Cancel.

# Configuring Workflow Pool Repository Settings

You can store scanning workflows on your network in a workflows pool repository. Scanning workflows contain details about scan jobs that can be saved and reused for other scan jobs.

If you use a scanning management application, such as SMARTsend or ScanFlowStore, provide information about the server that hosts the workflows on this page.

- 1. In the Embedded Web Server, click **Properties > Apps**.
- 2. Click Workflow Scanning > Advanced > Workflow Pool Management.
- 3. For Settings, from the menu, select the desired protocol.
- 4. Type the required information for the protocol. Follow the same steps used for setting up a file repository for the protocol.

Notes:

- For details, in the Embedded Web Server, view the online help for the selected protocol.
- The format for a directory path for FTP is /directory/directory, whereas the format for a directory path for SMB is \directory\directory.
- 5. To save the new settings, click **Apply**. To retain the previous settings, click **Cancel**.
- 6. To reset settings to default values, click **Default All**.

# Configuring Unspecified Defaults

- 1. In the Embedded Web Server, click **Properties > Apps**.
- 2. Click Workflow Scanning > Advanced > Unspecified Defaults.
- 3. For Advanced Settings, select a scanning resolution.
- 4. For Filing Options, select a TIFF Rotation Method.
- 5. For Workflow Distribution Repositories, select a Login Source.
- 6. Click Apply.

# Managing Scan Workflows

A workflow contains scan settings and at least one destination for the scanned image files. You can associate a scan workflow with your app or use the default workflow.

Note: If you select Default Workflow, configure the default workflow and add at least one file destination to the workflow.

To view a scan workflow:

- 1. In the Embedded Web Server, click **Scan**.
- 2. For Display, select Workflows.
- 3. Select a workflow from the workflow list.

To create a scan workflow:

- 1. In the Embedded Web Server, click **Scan**.
- 2. For Display, select Workflows.
- 3. Click Create New Workflow.

To delete a scan workflow:

- 1. In the Embedded Web Server, click **Scan**.
- 2. For Display, select Workflows.
- 3. Select a workflow from the workflow list.
- 4. At the top of the workflow page, click **Delete**.

To copy a scan workflow:

- 1. In the Embedded Web Server, click **Scan**.
- 2. For Display, select Workflows.
- 3. Select a workflow from the workflow list.
- 4. Click **Copy**.
- 5. Type the Workflow Name, Description, and Owner details, as needed.
- 6. Click Add.

To edit a scan workflow:

- 1. In the Embedded Web Server, click **Scan**.
- 2. For Display, select Workflows.
- 3. Select a workflow from the workflow list.
- 4. Click Edit.
- 5. On the workflow page, change the settings as needed:
  - To change the settings for a field, for the desired field, select the setting, then click Edit.
     Configure the settings as needed, then click Apply or Save.
  - To add settings to a field, for the desired field, click Add. Configure the settings as needed, then click Apply or Save.
  - To delete a setting from a field, select the setting, click **Delete**, then click **OK**.

# Scan to USB

You can insert a USB Flash Drive into the printer, scan a document, and store the scanned file on the USB drive.

Before you begin:

Enable USB ports. For details, see USB Port Security on page 50.

# **Enabling Scan to USB**

- 1. In the Embedded Web Server, click **Properties > Apps**.
- 2. Click Scan to USB > General.
- 3. For Enablement, select **Enabled**.
- 4. To save the new settings, click **Save**. To retain the previous settings, click **Undo**.

# Scanning to a User Home Folder

You can use the Scan to Home feature to scan to the home folder, as defined in your LDAP directory, or to a shared network folder.

Before you begin, configure authentication. For details, refer to Configuring Authentication Settings on page 87.

- 1. In the Embedded Web Server, click **Properties > Apps**.
- 2. Click Scan to Home > General.
- 3. In the Setup area, configure the following items:
  - a. For Status, click **Enabled**.
  - b. Type a Friendly Name. The Friendly Name is the default description of the workflow that appears when you select the workflow from the list at the control panel.
  - c. Type a Workflow Name. The Workflow Name is the name of the workflow that appears in the list of workflows at the control panel. If you leave this field blank, the workflow name defaults to @S2HOME.
- 4. In the File Path area, configure the following items:
  - a. For Home Directory, select an option:
    - To scan to the home folder defined in an LDAP directory, select LDAP Query.
    - To scan to a shared network folder, select **No LDAP Query**, then type the complete network path of the external server. For example, type \\servername\foldername.
  - b. If you created a subdirectory, specify your existing directory structure. For Sub-Directory, configure the following:
    - To create a subdirectory in the network home path, for Subdirectory, type a network path. For example, to scan to \\servername\foldername\subdirectoryfoldername, type **\subdirectoryfoldername**.
    - To store scanned images in folders that are named according to each user on your network home path, select **Append User Name to Path**. An example path is \\servername\foldername\username. The user name is the name used when logging in at the control panel.
    - To create individual folders for each user, select **Automatically Create User Name** directory if one does not exist.
- 5. If network authentication is configured to use a Kerberos server, and you want to modify the Kerberos settings, click the link **Prefer Filing with Kerberos Ticket**. Kerberos Tickets let you use the SMB protocol without selecting login credentials.

- 6. For Login Credentials to Access the Destination, select an option:
  - **Authenticated User and Domain**: This option instructs the device to use the user name and domain of the logged-in user when accessing the repository.
  - **Logged-in User**: This option instructs the device to log in to the repository using the credentials of the logged-in user.
  - **Prompt at User Interface:** This option instructs the device to prompt users at the control panel for the repository credentials.
  - Device: This option instructs the device to use specific credentials when accessing the repository. If you select Device, type the credentials in the Login Name and Password fields. To update an existing password, select Select to save new password.
- 7. To save a copy of the job log in the scan repository, for Save Job Log (.XST) in Repository, select **Enable**.
- 8. Click Apply.

# Configuring the Printer for the Xerox® Scan Utility

The Xerox<sup>®</sup> Scan Utility allows you to scan directly to your computer and helps you manage and distribute scanned image files. Before you can scan, create a workflow in the utility. The workflow is saved on the device. The Xerox<sup>®</sup> Scan Utility installs when you install scan drivers.

#### Notes:

- Before scanning using the Xerox<sup>®</sup> Scan Utility, ensure that Secure HTTP (SSL) is enabled and a certificate is installed on the device.
- Ensure that SMB is enabled on your computer. SMB is not enabled by default on Macintosh® computers.
- You cannot delete workflows created in the Xerox<sup>®</sup> Scan Utility from the device control panel or from the Embedded Web Server. Workflows must be deleted in the Xerox<sup>®</sup> Scan Utility by the user who created them.
- The Xerox<sup>®</sup> Scan Utility is available for Macintosh<sup>®</sup> computers only.

# **Configuring Scan To Destination**

The Scan To Destination feature allows you to associate scan destinations with address book contacts. Users can select these contacts when scanning using the Scan To feature.

# Before You Begin

- Add at least one contact to the Device Address Book.
- Add scan destinations to address book contacts.

For details, refer to Address Books on page 265.

# **Configuring Default Scan Settings**

- 1. In the Embedded Web Server, click **Properties > Apps**.
- 2. Click Scan To > Setup.
- 3. Edit settings as needed. For details, refer to the Help in the Embedded Web Server.

# Configuring Default Scan Settings for Address Book

- 1. In the Embedded Web Server, click **Properties > Apps**.
- 2. Click Scan To > Setup.
- 3. Click Address Book.
  - To configure the Device Address Book settings stored in the device, click Edit.
  - To view your favorite contacts in the Address Book when you enter a Scan To function, for Policies, select **View Favorites on Scan To Service Entry**.
  - To reset the device to factory settings, click **Apply Factory Settings**.
- 4. Click Apply.

# Configuring Default Scan Settings for Security

- 1. In the Embedded Web Server, click **Properties > Apps**.
- 2. Click Scan To > Setup.
- 3. Click Security.
- 4. To configure security settings, for Scan To Destination, click **Edit**.

# Faxing

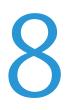

#### This chapter includes:

| • | Fax Overview | 206 |
|---|--------------|-----|
| • | Fax          | 207 |
| • | Internet Fax | 220 |
| • | LAN Fax      | 224 |

# Fax Overview

You can send a fax in one of four ways:

- Fax, or embedded fax, scans the document and sends it directly to a fax machine.
- Server Fax scans the document and sends it to a fax server, which transmits the document to a fax machine.
- Internet Fax scans the document and emails it to a recipient.
- LAN Fax sends the current print job as a fax. For details, see the print driver software.

Note: Not all options listed are supported on all printers. Some options apply only to a specific printer model, configuration, operating system, or print driver type. For details, contact your Xerox representative.

# Fax

#### This section includes:

| • | Configuring Required Fax Settings at the Control Panel | 207 |
|---|--------------------------------------------------------|-----|
| • | Configuring Embedded Fax Settings                      | 208 |
| • | Fax Security                                           | 208 |
| • | Setting Fax Defaults                                   | 209 |
| • | Setting Fax Feature Defaults                           | 211 |
| • | Fax Forwarding                                         | 211 |
| • | Fax Mailboxes                                          | 213 |
| • | Fax Reports                                            | 214 |

When you send a fax from the printer control panel, the document is scanned and transmitted to a fax machine using a dedicated telephone line. To use the embedded fax feature, ensure that your printer has access to a functioning telephone line with a telephone number assigned to it.

Notes:

- Not all printer models can send faxes. Some printers require an optional fax hardware kit.
- Not all printer models have multiple fax lines.

# Configuring Required Fax Settings at the Control Panel

Before you can send a fax at the control panel:

- Set the fax country.
- Configure the embedded fax settings.

# Setting the Fax Country at the Control Panel

- 1. At the control panel touch screen, touch **Device**, then touch **Tools**.
- 2. Touch App Settings > Fax App > Fax Country Setting.
- 3. Select your country from the list.
- 4. Touch OK.

# Configuring Embedded Fax Settings

- 1. At the control panel touch screen, touch **Device**, then touch **Tools**.
- 2. Touch App Settings > Fax App.
- 3. Touch Line 1 Setup or Line 2 Setup.
- 4. Touch **Fax Number**, use the touch screen keypad to type the fax number, then touch **OK**.
- 5. Touch Line Name, use the touch screen keypad to type a Line Name for the printer, then touch OK.
- 6. For Options, select fax send and receive options.
- 7. If allowed, for Dial Type, select your dialing method. If you have a tone line, select **Tone**. If you have a 10-pulse-per-second line, select **Pulse**. If in doubt, touch **Tone**.
- 8. Touch OK.

Notes:

- At least one fax line must be configured.
- Most countries use tone dialing.
- The Pulse/Tone feature is not available in some countries.

# Fax Security

When the Fax Secure Receive feature is enabled, users must type a fax passcode to release a fax. Fax passcodes are also used to secure fax mailboxes. You can specify the required fax passcode length.

Notes:

- Existing passcodes are not changed.
- If you edit an existing passcode after changing the passcode length requirement, the new password must meet the current length requirement.

# **Configuring Fax Passcode Length**

- 1. In the Embedded Web Server, click **Properties > Apps > Fax > Setup > Security**.
- 2. To configure fax passcode options, for Fax Passcode Length, click Edit.
- 3. To set the passcode length, use the Plus (+) and Minus (-) buttons.
- 4. Click Save.

#### Configuring Fax Passcode Length at the Control Panel

- 1. At the control panel touch screen, touch **Device**, then touch **Tools**.
- 2. Touch App Settings > Fax App.
- 3. Touch Fax Passcode Length.
- 4. To set the passcode length, touch the arrows.
- 5. Touch **OK**.

# Setting Fax Defaults

## **Setting Ring Volume**

- 1. At the control panel touch screen, touch **Device**, then touch **Tools**.
- 2. Touch App Settings > Fax App > Fax Volume.
- 3. For Incoming Ring Volume, touch the desired selection.
- 4. For Outgoing Ring Volume, touch the desired selection.
- 5. Touch OK.

#### **Setting Incoming Fax Defaults**

- 1. At the control panel touch screen, touch **Device**, then touch **Tools**.
- 2. Touch App Settings > Fax App.
- 3. To open the Incoming Fax Defaults window, touch Incoming Fax Defaults.

#### **Enabling Auto Answer Delay**

- 1. On the Incoming Fax Defaults window, touch Automatic Answer Delay.
- 2. To set the answer delay, touch the arrows.
- 3. Touch **OK**.

#### **Selecting Default Paper Settings**

- 1. On the Incoming Fax Defaults window, touch Paper Settings.
- 2. To direct the printer to print faxes on the paper size that most closely matches the attributes of the incoming fax, touch **Automatic**. If the exact paper size is not available, the printer prints to the next best match and scales the fax to fit if needed.
- 3. To specify exact paper attributes for incoming faxes, touch **Manual**. If the specified paper size is not available, incoming faxes are held until resources are available.
- 4. Touch OK.

#### Enabling or Disabling the Secure Fax Feature

To secure fax transmissions, enable the Secure Fax feature.

When Secure Fax is enabled, a password is required before a fax can be printed or deleted.

- 1. On the Incoming Fax Defaults screen, touch **Secure Receive Settings**.
- 2. For Secure Receive, to turn on Secure Receive, touch **Passcode Protect**.

Note: The default password is **1111**.

- 3. To change the passcode, use the touch screen keypad to type the new passcode.
- 4. To allow guest users to turn on or off this feature, under Permission Policy, touch **Allow User to Manage**.

Note: Guest users cannot change the passcode.

5. Touch OK.

#### Setting Default Output Options at the Control Panel

- 1. On the Incoming Fax Defaults screen, touch **Default Output Options**.
- 2. To staple documents, for staple, touch **Enable**.
- 3. To punch holes in documents, for Hole Punch, touch **Enable**.
- 4. To set faxes to print on both sides of the page, for 2-Sided, touch **Enable**.
- 5. Touch OK.

Note: Not all options listed are supported on all printers. Some options apply only to a specific printer model, configuration, operating system, or print driver type. Some options are available only if a finisher is installed.

#### **Disabling Advanced Capabilities**

If your printer is not communicating successfully with older fax machines, disable the advanced document transmission speed and resolution capabilities.

- 1. On the Incoming Fax Defaults screen, touch Advanced Capabilities.
- 2. Touch Disable.
- 3. Touch OK.

## **Setting Outgoing Fax Defaults**

- 1. At the control panel touch screen, touch **Device**, then touch **Tools**.
- 2. Touch App Settings > Fax App.
- 3. Touch Outgoing Fax Defaults.

#### **Setting Automatic Redial**

- 1. On the Outgoing Fax Defaults screen, touch Automatic Redial Setup.
- 2. Use the arrows to set:
  - Redial Time Interval: This option sets the time interval before the fax system redials after a failed transmission. The range is 1–25 minutes.
  - **Automatic Redial Attempts**: This option sets the number of attempts the fax system makes before it rejects the job. The range is 0–14.
- 3. Touch OK.

#### Send Header Text

- 1. On the Outgoing Fax Defaults screen, touch Send Header Text.
- 2. To type up to 30 characters of text to include in the header for the fax, use the touch-screen keyboard.
- 3. Touch **OK**.

#### **Automatic Resend**

- 1. On the Outgoing Fax Defaults screen, touch Automatic Resend.
- 2. To set the number of resend attempts the printer makes, for Set Number of Resends, touch the arrows, then select a number between **0–5**.
- 3. From the list of options, select the condition that prompts the printer to resend jobs automatically.
- 4. Touch **OK**.

#### **Batch Send**

The Batch Send feature allows you to send multiple fax jobs to a single destination during a single fax transmission session. This feature reduces the connection time and cost of call connection that occurs when the faxes are sent independently.

- 1. On the Outgoing Fax Defaults screen, touch **Batch Send**.
- 2. To enable Batch Send, touch **Enabled**.
- 3. Touch **OK**.

# Setting Fax Feature Defaults

The printer uses the default fax feature settings on all embedded fax jobs unless you change them for an individual job. You can modify the default fax feature settings.

- 1. At the control panel touch screen, touch **Device**, then touch **Tools**.
- 2. Touch App Settings > Fax App.
- 3. Touch Feature Defaults.
- 4. Edit settings for size, resolution, image quality, layout, fax options, and job assembly, as needed.
- 5. Touch Done.

# Fax Forwarding

You can configure the printer to forward incoming faxes to email or file destinations by creating a Fax Forward Rule. For different situations, you can configure up to five rules, and apply them to the available fax lines.

Note: After you configure the fax forwarding rule, apply the rule to a fax line.

# Editing a Fax Forwarding Rule

- 1. In the Embedded Web Server, click **Properties > Apps > Fax > Setup > Forwarding**.
- 2. For the desired rule, click **Edit**.
- 3. To base the new rule on an existing rule, for Based on Rule, from the list, select a rule.
- 4. For Rule Name, type a name for the rule.
- 5. For File Format Type, from the list, select an option.
- 6. For Print Local Copy, select an option:
  - To print all incoming faxes, select **Always**.
  - To print a copy only if the forwarded fax transmission fails, select **On Error Only**.

- 7. Add an email address or file destination to the rule.
- 8. Click Save.

#### Adding Email Addresses to the Rule

- 1. On the Forwarding page, next to the desired rule, click **Edit**.
- 2. To forward to an email address, select **Email**.
- 3. In the Address fields, type the email addresses of the recipients.
- 4. Type the From Address, From Name, and Subject.
- 5. To customize the name of the attachment, click **Customize**.
  - a. Under Display, select the check boxes next to Date or Time to add the date or time to the file name.
  - b. To customize the file name, type the new name in Custom Text, then click Add.
  - c. Under Position, select an item, and click the arrows to arrange the items as you want them to appear in the file name.
  - d. Click **Save**.
- 6. Type the Message text for the body of the email.
- 7. Type the Signature text for the email message.
- 8. Click Save.

#### Adding File Destinations to the Rule

- 1. On the Forwarding page, next to the desired rule, click **Edit**.
- 2. To forward to a file location, select **SMB Protocol**.
- 3. Select IPv4 Address or Host Name, then type the address or host name.
- 4. Type the following information:
  - a. In the Share field, type the share name.
  - b. In the Document Path field, type the directory path of the folder.
  - c. Type a Login Name for the printer to use to access the shared folder.
  - d. Enter the computer login password for the printer to use to access the shared folder, then confirm it.
- 5. To update an existing password, type the new password, then click **Select**.
- 6. To customize the name of the file, click **Customize**.
  - a. Under Display, select the check boxes next to Date or Time to add the date or time to the file name.
  - b. To customize the file name, type the new name in Custom Text, then click Add.
  - c. Under Position, select an item, and click the arrows to arrange the items as you want them to appear in the file name.
- 7. To receive email notifications of forwarded faxes, select Email Notification, then enter your email address.
- 8. To send an email confirmation when file transfer is complete, select **Email Notification** (without Attachment), and type the email address in the Notification Address field.
- 9. Click **Save**.

# Applying a Fax Forwarding Rule

- 1. In the Embedded Web Server, click **Properties > Apps > Fax > Setup > Forwarding**.
- 2. For the desired rule, click **Edit**.
- 3. To apply a rule, select **Apply to Fax Line 1** or **Apply to Fax Line 2**.
- 4. Click **Apply**.

#### **Disabling Fax Forwarding**

- 1. In the Embedded Web Server, click **Properties > Apps > Fax > Setup > Forwarding**.
- 2. To disable fax forwarding for a line, for No Fax Forwarding, select **Apply to Fax Line 1** or **Apply to Fax Line 2**.
- 3. Click Apply.

# Fax Mailboxes

You can store faxes locally in the printer or on a remote fax machine. You can use Remote Polling to print or access a stored fax. There are 200 available fax mailboxes.

#### **Editing a Fax Mailbox**

- 1. At the control panel touch screen, touch **Device**, then touch **Tools**.
- 2. Touch App Settings > Fax App.
- 3. Touch Mailbox Setup.
- 4. From the list, touch a mailbox.
  - To edit a mailbox name, touch **Friendly Name**. Use the touch screen keypad to type a name for the mailbox up to 30 characters, then touch **OK**.
  - To assign a passcode to the mailbox, touch Passcode & Notification, then touch
     Passcode Protect. To type a 4-digit passcode, use the numeric keypad, then touch OK.

Note: The passcode is required when users store faxes to the mailbox or print faxes from the mailbox.

- To notify users of mailbox status changes, touch Passcode & Notification, then for Mailbox Notification, touch Enabled.
- To reset and delete mailbox contents, touch **Reset Mailbox & Cont**, then touch **Reset**.
- To print mailbox content, touch **Print Mailbox List**.
- 5. Touch Close.

## Deleting a Fax Mailbox

- 1. At the control panel touch screen, touch **Device**, then touch **Tools**.
- 2. Touch App Settings > Fax App.
- 3. Touch Mailbox Setup.
- 4. Touch the assigned mailbox that you want to delete, then touch **Reset Mailbox & Contents**.
- **CAUTION:** If you touch **Reset Mailbox**, the mailbox and all documents that it contains are deleted permanently.
- 5. At the Delete Mailbox confirmation prompt, to delete the mailbox, touch **Reset**, or to exit, touch **Cancel**.
- 6. Touch Close.

# **Fax Reports**

You can configure three different reports:

- Activity Report
- Confirmation Report
- Broadcast and Multipoll Report

# **Setting Up Fax Reports**

- 1. At the control panel touch screen, touch **Device**, then touch **Tools**.
- 2. Touch App Settings > Fax App.
- 3. Touch Setup Fax Reports.
- 4. Touch **Fax Activity Report**, then touch an option:
  - To print an activity report that shows all fax transactions, select **Auto Print**.
  - To disable printing activity reports, select **Off**.
- 5. Touch OK.
- 6. Touch **Confirmation Report**, then for Report Options, touch an option:
  - To print a confirmation report only when a fax transmission error occurs, select **Print On Error**.
  - To print a confirmation report when a user sends a fax, select Always Print.
  - To disable printing a confirmation report when a user sends a fax, select **Off**.
- 7. For Print Options, touch a thumbnail printing option:
  - To print a smaller thumbnail image of the first page of the fax on the confirmation report, select **Reduced Image**.
  - To print a larger thumbnail image of the first page of the fax on the confirmation report, select **Cropped Image**.
  - To disable printing thumbnail images of the first page of the fax on the confirmation report, select No Image.
- 8. Touch OK.
- 214 Xerox<sup>®</sup> AltaLink<sup>®</sup> Series Multifunction Printers System Administrator Guide

- To print a confirmation report only when a fax transmission error occurs, select **Print On Error**.
- To print a confirmation report every time a user sends a fax, select **Always Print**.
- To disable printing confirmation reports when a user sends a fax, select **Off**.
- 10. Touch **OK**.
- 11. Touch Close.

# Printing a Fax Report

You can print the following fax reports from the printer control panel:

- Activity Report
- Protocol Report
- Fax Address Book Report
- Options Report
- Pending Jobs Report

To print a fax report:

- 1. At the control panel touch screen, touch **Device**, then touch **Tools**.
- 2. Touch App Settings > Fax App.
- 3. Touch Print Fax Reports.
- 4. Touch the desired report, then touch **Print**.
- 5. Touch Close.

# **Deleting Sent Fax Jobs from Memory**

- 1. At the control panel touch screen, touch **Jobs**.
- 2. Touch the Down arrow, then touch **Scan and Fax Sent Jobs**.
- 3. Touch the pending fax in the list.
- 4. Touch Delete.

# Server Fax

Server fax allows you to send a fax over a network to a fax server. The fax server then sends the fax to a fax machine over a phone line.

Before you can send a server fax, configure a fax filing repository, or filing location. The fax server retrieves the documents from the filing location and transmits them over the telephone network. You can also print a transmission report.

Note: Not all printer models support this feature.

#### Configuring a Server Fax Filing Repository

Before you can send a server fax, configure fax repository settings. Once configured, the printer transfers faxed images to the repository. The fax server then sends the fax to its destination over the phone line.

You can set up a repository that uses one of the following protocols:

- FTP
- SFTP
- SMB
- HTTP/HTTPS: A Web server using a CGI script.
- SMTP: A mail server.
- NetWare

#### Configuring a Fax Repository Using FTP or SFTP

Before you begin:

- Ensure that FTP or SFTP services are running on the server or computer where images faxed by the printer are stored. Note the IP address or host name.
- Create a user account and password for the printer. When the server fax feature is used, the printer logs in using the account, transfers the file to the server or computer and logs out. Note the user account and password.
- Create a directory within the FTP or SFTP root to be used as a fax repository. Note the directory path.

To configure a fax repository using FTP or SFTP:

- 1. In the Embedded Web Server, click **Properties > Apps**.
- 2. Click Server Fax > Fax Repository Setup.
- 3. Select the address type. Options for FTP include **IPv4**, **IPv6**, or **Host Name**. Options for SFTP include **IPv4**, or **Host Name**.
- 4. In the Repository Server field, type the appropriately formatted address and port number for the FTP or SFTP location.
- 5. In the Document Path field, type the directory path of the folder, beginning at the root of FTP or SFTP services. For example, //directoryname/foldername.
- 6. Under Login Credentials to Access the Destination, select an option.
  - **Authenticated User and Domain**: This option instructs the device to use the user name and domain of the logged-in user when it accesses the repository.
  - Logged-in User: This option instructs the device to log in to the repository using the credentials
    of the logged-in user.
  - Device: This option instructs the device to use specific credentials when accessing the repository. If you select Device, type the credentials in the User Name and Password fields. To update an existing password, select Select to save new password.
- 7. Click Apply.
- 216 Xerox<sup>®</sup> AltaLink<sup>®</sup> Series Multifunction Printers System Administrator Guide

#### Configuring a Fax Repository Using SMB

Before you begin:

- Create a shared folder to be used as a fax repository. Note the share name of the folder and the computer name or server name.
- Create a user account and password for the printer with full access rights to the fax repository. Note the user account and password.

To configure a fax repository using SMB:

- 1. In the Embedded Web Server, click **Properties > Apps**.
- 2. Click Server Fax > Fax Repository Setup.
- 3. From the Protocol menu, select SMB.
- 4. Select the address type. Options are **IPv4** or **Host Name**.
- 5. Type the appropriately formatted address in the Repository Server field for the server where the file repository is located.
- 6. In the Share field, type the share name.
- 7. In the Document Path field, type the directory path of the folder starting at the root of the shared folder. For example, if you have a folder named scans in the shared folder, type **\scans**.
- 8. Under Login Credentials to Access the Destination, select an option.
  - **Authenticated User and Domain**: This option instructs the device to use the user name and domain of the logged-in user when it accesses the repository.
  - Logged-in User: This option instructs the device to log in to the repository using the credentials
    of the logged-in user.
  - System: This option instructs the device to use specific credentials when accessing the repository. If you select System, type the credentials in the User Name and Password fields. To update an existing password, select Select to save new password.
- 9. Click Apply.

#### Configuring a Fax Repository Using HTTP/HTTPS

Before you begin:

- Ensure that Web services are installed on the server where you want to store scanned images. Examples of Web servers include Microsoft Internet Information Services (IIS) and Apache. Note the IP address or host name of the server.
- For HTTPS, ensure that your Web server is installed with a secure certificate.
- Create a user account and password for the printer. When a document is scanned, the printer logs in using the account, transfers the file to the server or workstation and logs out. Note the user account and password details.
- Create a directory on the HTTP/HTTPS server to use as a scan filing location. Note the directory path.
- Note any script that is required to be run.

To configure a fax repository using HTTP/HTTPS:

- 1. In the Embedded Web Server, click **Properties > Apps**.
- 2. Click Server Fax > Fax Repository Setup.
- 3. From the Protocol menu, select HTTP or HTTPS.
- 4. Select the address type. Options are IPv4 Address, IPv6 Address, or Host Name.
- 5. Type the appropriately formatted address and port number of your server.
- 6. To verify that a digital certificate is installed on the printer, for HTTPS, click **View Trusted SSL Certificates**.
- 7. To validate the SSL certificate used for HTTPS, select Validate Repository SSL Certificate.
- 8. In the Script path and filename field, type the path to the CGI script starting at the root. For example, //directoryname/foldername.
- 9. In the Document Path field, type the directory path of the folder.
- 10. Under Login Credentials to Access the Destination, select an option.
  - **Authenticated User and Domain**: This option instructs the device to use the user name and domain of the logged-in user when it accesses the repository.
  - Logged-in User: This option instructs the device to log in to the repository using the credentials
    of the logged-in user.
  - System: This option instructs the device to use specific credentials when it accesses the repository. If you select System, type the credentials in the User Name and Password fields. To update an existing password, select Select to save new password.
  - None: This option instructs the device to access the repository without providing credentials.
- 11. Click Apply.

#### Configuring a Fax Repository Using SMTP

- 1. In the Embedded Web Server, click **Properties > Apps**.
- 2. Click Server Fax > Fax Repository Setup.
- 3. For Protocol, select SMTP.
- 4. In the Domain Name field, type the domain name of your SMTP server.
- 5. In the Default "From:" Address field, type the address you want to display automatically on the fax.
- 6. For Enable Email Security, select **Enable**.
- 7. To save the settings, click **Apply**. To retain the previous settings, click **Undo**.

#### **Configuring Server Fax General Settings**

- 1. In the Embedded Web Server, click **Properties > Apps**.
- 2. Click Server Fax > Defaults and Policies.
- 3. For General, click Edit.
- 4. For Save Job Log in Repository, select the options to include on the Job Log. The device adds the selected fields to the job log saved on the server.

- 5. For Confirmation Sheet, select an option.
  - Errors Only: This option instructs the device to print a confirmation sheet only when a transmission error occurs. The confirmation sheet lists error information and indicates that the job has reached the SMTP server. The confirmation sheet does not indicate that the email message was delivered.
  - On: This option instructs the device to print a confirmation sheet after every server fax job.
     The confirmation sheet specifies the success or failure of the server fax job. If the fax is successful, the location of the document on the fax server is also specified.
    - Off: This option instructs the device not to print a confirmation sheet.
- 6. Click **Save**.

\_

#### **Configuring Server Fax Settings**

- 1. In the Embedded Web Server, click **Properties > Apps**.
- 2. Click Server Fax > Defaults and Policies.
- 3. For Server Fax, click Edit.
- 4. Select options as needed.
- 5. Click Save.

#### **Configuring Server Fax Image-Quality Settings**

- 1. In the Embedded Web Server, click **Properties > Apps**.
- 2. Click Server Fax > Defaults and Policies.
- 3. For Image Quality, click Edit.
- 4. Select options as needed.
- 5. Click Save.

#### Configuring Layout Adjustment Settings

- 1. In the Embedded Web Server, click **Properties > Apps**.
- 2. Click Server Fax > Defaults and Policies.
- 3. For Layout Adjustment, click Edit.
- 4. Select options as needed.
- 5. Click Save.

#### **Configuring Server Fax Filing Options**

- 1. In the Embedded Web Server, click Properties > Apps.
- 2. Click Server Fax > Defaults and Policies.
- 3. For Filing Options, click Edit.
- 4. Select options as needed.
- 5. Click **Save**.

# Internet Fax

Internet fax allows you to scan documents at the control panel, send them to destination email addresses, or receive and print emails with attachments. You can also print a transmission report. A telephone line connection is not required.

#### Accessing the Internet Fax Setup Page

- 1. In the Embedded Web Server, click Properties > Apps.
- 2. Click Internet Fax > Setup.

#### **Configuring Required Settings**

- 1. On the Internet Fax Setup page, click the **Required Settings** tab.
- 2. To configure SMTP settings, next to SMTP, click **Edit**. For details, see SMTP on page 76.
- 3. To configure POP3 settings, next to POP3, click **Edit**. For details, see POP3 on page 70.

#### **Configuring General Internet Fax Settings**

- 1. On the Internet Fax Setup page, click the **General** tab.
- 2. To print a report after all recipients receive the fax, next to acknowledgment report, select **Print Report**.

Note: The report can be delayed depending on the response time of the recipient.

- 3. To print an activity report after 50 jobs have been processed, next to Activity Report, select **Enable**. An activity report lists Internet fax jobs and the current delivery status of each job. To print an activity report, click **Print Activity Report**.
- 4. To set the time that the printer waits for a delivery confirmation from recipients, type the time in hours next to Delivery Confirmation Timeout.
- 5. For Subject, type the text that you want to appear in the subject line of emails sent from the printer.
- 6. Next to Message body, type the text that you want to appear in the body of emails.
- 7. To include the user name or email address in the body of emails, under User, select **User Name** or **Email Address**.
- 8. To include attachment information in the message body, select **Number of Images**, or **Attachment File Type**.
- 9. To include information about the printer in the body, under Multifunction Device System, select the information that you want to include.
- 10. Next to Signature, type the information that appears at the end of the email message.

- 11. Next to Confirmation Sheet, select an option:
  - Errors Only instructs the printer to print a confirmation sheet only when a transmission error occurs. The confirmation sheet lists error information and indicates that the job has reached the SMTP server. The confirmation sheet does not indicate that the email message was delivered.
  - **On** instructs the printer to print a confirmation sheet.
  - **Off** instructs the printer not to print a confirmation sheet. You can find status about a job in the job log. To see the job log, at the control panel, press **Job Status > Completed Jobs**.
- 12. Click Apply.

#### **Configuring Internet Fax Receive Settings**

- 1. On the Internet Fax Setup page, click the **Receive Settings** tab.
- 2. To print email messages without attachments, on the Receive Settings Tab, under Filter Options, select Accept Email with no attachment.
- 3. Under Accept the following attachments, select what types of attachments can be received.
- 4. Under Finishing Options, click the drop-down menu and select the desired settings for **Stapling** and **2-Sided Printing**.
- 5. To send a Mail Delivery Notification (MDN) email to the requester when the fax job completes, under Receipt Options, select **Send confirmation reply when requested**.
- 6. To print a cover sheet containing the email message of the requester before printing the fax job, select **Print cover sheet with incoming Email messages**.
- 7. Click Apply.

#### **Configuring Address Book Settings**

- 1. On the Internet Fax Setup page, click the **Address Books** tab.
- 2. To configure the Address Book settings stored in the printer, on the Address Books tab, next to Device Address Book, under Action, click **Edit**.
- 3. To use a Network Address book, configure LDAP server settings. Next to Network Address Book (LDAP), under Action, click **Edit**.
- 4. If you configured Address Book settings stored in the printer, under Policies, Use Device Address Book, to allow users to access the book, select **Yes**. To restrict users from accessing the address book, select **No**.
- 5. If you configured a Network Address Book, under Policies, under Use Network Address Book (LDAP) to allow users to access this address book, select **Yes**. To restrict users from accessing the address book, select **No**.
- 6. To set the default address book that users see at the control panel, under Default Address Book View, select an address book.
- 7. To allow users to create or edit contacts in the Device Address Book from the printer control panel, select **All Users**.
- 8. Click Apply.

Note: If the Network Address Book does not appear, on the LDAP Server configuration page, ensure that Internet fax is not set to No Mappings Available. This setting prevents the Network Address Book from displaying on the Internet fax page. If your LDAP server does not contain a unique Internet fax address field, it can be set to match the heading for email address.

#### **Configuring Default Internet Fax Settings**

- 1. On the Internet Fax Setup page, click the **Defaults** tab.
- 2. To edit default Internet fax settings, for Internet Fax, click Edit.
- 3. To edit default Image Options, Image Enhancement, Resolution, and Quality/File Size settings, for Advanced Settings, click **Edit**.
- 4. To edit default Original Orientation, and Original Size settings, for Layout Adjustment, click **Edit**.
- 5. To edit default File Format and Filename Extension settings, for Internet Fax Options, click **Edit**.

Note: For details, refer to the Help in the Embedded Web Server.

#### **Setting File Compression Options**

- 1. On the Internet Fax Setup page, click the **Compression** tab.
- 2. Select TIFF and PDF settings as needed. For details, refer to the Help in the Embedded Web Server.
- 3. Click Save.

#### **Editing Internet Fax Network Policies**

- 1. On the Internet Fax Setup page, click the **Security** tab.
- 2. To set the user policies for Internet fax, next to Access Control for Internet Fax Service, click Edit.
- 3. To set domain filter and email filter settings, under Network Policies, click Edit.
- 4. To enable a domain filter list, under Domain Filter settings, select **Allow Domains** or **Block Domains**.
- 5. Under New Domain, type the domain you want to add to the list and click Add.
- 6. To remove a domain from the list, select a domain, and click **Remove**.
- 7. To allow LDAP email address searches without the @ symbol, under Allow LDAP Email Address without the @ Requirement, select On.

Note: If you select **On** under **Allow LDAP Email Address without the @ Requirement**, the number of items returned by an LDAP search can increase.

# LAN Fax

Local Area Network (LAN) Fax allows you to send faxes using the print driver on your computer to a fax machine over a telephone line.

For details about using or configuring LAN Fax, see the print driver software help.

Note: Not all printer models support this feature. Some printers require an optional fax hardware kit.

# Accounting

#### This chapter includes:

| • | Xerox <sup>®</sup> Standard Accounting      | 226 |
|---|---------------------------------------------|-----|
|   | Network Accounting                          |     |
| • | Accounting Using an Auxiliary Access Device | 238 |
| • | Enabling Accounting in Print Drivers        | 241 |
|   | Printing a Copy Activity Report             |     |

# Xerox<sup>®</sup> Standard Accounting

Xerox<sup>®</sup> Standard Accounting tracks the numbers of copy, print, scan, and fax jobs for each user. You can set limits to restrict the total number of jobs by type that a user can produce. You can generate reports that list usage data for individual users and groups. When Xerox<sup>®</sup> Standard Accounting is enabled, users are required to enter an accounting code to access the apps. Before users can print documents from their computer, they must enter an accounting code in the print driver.

#### Notes:

- You can create a maximum of 2497 unique user IDs, 500 General Accounts, and 498 Group Accounts.
- All user IDs must be assigned to one or more group accounts.
- Xerox<sup>®</sup> Standard Accounting settings and account data are stored in the printer.
- Xerox recommends that you use the Cloning feature to back up settings. If Xerox<sup>®</sup> Standard Accounting settings are lost or deleted, you can restore them using the cloning backup file.

#### **Enabling Xerox Standard Accounting**

- In the Embedded Web Server, click Properties > Login/Permissions/Accounting > Accounting Methods.
- 2. For Control Panel & Website Login Methods, click Edit.
- 3. For Current Accounting Method, select Xerox Standard Accounting.
- 4. Click Save.

#### Setting Service Tracking Options

- 1. On the Accounting page, in the Action section, for Service Tracking, click Edit.
- 2. For Presets, select an option:
  - **Disable tracking for all services**: This option instructs the device not to track Copies, Prints, Scans, and Faxes.
  - Enable tracking for all services: This option instructs the device to track Copies, Prints, Scans, and Faxes.
  - **Enable color tracking only**: This option instructs the device to track color Copies and Prints.
  - If you select Custom select Enabled or Color Tracking Only for the apps you want to track.
     Custom allows you to enable tracking for specific apps.
- 3. Click Save.

Note: Not all options listed are supported on all devices. Some options apply only to a specific device model, configuration, operating system, or driver type.

#### General and Group Accounts

You can create a group account to track and limit the number of copies, prints, scans, and faxes for a group of users. The number of copies, prints, scans, and faxes of each user are tracked against the user account and the group account. You can limit the usage for each user.

You can create a general account to track the total usage for a group of users. The number of copies, prints, scans, and faxes of each user are not tracked against the user account. The usage is only tracked against the general account. You cannot specify usage limits for a general account.

If a user is associated with a group account and a general account, they can access the printer using the accounting code for either account. Individual copies, prints, scans, and faxes, are tracked against the user and group accounts if the user accesses the printer using the group account. If the user accesses the printer using a general account, the usage is only tracked against the general account and not the user account.

#### **Creating an Account**

- In the Embedded Web Server, click Properties > Login/Permissions/Accounting > Accounting Methods.
- 2. In the Configuration Settings area, for Group and General Accounts, click Edit.
- 3. Click the Group Accounts tab or the General Accounts tab.
- 4. For Add New Group Account, type a unique Account ID number. Type a unique Account Name for the new group.
- 5. Click Add Account.

#### Editing, Viewing, or Deleting an Account

- 1. On the Group and General Accounts page, click **Group Accounts** or **General Accounts**.
- 2. To edit the account name, or assign users to an account, under Actions, click Edit.
  - a. To assign users to the account, select the check box next to a user ID.
  - b. To edit the Account Name, under Account Name, type a new name.
  - c. Click Save.
- 3. To view usage details for an account, under Actions, click View Usage.
- 4. To delete an account, in the table at the bottom of the page, select the check box next to the account and click **Delete Selected**.

#### Adding a User and Setting Usage Limits

Before you can associate users with an accounting group, add or import user information to the user database. To edit the user database, see Configuring Authentication Settings on page 87.

To add a user and set usage limits for the user:

- 1. On the Accounting Methods page, in the Configuration Settings area, for Users and Limits, click **Edit**.
- 2. Click Add New User.
- 3. For Display Name, type a name for the user. This name is associated with the user in the user database.
- 4. For User Name, type a unique user name for the new user. To log in at the control panel, the user types this name.
- 5. Set limits for the user in the Usage Limits area:
  - Color Impressions, in the User Limits field, type the maximum number of impressions or sent images allowed for Prints or Copies.
  - For Black Impressions, in the User Limits field, type the maximum number of impressions or sent images allowed for Prints or Copies.
  - For Scanned Images, in the User Limits field, type the maximum number of impressions or sent images allowed for Scans.
  - For Fax Images, in the User Limits field, type the maximum number of impressions or sent images allowed for Sent or Black Faxed Impressions.
- 6. Click Apply.

Note: Not all options listed are supported on all devices. Some options apply only to a specific device model, configuration, operating system, or driver type.

#### Managing User Information

You can import or export user information and accounting data as a **.csv** file. For details, refer to the Embedded Web Server help.

#### **Importing User Information**

#### Setting Up File Importing

- 1. On the Accounting Methods page, for Users & Limits, click Edit.
- 2. From the Management Actions menu, select Import.
- 3. For File, click Browse or Choose File, select your .csv file, then click Open or Choose.
- 4. For Delimiting Character, select an option.
- 5. For Language, select the language of the text in your .csv file.

- 6. For When importing your File, select an option:
  - Append to existing: This option adds user information from the .csv file to the existing user information stored in the database.
  - **Overwrite existing data**: This option replaces all user information in the database with user information from your .csv file.
- 7. Click **Next**.
- 8. Continue to Editing the Fields for Importing on page 229.

#### Editing the Fields for Importing

- 1. In the Required Fields area, for Imported Heading, select the column heading from your .csv file containing information for User Name and Display Name.
  - a. To build User Name and Display Name from First Name and Last Name, for First Name and Last Name, select a column heading.
  - b. For User Name and Display Name, select **Build from First and Last Name**.
- 2. If you created your .csv file by exporting from a non-Xerox<sup>®</sup> device, the .csv file format can contain unwanted characters. To remove unwanted characters from all fields, select **Remove Unwanted Characters**.
  - a. For Leading Characters, Body Characters, and Trailing Characters, select an option.
  - b. If you selected Custom String, type the string of characters that you want to remove from each field.
- 3. For Limits, select an option:
  - **Quick Setup for All Users**: This option allows you to set a default limit for all services for all users. For Default for All Services, type the limit.
  - **Manual Setup for All Users**: This option allows you to set the limit for each service and impression type. For User Limits, type the limit.
  - Import Existing Limits from File: This option allows you to import limits from your .csv file. For Imported heading, for the limit for each service and impression type, select the column heading from your .csv file.

Note: Limits must be in the range of 0–16,000,000. If you do not assign a limit, the limit is set to 16,000,000.

4. Continue to Setting Up Account Permissions on page 229.

#### Setting Up Account Permissions

- 1. For Accounts, under Group Accounts, select the default group to which you want to add imported users:
  - Use System Default: This option adds all users to the current system default group.
  - Assign New Account: This option allows you to create an account and add all users to the account. Under Group Account ID, type a unique Account ID number. Type a unique Account Name for the new group. Select Make this the new system default group account as needed.
  - Import Existing Accounts from File: This option allows you to import accounts from your .csv file. For Imported heading, for the Group Account ID and Group Account Name, select the column heading from your .csv file.

Notes:

- Combine Account ID and Account Name in a single column. Use a colon (:) to separate Account Name and Account ID. For example, **123:account\_A**.
- You can associate a user with multiple accounts. Separate the account names using a number (#) symbol. For example, 111:account\_A#222:account\_B. The first account is the default user account. To associate a user with multiple accounts, but use the default system account, type the # symbol, then type the account names. For example, #222:account\_B.
- 2. For General Accounts, select an option:
  - **No General Accounts**: This option does not add users to a General Account.
  - Import Existing Accounts from File: This option allows you to import accounts from your .csv file. For Imported heading, for the General Account ID and General Account Name, select the column heading from your .csv file.

Notes:

- Combine Account ID and Account Name in a single column. Use a colon (:) to separate Account Name and Account ID. For example, **123:account\_A**.
- You can associate a user with multiple accounts. Separate the account names using a number (#) symbol. For example, **111:account\_A#222:account\_B**.
- 3. Click Import.

#### Downloading a Sample File

You can download a sample file to see how to format your **.csv** file for import.

- 1. On the Accounting page, next to Users and Limits, click **Edit**.
- 2. From the Management Actions menu, select **Download Sample**.
- 3. Under Delimiting Character, select an option.
- 4. Under Language, select the language of the text in your **.csv** file.
- 5. Click **Generate**.

#### **Exporting User Information**

- 1. On the Accounting page, next to Users and Limits, click **Edit**.
- 2. From the Management Actions menu, select Export.
- 3. Under Delimiting Character, select an option.
- 4. Under Language, select the language of the text in your .csv file.
- 5. Click **Export**.

#### Assigning Users to an Account

- 1. On the Accounting page, next to Users and Limits, click **Edit**.
- 2. Select the check box next to the User ID of the user that you want to add to an account.
- 3. Under Action, click Access, Limits, & Accounts.
- 4. Click the Group Accounts tab or the General Accounts tab.
- 5. Select the check box next to the User ID of the user that you want to add to an account.
- 6. Click Apply.

#### Usage Limits

When users reach their maximum usage limit, they can no longer use that feature until the administrator resets their limit. When they log in to the printer, they are presented with a notification message that indicates that their limit has been reached for that feature.

Any impressions made after users reach their limit are subtracted from their limit once it is reset. If the user limit is reached before a print job completes, an error report prints that notifies the user that their limit has been reached. The job is deleted from the print queue, and any sheets remaining in the paper path finish printing.

#### Notes:

- The maximum number of impressions or images sent is 16,000,000.
- Cover sheets, banner pages, fax acknowledgment reports, and scan confirmation reports count as impressions.
- Color Impression Prints includes all color print jobs and received server fax documents. Color Impression Copies includes all color copies.
- Black Impression Prints includes all black and white print jobs and received server fax documents. Black Impression Copies includes all black and white copies.
- Scanned Images includes documents sent over the network, including network scans, scans to email, server faxes, and Internet faxes.
- Fax Images Sent includes faxed documents. The total number of documents is the number of faxed documents, including cover sheets, multiplied by the number of destinations. Documents sent using the server fax feature are not included.
- Black Fax Impressions includes received fax documents that are printed. Documents sent using the server fax feature are not included.
- Not all options listed are supported on all printers. Some options apply only to a specific printer model, configuration, operating system, or print driver type.

#### Downloading a Usage Report

The usage report lists the number of impressions recorded for each user and each account. You can download a usage report as a **.csv** file.

- In the Embedded Web Server, click Properties > Login / Permissions / Accounting > Accounting Methods.
- 2. Click Report and Reset.
- 3. On the Usage Report tab, for Show User ID in Report, select an option.
  - To include the user ID in the report, select Yes.
    - To exclude the user ID from the report, select **No**.
- 4. Click **Download Report (.csv)**.

The **.csv** file is downloaded to the Downloads folder.

5. Click Close.

#### Resetting Usage Limits

- In the Embedded Web Server, click Properties > Login/Permissions/Accounting > Accounting Methods.
- 2. Click Report and Reset > Resets.
- 3. To reset all usage data to zero, click **Reset Usage Data**.
- 4. Click **OK**.

#### Configuring Validation Policies and Print Job Exceptions

You can set validation policies and configure print job exceptions for unidentified print jobs. Unidentified jobs are jobs that are not associated with a user name. Unidentified jobs originate from a computer that does not require a user to log in. Examples are a job sent from a DOS or UNIX window using LPR, Port 9100, or from the Jobs tab in the Embedded Web Server. Unidentified print jobs can originate from IPP clients as well, including mobile clients that support AirPrint and Mopria.

#### Validating Accounting Codes

To set the printer to validate the accounting code for all jobs:

- 1. In the Embedded Web Server, click **Properties > Login/Permissions/Accounting >** Accounting Methods.
- 2. In the Configuration Settings area, for Validation Polices / Print Job Exceptions, click Edit.
- 3. For Validate Accounting Code, select Yes.

Note: When you select Yes for Validate Accounting Code and tracking is enabled for Print, unidentified jobs are deleted.

4. Click **Save**.

To configure validation options for unidentified print jobs:

- In the Embedded Web Server, click Properties > Login / Permissions / Accounting > Accounting Methods.
- 2. In the Configuration Settings area, for Validation Policies / Print Job Exceptions, click Edit.
- 3. For Validate Accounting Code, select **Yes with Exceptions**.
- 4. To allow the device to print unidentified print jobs from any computer, for Exceptions for Jobs Not Containing an Accounting Code, select **Guest Mode**.
- 5. To allow IPP print jobs, for Exceptions for Jobs Not Containing an Accounting Code, select **IPP Exception Mode**. Select an option.
  - Track IPP jobs with invalid accounting codes against the IPP Exception User and Account IDs: Use this option to allow print jobs with invalid accounting codes from IPP sources. This configuration prevents IPP clients from rejecting jobs such as Google Cloud Print, AirPrint<sup>®</sup>, and Mopria<sup>™</sup>.
  - Reject IPP jobs with invalid accounting codes: Use this option to reject print jobs with invalid accounting codes.

Note: Some Apple iOS and OSX clients send an unalterable accounting user ID value during job submission. To allow jobs from these clients, select **Track IPP jobs with invalid accounting codes against the IPP Exception User and Account IDs**. For details, refer to the AirPrint User Guide.

- 6. To allow unidentified print jobs from specific sources only, for Exceptions for Jobs Not Containing an Accounting Code, select **Designated Source Mode**. The device deletes invalid unidentified print jobs.
  - a. To specify the computers or other sources that are allowed to send unidentified print jobs in Designated Source Mode, click **Add Device**.
  - b. Select IPv4 Address or Host Name.
  - c. Type the address of the source that is allowed to send unidentified print jobs.
  - d. For User ID, select the information that the printer uses for the User ID. If you selected Custom, type the User ID.
  - e. Click Save.
- 7. To save the settings, click **Save**.

# **Network Accounting**

Network Accounting tracks print, scan, fax, Internet fax, server fax, and copy jobs by User ID and Account ID and stores them in a job log. You can use this information to manage device usage and to perform detailed cost analysis. Users are prompted for accounting information when submitting jobs to the device. You can compile job log information from the accounting server and produce formatted reports.

Before you begin, complete the following items:

- Install and configure Xerox<sup>®</sup> certified network accounting software on your network. For help, refer to the manufacturer instructions.
- Test communication between the accounting server and the device. Open a Web browser, type the IP Address of the printer in the address bar, then press **Enter**. The device Embedded Web Server home page appears.
- To track print and LAN Fax jobs, install device drivers on all user computers.

#### **Enabling Network Accounting**

- In the Embedded Web Server, click Properties > Login/Permissions/Accounting > Accounting Methods.
- 2. Click Edit.
- 3. For Current Accounting Method, select Network Accounting.
- 4. Click Save.

#### Setting Network Accounting Workflow Options

- 1. On the Accounting Methods page, for Accounting Workflow, click Edit.
- 2. For each Job Type, select an option from the Accounting Workflow list:
  - Pre-Authorization and Capture Usage: This option requires a job limits server to approve each job that a user attempts to send or print. The job limits server approves a job based on the credentials of the user and the configured job attributes.
  - Capture Usage: This option does not require pre-authorization and the job validation is performed only after the job is submitted.
- 3. Click Save.

#### Configuring Job Limits Server Settings

1. On the Accounting Methods page, for Job Limits Server (Pre-Authorization), click **Edit**.

Note: The Job Limits Server setting is only visible when pre-authorization is selected for a job type.

- 2. For Server URL, type the URL of your job limits server.
- 3. For Timeout, type the time in seconds that the printer waits for the job limits server to respond to job approval requests before it disconnects.
- 4. Click **Save**.

#### Disabling the Job Limits Web App

If your accounting solution provider recommends disabling the Job Limits Web service, or if your job limits server only requires client-based calls, disable the service.

1. On the Accounting Methods page, for Job Limits (Web Service), click **Edit**.

Note: The Job Limits setting is only visible when pre-authorization is selected for a job type.

- 2. In the Authentication and Accounting area, for Job Limits, clear the check box.
- 3. Click Save.

#### **Configuring User Prompts**

You can customize accounting prompts. An accounting prompt is the text that prompts users to enter accounting information at the control panel. You can enable up to two prompts, as your validation server requires. For example, if your company uses a unique numeric identifier for each department, you can use that number as the accounting code. Then, you can customize the prompt text to ask users for a Department ID Code, rather than a User ID or Account ID.

Note: Not all options listed are supported on all devices. Some options apply only to a specific device model, configuration, operating system, or driver type.

To customize accounting prompts:

- 1. On the Accounting Methods page, for User Accounting Prompts, click Edit.
- 2. To display prompt 1 or 2, for Display Prompt, select **Yes**. To hide prompts, select **No**.
- 3. For Label and Default Value, type the text that you want to appear at the control panel.
- 4. To hide text typed at the control panel, for Mask Entries, select **Yes**. Asterisks \* replace any characters typed in the field.
- 5. For Prompt Options, select a Preset option from the list, or select **Prompt**, **No Prompt**, or **Color Prompting** for each app as needed.
- 6. Click Save.

Note: When prompts are turned off, jobs that do not contain an accounting ID are tracked with a generic code.

#### Configuring Validation Policies and Print Job Exceptions

You can set validation policies and configure print job exceptions for unidentified print jobs. Unidentified jobs are jobs that are not associated with a user name. Unidentified jobs originate from a computer that does not require a user to log in. Examples are a job sent from a DOS or UNIX window using LPR, Port 9100, or from the Jobs tab in the Embedded Web Server. Unidentified print jobs can originate from IPP clients as well, including mobile clients that support AirPrint and Mopria.

#### Validating Accounting Codes

To set the device to validate the accounting code for all jobs:

- In the Embedded Web Server, click Properties > Login / Permissions / Accounting > Accounting Methods.
- 2. On the Accounting Methods page, for Validation Policies / Print Job Exceptions, click Edit.
- 3. For Enablement, select **Enabled**.
- 4. For Validate Accounting Code, select Yes.
- 5. Click **Save**.

To configure validation options for unidentified print jobs:

- In the Embedded Web Server, click Properties > Login / Permissions / Accounting > Accounting Methods.
- 2. On the Accounting Methods page, in the Configuration Settings area, for Validation Policies / Print Job Exceptions, click **Edit**.
- 3. For Enablement, select **Enabled**.
- 4. For Validate Accounting Code, select **Yes with Exceptions**.
- 5. To allow the device to print unidentified print jobs from any computer, for Exceptions for Jobs Not Containing An Accounting Code, select **Guest Mode**.
- 6. To allow IPP print jobs, for Exceptions for Jobs Not Containing an Accounting Code, select **IPP Exception Mode**. Select an option.
  - Track IPP jobs with invalid accounting codes against the IPP Exception User and Account IDs: Use this option to allow print jobs with invalid accounting codes from IPP sources. This configuration prevents rejection of jobs from IPP clients such as Google Cloud Print, AirPrint, and Mopria.
  - Reject IPP jobs with invalid accounting codes: Use this option to reject print jobs with invalid accounting codes.

Note: Some Apple iOS and OSX clients send an unalterable accounting user ID value during job submission. To allow jobs from these clients, select **Track IPP jobs with invalid accounting codes against the IPP Exception User and Account IDs**. For details, refer to the AirPrint User Guide.

7. To allow unidentified print jobs from specific sources only, for Exceptions for Jobs Not Containing an Accounting Code, select **Designated Source Mode**.

Note: The device deletes invalid unidentified print jobs.

- a. To specify the computers or other sources that are allowed to send unidentified print jobs in Designated Source Mode, click **Add Device**.
- b. Select IPv4 Address or Host Name.
- c. Type the address of the source that is allowed to send unidentified print jobs.
- d. For User ID, select the information that the device uses for the User ID. If you selected Custom, type the User ID.
- e. Click Save.
- 8. To save the settings, click **Save**.

# Accounting Using an Auxiliary Access Device

You can configure the printer to use an auxiliary access device for accounting.

Before you begin, purchase and install the Auxiliary Interface Kit. An Auxiliary Interface Kit, or a Foreign Device Interface Kit, is a third-party access and accounting device. These kits, such as a coin operated printer accessory or a card reader, can be attached to the printer. Installation instructions are included with the Foreign Device Interface Kit.

#### Enabling Accounting Using an Auxiliary Access Device

- In the Embedded Web Server, click Properties > Login/Permissions/Accounting > Accounting Methods.
- 2. Click Edit.
- 3. For Accounting Method, select Auxiliary Access Device.
- 4. Click Save.

#### Displaying Your Company Logo on the Blocking Screen

You can customize the blocking screen to display your company logo. The blocking screen appears on the printer touch screen when card reader authentication or an auxiliary accounting device is configured. The screen displays a message when a user attempts to access a restricted feature, reminding users to swipe an identification card to access the feature.

#### **Changing the Window Title and Instructional Text**

- 1. In the Embedded Web Server, on the Accounting Methods page, for Import Customer Logo, click **Import**.
- 2. For the area that you want to change, click the area on the sample screen. Type the text that you want to appear in that area:
  - In the area near the top of the sample screen, type a title.
  - In the area below the title, type instructions for users. For example, type **Swipe your employee badge over the card reader to log in**.

#### Importing the Company Logo

- 1. In the Embedded Web Server, on the Accounting Methods page, for Import Customer Logo, click **Import**.
- 2. Click Browse or Choose File.
- 3. Select a .png file that is not larger than 300 x 200 pixels, then click **Open**.
- 4. Click Import.
- 5. Click Restart Device.
- 238 Xerox<sup>®</sup> AltaLink<sup>®</sup> Series Multifunction Printers System Administrator Guide

#### **Deleting the Company Logo**

- 1. In the Embedded Web Server, on the Accounting Methods page, for Import Customer Logo, click **Import**.
- 2. For Logo Placement, click **Delete Image**, then click **OK**.
- 3. To ensure that the changes take effect, click **Restart Device**.

#### Setting the Auxiliary Device Type

- 1. At the control panel touch screen, touch **Device**, then touch **Tools**.
- 2. Touch Accounting Settings > Accounting Mode.
- 3. Touch Auxiliary Access > Auxiliary Device Type.
- 4. Touch your auxiliary access device type.
- 5. Touch OK.

#### Selecting Apps to Restrict or Track

- 1. At the control panel touch screen, touch **Device**, then touch **Tools**.
- 2. Touch Accounting Settings > Accounting Mode.
- 3. Touch Auxiliary Access > App Access and Accounting.
- 4. To track usage of the copy and printing apps, for Track App Usage, select an option.
- 5. To restrict particular apps, for Restrict App Access, select options as needed.
- 6. Touch **OK**.

#### Setting the Job Timeout

- 1. At the control panel touch screen, touch **Device**, then touch **Tools**.
- 2. Touch Accounting Settings > Accounting Mode.
- 3. Touch Auxiliary Access > Job Timeout.
- 4. Touch Enabled.
- 5. To specify the amount of time that the printer waits before it deletes a job, for Job Timeout, enter the time in seconds using the Up and Down arrows.

Note: The printer only deletes held network print jobs or jobs that are waiting for payment.

6. Touch OK.

#### Specifying Double Count Large Impressions

- 1. At the control panel touch screen, touch **Device**, then touch **Tools**.
- 2. Touch Accounting Settings > Accounting Mode.
- 3. Touch Auxiliary Access > Double Count Large Impressions.
- 4. Touch Count Once or Count Twice.
- 5. Touch **OK**.

#### **Premium Select**

Premium Select allows you to specify that Legal-sized paper (8.5 x 14 in.) is counted for large impressions.

To change the Premium Select setting:

- 1. At the control panel touch screen, touch **Device**, then touch **Tools**.
- 2. Touch Accounting Settings > Accounting Mode.
- 3. Touch Auxiliary Access > Premium Select.
- 4. Select an option.
  - Legal 8.5 x 14: This option enables Premium Select.
  - None: This option disables Premium Select.
- 5. Touch **OK**.

# Enabling Accounting in Print Drivers

#### Enabling Accounting in a Windows Print Driver

- 1. From the Start menu, select **Devices and Printers**.
- 2. Right-click the printer in the list, then select **Properties > Configuration > Accounting**.
- 3. From the Accounting System menu, select **Xerox Standard Accounting or Auditron**, or **Xerox Network Accounting**.
- 4. To prompt users to type their User ID and Account ID each time they print, select **Always Prompt**. If you do not want users to log in, select **Do Not Prompt**. Type the user information in the Default User ID and Default Account ID fields. Select **Mask User ID** and **Mask Account ID** to show characters as asterisks when an ID is entered.
- 5. To show the last entered code when users are prompted for their Account ID, select **Remember Last Entered Codes**.
- 6. If you are using Xerox Standard Accounting with an external accounting device, select **Auxiliary Accounting Interface**.
- 7. To specify the default User ID and Account ID, type the information in the Default User ID and Default Account ID fields. Select the default account type.
- 8. Click OK.
- 9. To exit, click **OK**.

#### Enabling Accounting in an Apple Macintosh Print Driver

Users must select this preset each time they print or send a LAN fax using the print driver.

- 1. Open a document and select **File**, then select **Print**.
- 2. Select the Xerox<sup>®</sup> printer.
- 3. From the menu, select **Accounting**.
- 4. For Accounting System, select **Xerox Standard Accounting**, **Auditron**, or **Xerox Network Accounting**.
- 5. If you want users to type their User ID and Account ID every time they print, select **Prompt for Every Job**.
- 6. To show characters as asterisks when the user types an ID, select **Mask User ID** and **Mask Account ID**.
- 7. To specify the default User ID and Account ID, type them in the Default User ID and Default Account ID fields, then select the default account type.
- 8. To use Xerox Standard Accounting with an external accounting device, select **Auxiliary Accounting Interface**.
- 9. To save your settings, click the **Presets** menu, then select **Save As**.
- 10. Type a name for the preset.
- 11. Click **OK**.

# Printing a Copy Activity Report

The copy activity report is a usage report that prints after each copy session. The report lists details about the job and the number of copies made during the session.

- 1. At the control panel touch screen, touch **Device**, then touch **Tools**.
- 2. Touch Accounting Settings > Copy Activity Report.
- 3. Touch **Enabled**.
- 4. Touch OK.

# Administrator Tools

# 10

#### This chapter includes:

| Viewing Device Status and Configuring Frequently Used Functions | 244 |
|-----------------------------------------------------------------|-----|
| Display Device Information                                      |     |
| Customizing Device Contact Information                          | 247 |
| Configuring Alerts                                              | 248 |
| Energy Saving Settings                                          | 252 |
| Remote Control Panel                                            | 255 |
| Entry Screen Defaults                                           |     |
| Remote Services                                                 | 257 |
| Cloning                                                         | 258 |
| Language and Keyboard                                           |     |
| Backup and Restore Settings                                     |     |
| Billing Impression Mode                                         |     |
| Address Books                                                   |     |
| Font Management Utility                                         | 272 |
| Network Logs                                                    |     |
| Restarting the Device in the Embedded Web Server                | 274 |
| Restarting the Device at the Control Panel                      | 275 |
| Taking the Device Offline                                       |     |
| Erase Customer Data                                             | 277 |
| Resetting the User Interface to Factory Default Settings        |     |
| Updating the Device Software                                    | 279 |
| Adjusting Color, Image, and Text Detection Settings             |     |
|                                                                 |     |

### Viewing Device Status and Configuring Frequently Used Functions

The Home page in the Embedded Web Server displays device status and information. The Home page provides a quick view of notifications, supplies usage, tray settings, app configuration, and billing information. The Quick Links provide access to device driver downloads, reports, the Remote Control Panel, and other frequently used functions.

Note: For details on the Embedded Web Server, refer to Configuration Steps on page 14.

**Notifications**: To configure control panel alerts and emails, click **Settings**. For details, refer to Configuring Alerts on page 248.

**Trays**: To manage paper and tray settings, click **Settings**. For details, refer to Tray Content and Settings in Paper Management on page 148.

**Supplies**: To view detailed information for toner, cleaning kits, and other user-replaceable items, click **Details**.

Billing: To view billing meter and usage details, click Usage.

**Apps**: You can use this section to view the configuration status and configure any app, or device function, installed on the device. To configure apps and device functions, click the link associated with the app or function that you want to edit.

Note: The apps listed here are configured to appear on the control panel touch screen. User-installed apps appear at the end of this list. For details, refer to Displaying or Hiding ConnectKey Apps on page 289.

- To configure the copy function, click **Copy**. For details, refer to Specifying Default Copy Settings on page 170.
- To show or hide the ID Card Copy app, click ID Card Copy. For details, refer to Displaying or Hiding ConnectKey<sup>®</sup> Apps on page 289.
- To configure Scan to Destination, click **Scan To**. For details, refer to Configuring Scan To Destination on page 204.
- To enable or disable Print from USB or Print from Mailbox, click **Print From**. For details, refer to Print From USB on page 165.
- To configure the Fax function, click **Fax**. For details, refer to Faxing on page 205.
- To manage file repositories, click **Workflow Scanning**. Refer to File Repository Setup on page 187.
- To configure the fax repository, click **Server Fax.** For details, refer to Fax Repository Setup on page 215.

- To configure email functions, click **Email**. For details, refer to Email Setup on page 182.
- To configure display settings and permissions for custom apps, click **Xerox<sup>®</sup> App Gallery**. For details, refer to Weblet Management on page 296.
- To configure Internet fax functions, click **Internet Fax**. For details, refer to Internet Fax Setup on page 220.
- To show or hide other weblets or EIP Apps, click the weblet or EIP App name. For details, refer to Displaying or Hiding ConnectKey<sup>®</sup> Apps on page 289.

**Quick Links**: You can use the links in this section for quick access to frequently used features. To access a feature, click the appropriate Quick Links icon.

- To create or install a clone file, click **Cloning**. For details, refer to Cloning on page 258.
- To download the most current print driver, click **Download Driver**.
- To enable or disable remote control panel access, or to use the remote control panel feature, click **Remote Control Panel**. For details, refer to Remote Control Panel on page 255.
- To view or print a Configuration Report or other information, click **Information Pages**. For details, refer to More Information on page 16.
- To access remote services settings, click **Remote Services Upload**. For details, refer to Remote Services on page 257.
- To restart the device, click **Reboot Device**.
- To view or print current device settings, including hardware descriptions, software versions, and other information, click **Configuration Report**. For details, refer to Configuration Report on page 22.

# **Display Device Information**

You can specify the details, such as device model, IPv4 address, host name, contact name, or HTTP address, to appear on the control panel.

- 1. In the Embedded Web Server, click **Properties > General Setup > Display Device Information**.
- 2. To display the required device information, for Information Field, select an option from the list.
- 3. Click Apply.

## **Customizing Device Contact Information**

The Support page in the Embedded Web Server displays contact information for service and supplies and for your system administrator. You can customize this information to display your company details for device users.

To add your own custom information:

- 1. In the Embedded Web Server, click **Support**.
- 2. Click Edit Settings.
- 3. Update the fields with your information, then click **Apply**.

# **Configuring Alerts**

You can configure the following warnings and alerts:

- Low supply and scan disk memory warnings to appear on the control panel
- Email alerts
- Status LEDs and sounds

To view alerts, in the Embedded Web Server, click the **Home** tab.

To configure alerts:

- 1. Access the Embedded Web Server.
- 2. Access the Notification Settings page using one of the following methods:
  - Click Properties > General Setup > Notification Settings.
  - Click **Home**, then for Notifications, click **Settings**.

#### **Control Panel Alerts**

You can specify when you want the device to display a warning on the control panel touch screen.

#### Setting Scan Disk Memory Warning

You can specify when you want the printer to display a warning on the control panel if the printer scan disk memory is low. Low memory can cause the printer to slow down or lose jobs.

- 1. In the Embedded Web Server, click Properties > General Setup.
- 2. Click Notification Settings > Control Panel Alerts.
- 3. For Scan Disk Memory Warning, select the estimated number of scanned pages that the device can hold in scan memory before a warning appears.

Note: The higher the number of pages that you select, the more frequently warnings appear.

#### Setting Low Supply Warning

You can set the device to display a warning on the control panel when supplies reach a low level.

- 1. In the Embedded Web Server, click **Properties > General Setup**.
- 2. Click Notification Settings > Control Panel Alerts.
- 3. To display low supply warnings on the control panel, select **Display Low Supply Warnings on the device's touch screen**.
- 4. To display a low toner warning on the control panel, for Toner, select Show Warning.
- 5. Click **Apply**.

#### Configuring Low Supply Warning

To set when the device displays low supply warnings:

- 1. In the Embedded Web Server, click **Properties > General Setup**.
- 2. Click Notification Settings > Control Panel Alerts.
- 3. In the Days Remaining area, for each supply, select when you want the device to display an alert. The range is 0–20 days.

#### 4. Click Apply.

Notes:

- You can view the alerts on the Home tab, in the Notifications area.
- To view current supplies status, click **Home**, navigate to Supplies, then click **Details**.

#### **Email Alerts**

You can define groups to receive email notifications when selected status alerts occur on the printer.

- 1. In the Embedded Web Server, click **Properties > General Setup**.
- 2. Click Notification Settings > Email Alerts.
- 3. For Recipient Group Addresses, select which group you want to enable. You can type up to five email addresses to receive selected alerts.
- 4. In the Recipient Group Preferences area, for the group you created, select the type of alerts that cause email notifications to occur. You can set up to three groups to receive any combination of email alerts.
- 5. In the Status Codes area, for Email billing meters for manual submission, click **Edit**. Select the days and times to send a billing meter report, then click **Apply**.
- 6. To view definitions of the alert types, in the Recipient Group Preferences area, for Status Codes, click **(Glossary)**.
- 7. For "Reply to:" Email Address, type the email address of the administrator or user designated to receive any replies sent by Alert Notification group members.
- 8. Specify how long the device waits after a jam is detected before sending an email status message. For Set jam timer for release of status to selected groups, type a number between 0–60 minutes. The default time is 0 minutes.
- 9. Click Apply.

#### Status LED and Sounds

You can configure the device to enable Status LED lights to flash and play sounds to alert users to various device conditions or events. You can enable or disable Status LED lights and sounds independently of each other. You can set the volume for each sound independently of each other.

Note: Status LED lights and sounds are enabled by default.

Status LED lights flash blue when:

- A print job, copy job, or receive-fax job has completed
- A user has swiped a card for authentication
- The device is powering on
- A mobile client is using AirPrint to locate the device

Status LED lights flash amber when:

- The device has an error or shows an alert. The LED flashes on and off to indicate a more serious condition, which can require a call for service.
- The device requires user attention. The LED fades in and out to indicate a less serious condition.

Sliders allow you to control the sound volume independently for each of the following events:

- **Touch**: A sound plays when a user interacts with the control panel touch screen.
- Job Completion: A sound plays when a print job, copy job, or receive-fax job completes.
- Login: A sound plays when a user swipes an authentication card.
- **Fault/Alert**: A sound plays when the device issues an alert or when the device requires user attention.
- **Power**: A sound plays when the device is powering down.
- Energy Saver: A sound plays when the device enters or exits Energy Saver mode.

#### Displaying the Status LED

To configure the status LED in the Embedded Web Server:

- 1. In the Embedded Web Server, click **Properties > General Setup > Status LED & Sounds**.
- 2. Select Display Status LED.
- 3. Click Apply.

To configure the status LED at the control panel:

- 1. At the control panel touch screen, touch **Device**, then touch **Tools**.
- 2. Touch Device Settings > General > Status LED.
- 3. For Status LED, select the toggle button.

Note: A check mark on the toggle button indicates Enabled.

4. Touch **OK**.

#### **Configuring Sounds**

To configure sounds in the Embedded Web Server:

- 1. In the Embedded Web Server, click Properties > General Setup > Status LED & Sounds.
- 2. To enable sounds, select **Enable Sounds**.
- 3. To adjust the sound volume for an event, move the appropriate volume slider control as needed.
- 4. Click **Apply**.

To configure the sounds at the control panel:

- 1. At the control panel touch screen, touch **Device**, then touch **Tools**.
- 2. Touch **Device Settings > General > Sounds**.
- 3. For Enable Sounds, select the toggle button.

Note: A check mark on the toggle button indicates Enabled.

- 4. To adjust the sound volume for an event, move the appropriate volume slider control as needed.
- 5. Touch **OK**.

# **Energy Saving Settings**

#### Setting Energy Saver Mode

Note: Any user activity or network activity that is related to the device brings the device out of Sleep mode or Low Power mode. This rule applies to all Energy Saver modes.

To configure Energy Saver settings in the Embedded Web Server:

- 1. In the Embedded Web Server, click **Properties > General Setup > Energy Saver**.
- 2. For Exit Sleep Mode Strategy, select an option.
  - **Intelligent Ready**: When this option is enabled, the device wakes and sleeps based on previous usage.
  - Job Activated: When this option is enabled, the device wakes when it detects activity.
     For devices that support Low Power Mode:
    - To set the delay before the device enters Low Power Mode, for Ready Mode, enter the minutes.
    - To set the delay before the device enters Sleep Mode, for Low Power Mode, enter the minutes.
    - To allow the device to power off after a time in Sleep Mode, select **Auto Power Off**. For devices that do not support Low Power Mode:
    - To set the delay before the device enters Sleep Mode, for Ready Mode, enter the minutes.
    - To allow the device to power off after a time in Sleep Mode, select Auto Power Off.

Note: Selecting Auto Power Off is not recommended because the device does not respond until you power it on manually.

- To set the delay before the device powers off, for Sleep Mode, enter the hours.
- Sleep and wake up at scheduled times: The device wakes and sleeps according to a schedule that you specify. To specify the schedule:
  - To allow the device to wake when it senses activity on a specific day of the week, for Schedule Based on, select **Activity**.
  - To allow the device to wake and sleep at a specific time of day, for Schedule Based on, select **Time**. For Wake Up time and Sleep, select the time of day.

#### 3. Click Apply.

Note: Not all options listed are supported on all devices. Some options apply only to a specific device model, configuration, operating system, or driver type.

To configure Energy Saver settings at the control panel:

- 1. At the control panel touch screen, touch **Device**, then touch **Tools**.
- 2. Touch **Device Settings > General > Energy Saver**.

Note: If this feature does not appear, log in as a system administrator. For details, refer to Accessing the Control Panel as a System Administrator on page 21.

- 3. To configure the device to wake and sleep based on previous usage, select **Intelligent Ready**.
- 4. To configure the device to wake when it detects activity, select **Job Activated**.
  - a. To change the default power saver timeout periods, touch Sleep Timers.
    - For devices that support Low Power Mode, to change the number of minutes before the device enters low-power mode, for Low Power Mode, touch Plus (+) or Minus (-).
    - To change the number of minutes before the device enters sleep mode, for Sleep Mode, touch Plus (+) or Minus (-).
    - To enable auto power off from sleep mode, for Allow auto power off from sleep mode, touch the toggle button. To change the number of hours before the device powers off after entering sleep mode, for Power Off, touch Plus (+) or Minus (-).

Note: A check mark on the toggle button indicates that the feature is enabled.

- b. Touch **OK**.
- 5. To configure the device to wake and sleep according to a schedule that you specify, select **Scheduled**.
  - a. To specify the schedule, touch **Scheduled Settings**.
  - To allow the device to wake when it senses activity on a specific day of the week, touch a day of the week. For Schedule Based on, touch **Activity**.
  - To allow the device to wake and sleep at a specific time of day, touch a day of the week.
     For Schedule Based on, touch Time. To select the time of day for wake and sleep,
     touch Wake Up Time or Sleep Time. To set the time, for Hours, touch the arrows.
     Touch AM or PM.
  - b. Touch **OK**.
- 6. Touch OK.

# Configuring USB Port State in Sleep Mode

The USB Port State in Sleep Mode feature controls power supply to USB (Type A) accessories when the device is in Sleep Mode. To remain active, accessories, such as Xerox<sup>®</sup> Wireless Network Adapter and USB card readers, require that power is maintained to the USB port in sleep mode.

To configure USB Port State Sleep Mode in the Embedded Web Server:

- 1. In the Embedded Web Server, click **Properties > Connectivity > Setup**.
- 2. For USB Port State in Sleep Mode, select Edit.
  - To permit USB accessories to operate during Sleep Mode, select **Powered**.

Note: The Powered option can cause an increase in power consumption during Sleep Mode.

- To disconnect power from USB accessories during Sleep Mode, select **Not Powered**.

Note: When wireless networking is active on the device, you cannot disconnect power from USB accessories. The Not Powered option is not available.

3. Click Save.

To enable USB Port State Sleep Mode at the control panel:

- 1. At the control panel touch screen, touch **Device**, then touch **Tools**.
- 2. Touch Network Settings > USB Settings.
- 3. Touch USB Port State in Sleep Mode.
- 4. For Power USB Port in Sleep Mode, select the toggle button.

Note: A check mark on the toggle button indicates Enabled.

5. Touch OK.

# **Remote Control Panel**

The Remote Control Panel allows you to access the control panel of the printer from a Web browser.

To enable the Remote Control Panel feature:

- 1. In the Embedded Web Server, click **Support > Remote Control Panel** or click **Home > Remote Control Panel**.
- 2. For Configuration, click **Edit**.
- 3. For Enablement, select **Enable**, then select an option:
  - **For Admin only**: This option allows system administrators to access the Remote Control Panel.
  - For Admin and Diagnostics Users Only: This option allows system administrators and Xerox representatives to access the Remote Control Panel.
  - For All Users: This option allows all users to access the Remote Control Panel.
- 4. Click Save.

To restrict other users from accessing the control panel when you are connected, select **Block device control panel**. If a user attempts to access the control panel, a message appears.

To access the control panel remotely, click **Start Remote Session**.

# **Entry Screen Defaults**

You can set the default screens that appear on the touch screen when you press buttons on the device control panel.

## Selecting the Entry Screen Defaults

- 1. In the Embedded Web Server, click **Properties > General Setup**.
- 2. Click Entry Screen Defaults.
- 3. For Default Walkup Screen, select the screen that appears when you walk up to the printer.
- 4. For Default Screen when Originals are Detected, select the screen that appears when you load original documents into the automatic document feeder or onto the document glass.
- 5. Click Apply.

# **Remote Services**

Remote Services is a suite of features that simplify printer ownership and administration. It provides free services to enable administration of metered billing and supplies replenishment plans for printers on a network.

Before you begin, if your network uses an HTTP proxy server, provide information about your proxy server. Refer to Proxy Server on page 71.

## **Configuring Remote Services**

- 1. In the Embedded Web Server, click **Properties > General Setup**.
- 2. Click Remote Services Setup.
- 3. For Remote Services, select **Enabled**.
- 4. To allow the device to request software files from Xerox, for Remote Software Download, select **Enabled**.
- 5. To allow the device to synchronize with the Xerox licensing server, for Feature Activation, select **Enabled**.
- 6. To allow a Xerox remote server to modify internal device settings, for Update Device Settings, select **Enabled**.
- 7. To synchronize the device with the Xerox<sup>®</sup> Remote Services datacenter on a defined schedule, daily, for Device Synchronization Time, type the time.
- 8. To verify communication with the Xerox<sup>®</sup> Remote Services datacenter, click **Synchronize Now**. A status message shows the result.
- 9. If your network uses an HTTP proxy server, to set or update your proxy server, for HTTP Proxy Server, click **Edit**.
- 10. Click Apply.

# Cloning

The Cloning feature allows you to copy the settings from a device that is configured to one or more devices. You can copy all settings or choose which settings you want to copy. You can save the current device settings to use as a backup.

To determine the device software version:

- 1. In the Embedded Web Server, click **Properties > General Setup**.
- 2. Click Configuration Report.
- 3. To verify the software installed on your device, scroll down to **Software Versions**.

## Setting the Security Installation Policy for Cloning

Before you begin:

- Set the installation policy to allow encrypted files or to allow both encrypted and unencrypted files. To view all installation policies, click **Security Installation Policy**.
- Ensure that FIPS 140-2 is disabled during clone file installation.

To set the installation policy for cloning:

- 1. In the Embedded Web Server, click **Properties > General Setup > Cloning**.
- 2. Click Security Installation Policy.
- 3. For Cloning, select an option.
  - To allow clone file installation, select an option.
    - To limit clone file installation to encrypted clone files only, select **Only encrypted clone files can be installed**.
    - To allow any clone file installation, select **Both encrypted and unencrypted clone files** can be installed.

Note: Clone files from older devices are unencrypted. Select this option when installing unencrypted clone files.

- To prevent clone file installation, select **Clone files cannot be installed**.
- 4. Click **Apply**.

# Installing a Clone File

You can install a clone file in the Embedded Web Server or at the device control panel using a USB port in the device. You can view information for the last clone file installation.

Before you begin, ensure that the following features are enabled.

- Cloning: The Cloning feature is enabled by default. If the Cloning feature is disabled, then a clone file does not appear in the file list on the USB storage device. For details on enabling Cloning, refer to Setting the Security Installation Policy for Cloning on page 258.
- USB port: The USB ports are enabled by default. You can disable any USB port. For details on enabling USB ports, refer to Enabling or Disabling USB Ports on page 50.

To view information for the last clone file installation:

- 1. In the Embedded Web Server, click **Properties > General Setup > Cloning**.
- 2. In the Install Clone File area, beneath the Install button, view information about the last clone file installation.

#### Installing a Clone File Using the Embedded Web Server

- 1. In the Embedded Web Server, click Properties > General Setup > Cloning.
- 2. For Install Clone File, click **Browse** or **Choose File**, navigate to the location of the clone file, then click **Open**.
- 3. Click Install.
- 4. Click **OK**.

#### Installing a Clone File from a USB Storage Device

You can use a USB port in the printer to install a clone file that is stored on a USB storage device.

Note: Clone file installation from a USB storage device is not available from any menu on the control panel touch screen.

To install a clone file from a USB storage device:

- 1. If necessary, copy a valid clone file onto the USB storage device.
- 2. If necessary, to display the Home screen, at the printer control panel, press the **Home** button.

Note: If the Home screen is not visible on the control panel, the printer does not recognize the USB storage device.

- 3. Plug the USB storage device into an active USB port on the printer.
- 4. Touch Install File.
- 5. Log in as administrator. For details, refer to Accessing Administration and Configuration Settings on page 21.

Upon logging in, the list of folders and files on the storage device appears. The Files column shows the number of valid clone files located within the listed folders.

- 6. Select the file to install.
- 7. Touch Install.
- 8. To confirm the installation, touch **Install**.
- When prompted, remove the USB storage device from the USB port.
   The printer restarts automatically and the cloned settings are effective immediately.

## Creating a Clone File

- 1. In the Embedded Web Server, click **Properties > Cloning**.
- 2. For Create Clone File:
  - Select the features that you want to clone to other devices. All features are selected by default.
  - Clear the features that you do not want to clone to other devices.
- 3. To view the specific settings that can be cloned for individual features, for each feature, click **Details**.
- 4. Click Clone.
- 5. For Cloning Instructions, to download the clone file, right-click **Cloning.dlm**.
- 6. Click **Save Link As** or **Save Target As**, then select a name and the location to save the file. The default name for the file is **Cloning.dlm**. If you rename the file, use **.dlm** as the file extension.
- 7. Click Save.

# Language and Keyboard

You can configure the default language settings and the default keyboard for the device. You can also configure the device to allow walk-up users to change the language on the Home screen for their session. When this option is enabled, a globe icon appears on the device Home screen.

Note: A language or keyboard change at the device control panel is in effect for the current user session only. The device language for the Home screen resets to the default language specified for any of the following conditions:

- The user logs out
- The user presses Reset
- The session times out

## Setting Language and Keyboard Options

To configure the language and keyboard options in the Embedded Web Server:

- 1. In the Embedded Web Server, click **Properties > General Setup > Language & Keyboard**.
- 2. To set the default display language, for Choose a Default Language, select a language.
- 3. To set the default display keyboard, for Choose a Default Keyboard, select a language.
- 4. To allow users to select a session language on the control panel Home screen, select **Language Option on Home Screen**.
- 5. Click **Apply**.

To configure the language and keyboard options at the control panel:

- 1. At the control panel touch screen, touch **Device**, then touch **Tools**.
- 2. Touch **Device Settings > General > Language / Keyboard Selection**.
- 3. To set the default display language, select a language.
- 4. To set the default display keyboard:
  - a. Touch Keyboard Layout, then select a language.

Note: To view the keyboard in the selected language, touch View Keyboard.

- b. Touch OK.
- 5. To allow users to select a session language on the control panel Home screen, for Language Option on Home, select the toggle button.

Note: A check mark on the toggle button indicates Enabled.

6. Touch **OK**.

# **Backup and Restore Settings**

The Backup and Restore feature allows you to save device settings and to restore them. The device automatically saves a backup of its configuration settings periodically. You can create a backup file of your device settings manually, at any time. These backup files contain the specific settings for your device.

You can store a manual backup file on the device or in an external folder. Xerox recommends that you create a backup of your device settings when the device is operating as expected. This practice is useful for restoring the device settings at any time, such as when the settings have changed in error.

You can restore the device settings from an automatic backup file or from a manually created backup file that is stored locally or externally.

Note: Only backup files created on this device can be restored to this device. For details on copying the settings from a device that is configured to one or more devices, refer to Cloning on page 258.

Before you begin, set the installation policy to allow backup file restoration.

## Setting the Security Installation Policy for Backup and Restore

To set the security installation policy to allow backup file installation:

- 1. In the Embedded Web Server, click **Properties > General Setup > Backup & Restore Settings**.
- 2. Click Allow Installation.
- 3. Click OK.

To set the security installation policy to prevent backup file installation:

- 1. In the Embedded Web Server, click **Properties > General Setup > Backup & Restore Settings**.
- 2. Click Restrict Installation.
- 3. Click OK.

Note: To view all installation policies, click Security Installation Policy.

## **Restoring Settings**

You can restore settings from a backup file stored on the device or from a previously exported backup file. When restoring from a file stored on the device, you can choose a manual backup file or an automatic backup file. Automatic backup files are created daily. These backup files contain the state of the settings at the time the automatic backup starts.

To restore settings from a file stored on the device:

- 1. In the Embedded Web Server, click **Properties > General Setup > Backup & Restore Settings**.
- 2. To locate the backup file that you want to restore, for Locally Stored Backup Files, use the information in the Date/Time column and Type column.
- 3. In the Actions column, for the backup file, click **Restore**.

To restore settings from a previously exported backup file:

- 1. In the Embedded Web Server, click **Properties > General Setup > Backup & Restore Settings**.
- 2. Click Browse or Choose File.
- 3. Navigate to the location of the file that you want to import, then click **Open**.
- 4. Click Import and Restore.

## Creating a Manual Backup File that is Stored on the Device

**CAUTION:** If a manual backup file exists in the list, the new file overwrites it. The previous manual backup file cannot be recovered.

- 1. In the Embedded Web Server, click **Properties > General Setup > Backup & Restore Settings**.
- 2. For Create Backup, click **Create Local**. The new backup file appears in the list.

## Creating and Downloading a Backup File

- 1. In the Embedded Web Server, click **Properties > General Setup > Backup & Restore Settings**.
- 2. Click Create and Export.
- 3. To download the new backup file, click the file name link.

## Deleting a Backup File

- 1. In the Embedded Web Server, click **Properties > General Setup > Backup & Restore Settings**.
- 2. For Locally Stored Backup Files, locate the file that you wish to remove, then click **Delete**.

Note: Only backup files that were created manually can be deleted. The device overwrites the automatic backup files during the daily automatic backup.

# Billing Impression Mode

The Billing Impression Mode defines how the printer tracks impressions made on large-size paper, such as A3 or tabloid size paper.

There are two modes.

- A3 Impressions counts all impressions equally.
- A4 Impressions counts large impressions (A3/Tabloid) as the A4/Letter equivalent.

A Xerox representative sets the Billing Impression Mode for your device.

## Changing the Billing Impression Mode

- 1. In the Embedded Web Server, click **Properties > General Setup**.
- 2. Click Billing Impression Mode.

Note: A personal identification number (PIN) is required to change the billing impression mode. To obtain a PIN, contact your Xerox representative and provide the sequence and serial number information that appears on the Billing Impression Mode page.

- 3. For PIN, type the number that you obtained from your Xerox representative.
- 4. Click Apply.

# Address Books

#### This section includes:

| • | Device Address Book  | .265 |
|---|----------------------|------|
| • | Network Address Book | .271 |
| • | LAN Fax Address Book | .271 |

An address book is a list of individual contacts, each associated with an email address, fax number, or scan destination. You can configure the printer to use a Network Address Book or the Device Address Book for email or Internet fax. The Network Address Book looks up addresses from an LDAP directory. If you do not have an LDAP server, you can use the Device Address Book. If you configure both address books, users are presented with a choice to use either address book at the control panel.

## **Device Address Book**

The Device Address Book is an address book that is stored on the device locally. You can configure the printer to use the Device Address Book instead of a Network Address Book. You can add contacts manually, import directly from emails that are sent to or from the device, or import them from a .csv file.

#### **Viewing Contacts**

A contact is a user with an associated email address, fax number, or scan destination. Contacts can be added to groups or marked as a Favorite.

To view a contact, in the Embedded Web Server, click the **Address Book** tab, then do one of the following:

- To view all contacts in the address book, for Address Book, select All Contacts.
- To view a specific type of contact, for Email, Fax, or Scan To Destination, select **Contacts**.
- To view specific contact information, select the contact from the list.

#### Manually Editing the Address Book

You can use contacts, groups, or Favorites to edit and organize the address book manually.

#### Adding or Editing a Contact

- 1. In the Embedded Web Server, click Address Book.
- 2. To add or edit a contact in the address book:
  - To add a contact to the address book, click Add.
  - To edit a contact in the address book, select the contact, then click **Edit**.

Note: If the Add button is unavailable, the address book has reached its limit. The Device Address Book can contain up to 5000 contacts.

- 3. Type the contact information:
  - a. To associate a scan destination with this contact, for Scan To Destination, click the Plus (+) button. For details, see the Help in the Embedded Web Server. For details about configuring the Scan To Destination feature, refer to Configuring Scan To Destination on page 204.
  - b. To mark a contact as a Favorite for email, fax, or scan to destination, click the star next to the appropriate field. If you click the star next to Display Name, the contact becomes a Global Favorite.
- 4. Click Save, or select Add Another Contact After Saving, then click Save.

#### Removing a Contact from the Address Book

To remove a contact from the address book, select the contact, click **Delete**, then click **OK**.

#### **Deleting All Contacts from the Address Book**

To delete all contacts from the address book, from the Management list, select Delete All.

#### **Managing Groups**

Groups allow you to send a file to multiple address book contacts at the same time. Unknown Groups are unrecognized groups that were created in an address book that you imported from another printer. You can convert unknown groups to a fax group, then add or remove contacts from the group as needed.

#### Adding or Editing a Fax Recipient Group

- 1. In the Embedded Web Server, click Address Book.
- 2. To add or edit a fax recipient group, for Fax, select **Groups**.
  - To add a fax group, click **Add Group**.
  - To edit a fax group, select the group, then click **Edit Group**.
- 3. For Group Name, type a name for the group.
- 4. To set this group as a favorite, for Add Fax Favorite, click the star icon.
- 5. To convert an unknown group to a fax group, for Group Location, select a group type.
- 6. To add a contact to the group, from the list of available contacts on the left, select the contact. Contacts in the group appear in the Group Members list to the right. To add all available contacts, click **Add All**.
- 7. To remove a contact from the group, from the Group Members list on the right, select the contact. To remove all contacts, click **Remove All**.
- 8. Click Save.

#### Adding or Editing an Email Recipient Group

- 1. In the Embedded Web Server, click Address Book.
- 2. To add or edit an email recipient group, for Email, select Groups.
  - To add an email group, click Add Group.
  - To edit an email group, select the group, then click **Edit Group**.
- 3. For Group Name, type a name for the group.
- 4. To set this group as a favorite, for Add Email Favorite, click the star icon.
- 5. To convert an unknown group to an email group, for Group Location, select a group type.
- 6. To add a contact to the group, from the list of available contacts on the left, select the contact. Contacts in the group appear in the Group Members list to the right. To add all available contacts, click **Add All**.
- 7. To remove a contact from the group, from the Group Members list on the right, select the contact. To remove all contacts, click **Remove All**.
- 8. Click Save.

#### **Managing Favorites**

You can mark contacts that you frequently use as favorites. A star next to a contact in the list indicates a Favorite. You can mark a favorite as a Global Favorite for all services or as a Favorite for email, fax, or scan to destinations.

To manage favorites:

- 1. In the Embedded Web Server, click Address Book.
- 2. To edit a contact marked as a Favorite:
  - a. Select the contact from the Favorites list for the appropriate section, then click Edit Favorite.
  - b. Edit the contact information as needed, then click **Save**.
- 3. To clear a contact marked as a Favorite:

Select the contact from the Favorites list for the appropriate section, then click **Delete Favorite**.

4. Click **OK**.

#### Importing Addresses Using Email

The Import Using Email feature adds email addresses to the Device Address Book from emails sent to the printer. Use this feature to populate the address book without manually typing address information. You can allow users to send encrypted email by storing encryption certificates from received signed email.

Note: Xerox recommends that you disable the Import Using Email feature after the Device Address Book is populated sufficiently. When this feature is enabled, the Device Address Book can fill quickly. For example, if you send an email message to the printer containing 30 recipient addresses in the CC field, and you allow the printer to add addresses in the CC field, all 30 addresses are added to the address book.

#### **Before You Begin**

Configure the POP3 settings. For details, see POP3 on page 70.

#### **Configuring Import Using Email**

- 1. In the Embedded Web Server, click Address Book.
- 2. From the Management list, select Import Using Email.
- 3. For Enablement, select **On**.
- 4. In the Policies area, for Email Type, select an option:
  - To allow the device to add the email addresses of all senders to the Device Address Book, select **All Emails**.
  - To add email addresses contained in emails sent with a digital signature only, select **Only Signed Emails**.
- 5. To save digital certificates sent with signed email messages, select **Import encryption certificate from signed emails**.
- 6. To add email addresses to the Device Address Book from the From, To, and CC fields, for Add all recipients contained in the following email fields, select one or more fields.
- 7. Click Save.
- 268 Xerox<sup>®</sup> AltaLink<sup>®</sup> Series Multifunction Printers System Administrator Guide

#### **Importing Device Address Book from File**

You can import address book contacts from a .csv file.

Notes:

- The device recognizes the second row in the **.csv** file as the first address book entry. The first row contains headings for the information in each column.
- To view an example of the appropriate format for the **.csv** file, download a sample file.

#### Importing an Address Book File

- 1. In the Embedded Web Server, click Address Book.
- 2. From the Management list, select Import from File.
- 3. For Select an Address Book file to Import, click **Browse** or **Choose File**, then select your **.csv** file. Click **Open** or **Choose**.
- 4. For Record Delimiter, select an option.
- 5. Some device manufacturers allow you to export address book contacts to a **.csv** file, but contact information is enclosed in brackets. To remove brackets when importing this type of **.csv** file, select **Remove brackets from the beginning and end of text fields**.
- 6. For Existing Contact Management, select an option:
  - Add new contacts to the existing Device Address Book: This option adds user information from the .csv file to the existing user information stored in the database.
  - Replace existing Device Address Book with the new contacts: This option replaces all user information in the database with user information from your .csv file.
- 7. Click Upload File.
- 8. For Verify Address Book Field Mappings, click Import.
- 9. To upload a different address book file or revise the settings, click **Change File/Options**.
- 10. If the current address book fields match exactly the imported file fields, the headings do not appear. To see the mapped fields, click **Show Headings List**.
- 11. If the current address book fields do not match exactly the imported file fields, the headings appear. The unmapped fields are highlighted. To assign a mapping to the field, select a heading from the list.
- 12. Click Import Address Book.

#### Editing the Device Address Book as a .csv File

To manage many addresses, you can create and edit a list in a spreadsheet application. You can save the list as a **.csv** file and upload it to the printer.

#### Downloading a Sample .csv File

To back up your current address book, you can export the address book as a **.csv** file. To view an example of the appropriate format for the **.csv** file, download a sample file. You can use the sample file as template, replacing the existing values with your own information.

- 1. In the Embedded Web Server, click Address Book.
- 2. From the Management list, select **Download Sample**.
- 3. For Delimiter, select an option.
- 4. Select **Export in Legacy Mode** as needed. Legacy Mode omits favorites, groups, fax, and Scan To Destination contact information. Display Name is changed to Friendly Name, allowing you to import the file directly to an older Xerox<sup>®</sup> printer without mapping address book fields.
- 5. To exclude Email, Scan to Destination, Fax, or Internet Fax, clear the option.
- 6. Click **Download**.

#### **Exporting an Address Book File**

To back up your current address book, or to import it to another device, you can export your current address book contacts as a **.csv** file.

- 1. In the Embedded Web Server, click Address Book.
- 2. From the Management list, select Export.
- 3. For Delimiter, select an option.
- 4. Select **Export in Legacy Mode** as needed. Legacy Mode omits favorites, groups, fax, and Scan To Destination contact information. Display Name is changed to Friendly Name, allowing you to import the file directly to an older Xerox<sup>®</sup> printer without mapping address book fields.
- 5. Click **Export**.

#### **Configuring Device Address Book Security Settings**

You can allow users to edit the Device Address Book, or restrict editing to system administrators only.

- 1. In the Embedded Web Server, click Address Book.
- 2. To set user permissions to view and manage the address book, from the Management list, select **Security: User Permissions**.
- 3. Select an option:
  - To require users to log in as an administrator to edit the address book, select Only System Administrators.
    - To allow anyone to edit the address book, select **Open to All Users**.
- 4. Click **Save**.

### **Network Address Book**

The Network Address Book looks up addresses from an LDAP directory. If you do not have an LDAP server, you can use the Device Address Book.

#### Configuring the Network Address Book for Email

Before you begin, configure LDAP server settings. For details, refer to LDAP on page 62.

- 1. In the Embedded Web Server, click **Properties > Apps > Email > Setup > Address Books**.
- 2. In the Policies area, for Use Network Address Book (LDAP) to allow users to access this address book, select **Yes**.
- 3. Click Apply.

#### Configuring the Network Address Book for Internet Fax

Before you begin, configure LDAP server settings. For details, refer to LDAP on page 62.

- 1. In the Embedded Web Server, click **Properties > Apps > Internet Fax > Setup > Address Books**.
- 2. In the Policies area, for Use Network Address Book to allow users to access this address book, select **Yes**.
- 3. Click **Apply**.

## LAN Fax Address Book

The LAN Fax feature has a separate directory for storing and managing addresses. For details about using or configuring the LAN Fax address book, see the driver help.

# Font Management Utility

The Xerox<sup>®</sup> Font Management Utility is a utility that allows you to manage fonts for one or more printers on your network. You can use the font management utility to download your company branded fonts or Unicode fonts to support multiple languages on your printer. You can add, delete, or export fonts. You can select printers in the utility printer list that you want to appear.

To download the Xerox<sup>®</sup> Font Management Utility, go to www.xerox.com/office/drivers, enter your product name, then select **Drivers and Downloads**.

Note: Not all options listed are supported on all printers. Some options apply only to a specific printer model, configuration, operating system, or print driver type.

# **Network Logs**

Log files are text files of recent printer activity that are created and stored in the printer. Log files are used to monitor network activity or troubleshoot network problems. A Xerox customer support representative can interpret the encrypted format log files.

## Downloading a Network Log

- 1. In the Embedded Web Server, click **Properties > General Setup > Network Logs**.
- 2. For Information Level, select options as needed. To include NVM data with network log push, select the check box.
- 3. Click Save.
- 4. Click **Start Download**.
- 5. After the information processes, click **Download File Now**, then save the files to your computer.
- 6. To send files to Xerox for diagnostic purposes, click **Send**.

Note: A log identifier is required for service of a Xerox device. After logs are sent to Xerox, save the log identifer.

## Downloading a Network Log to a USB Flash Drive

- 1. At the control panel touch screen, touch **Device**, then touch **Tools**.
- 2. Touch Network Settings > Network Logs.
- 3. Insert a USB Flash drive into the USB port on the back of the device, then touch **Download Log Files**.
- **CAUTION:** Do not remove the USB Flash drive until the download completes. If you remove the USB Flash drive during the download process, the USB Flash drive can become damaged.

When the download completes, a confirmation message appears.

4. Remove the USB Flash drive, then touch **Close**.

# Restarting the Device in the Embedded Web Server

- 1. In the Embedded Web Server, click Home.
- 2. At the bottom of the page, click **Reboot Device**, then click **OK**.

Notes:

- If your device is locked, type the system administrator user name and password to access the Properties tab. The administrator user name is **admin** and the default password is **1111**.
- This procedure causes the device to restart and be unavailable over the network for several minutes.

# Restarting the Device at the Control Panel

Using Software Resets to restart the device is faster than powering the device off and on. Restarting the device can take up to five minutes during which time the Embedded Web Server is not available.

- 1. At the control panel touch screen, touch **Device**, then touch **Tools**.
- 2. Touch Troubleshooting.
- 3. Touch **Resets**.
- 4. Touch **Software Resets**.
- 5. For Reset Options, select the type of reset that you want.
  - All Software

Note: The All Software option has the same function as pressing Power on the device and then touching Restart.

- Network Software
- Copy Software
- 6. Touch **Restart**.

# Taking the Device Offline

To prevent the device from sending or receiving jobs over the network at any given time, you can take the device offline. Taking the device offline allows you to perform device maintenance without jobs being sent to the device. When the device is offline, any apps, such as Workflow Scanning, are unavailable.

- 1. At the control panel touch screen, log in as Administrator.
- 2. Touch **Device**, then touch **Tools**.
- 3. Touch Network Settings.
- 4. Touch Online / Offline.
- 5. Touch **Online** or **Offline**.
- 6. Touch Close.
- 7. To log out, touch Admin.

Note: When you are finished, ensure that you put the device back online to allow jobs to process.

# **Erase Customer Data**

You can use the Erase Customer Data feature to prepare a printer for removal from the network. This feature clears all customer-specific information including jobs, configurations, and settings from the printer. Printer-specific values, such as total images and supply counters, are not cleared.

Note: When the Erase Customer Data process begins, the device is unavailable for use.

**CAUTION:** The erase process permanently removes all jobs, customer configurations, and data. The device IP address options are also reset to factory default, which typically changes the device IP address.

To erase customer data:

- 1. To configure the device to print a status report after it completes the erase process, load paper in the device.
- 2. To prevent customer data from reaching the device, disconnect the device from the network. If necessary, disconnect the Ethernet cable.
- 3. At the control panel touch screen, touch **Device**, then touch **Tools**.
- 4. Touch Device Settings > General > Erase Customer Data.
- 5. Touch Erase Customer Data > Erase All Customer Data.
- 6. Touch Confirm.

**CAUTION:** Do not power off the device during the erase process. Doing so can damage the device.

Notes:

- The erase customer data process restarts the device and displays messages. The device does not require your attention during the process.
- The erase process takes 30–50 minutes to complete. When the process completes, a report prints.
- 7. Power off the device, then disconnect the power cord and other cables from the back of the device. The device is ready for moving.

# Resetting the User Interface to Factory Default Settings

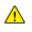

**CAUTION:** If you reset the user interface to factory default settings, all current user interface settings are lost.

- 1. At the control panel touch screen, touch **Device**, then touch **Tools**.
- 2. Touch Device Settings > Revert to Previous Settings.
- 3. Touch Restart.

Note: This procedure only resets a limited number of user interface settings. To clear all customer-specific settings, refer to Erase Customer Data on page 277.

# Updating the Device Software

You can update your device when Xerox releases a new version of device software or firmware.

To ensure a successful software update, familiarize yourself with the steps in the following procedures. Before you download and install new software, determine the current software version installed on your device.

Note: To access the Properties page, log in as administrator. For details, refer to Accessing the Embedded Web Server as a System Administrator on page 21.

To determine the software version:

- 1. In the Embedded Web Server, click **Properties > General Setup**.
- 2. Click Configuration Report.
- 3. To verify the software installed on your device, click **Software Versions**.

To allow users to upgrade the device software:

- 1. In the Embedded Web Server, click **Properties > General Setup > Software Upgrade**.
- 2. To allow users to upgrade software, click Allow Upgrade.

Note: If Restrict Upgrade appears, upgrades are allowed already.

To restrict software upgrades to administrators only:

- 1. In the Embedded Web Server, click **Properties > General Setup > Software Upgrade**.
- 2. To restrict software upgrades, click Restrict Upgrade.

To view all installation policies, click **Security Installation Policy**.

Note: Before performing a software upgrade, ensure that the installation policy for software upgrade is set.

To download the latest software update file in .dlm format, go to www.xerox.com/office/support.

# Software Upgrade

You can configure the device to connect routinely to an FTP directory on your network to update device software automatically. You can also update the device software manually.

Before you begin:

- Manually download the latest software file and copy it to the location on the FTP server. The device retains all configured network settings and installed options after the software upgrade processes.
- Set the installation policy. To view all installation policies, click **Security Installation Policy**.

Note: To restrict software upgrades, click Restrict Upgrade, then click OK.

To upgrade the device software manually:

- 1. In the Embedded Web Server, click **Properties > General Setup > Software Upgrade**.
- 2. For Manual Upgrade, click **Browse** or **Choose File**, navigate to the location of the file, then click **Open** or **Choose File**.
- 3. Click Install Software.

Notes:

- Software installation begins several minutes after you submit the software to the device.
- When installation begins, the Embedded Web Server is unavailable for use.
- You can monitor the installation progress from the device control panel.
- 4. Click OK.

To verify that the software has updated, check the configuration report.

To upgrade the device software automatically:

- 1. In the Embedded Web Server, click **Properties > General Setup > Software Upgrade**.
- 2. Click Auto.
- 3. For Auto Upgrade, select **Enabled**.
- 4. To set the software upgrade time, for Refresh Start Time:
  - Select **Hourly** or **Daily**.
  - Type a time.
  - Select AM or PM.
- 5. In the Protocol area, for TCP/IP, select IPv4 Address, IPv6 Address, or Host Name.
- 6. Type the IP Address: Port or Host Name: Port.
- 7. Type the Directory Path, the Login Name, and the Password. For Retype password, type the password again.
- 8. To save the password, click **Select to save new password**.
- 9. Click Save.

## Manually Updating the Software Using a USB Flash Drive

- 1. If desired, create a folder on your USB Flash drive.
- 2. Copy the software **.dlm** file that was downloaded from www.xerox.com/office/support to the folder that you created, or to the folder of your choice.
- 3. Insert the USB Flash drive into the USB host port of the printer. The USB switchboard appears.
- 4. Select Install File, then browse for the .dlm file on the USB Flash drive.
- 5. When the software update completes, the printer restarts.

# Verifying the Device Software Upgrade

For all software upgrade methods, a software upgrade status report prints after the upgrade is complete. You can check the status of the upgrade on the Software Upgrade page in the Embedded Web Server. Compare the information noted in the Current Software area on the Software Upgrade page with the printed status report.

To view the current software version in the Embedded Web Server:

- 1. In the Embedded Web Server, click **Properties > General Setup > Software Upgrade**.
- 2. For Current Software, note the date, time, and version of the last successful software upgrade.
- 3. For Last Upgrade Attempt, note the date, time, version, and status of the last upgrade attempt.
- 4. To verify the success of the upgrade, compare this information with the printed software upgrade status report.

# Adjusting Color, Image, and Text Detection Settings

- 1. At the control panel touch screen, touch **Device**, then touch **Tools**.
- 2. Touch **Device Settings**.
- 3. Touch Input.
- 4. Adjust how the printer detects color, images, and text in original documents.
  - **Auto Color Detection**: This option allows you to customize the bias based on the type of original documents being scanned and the output required.
    - **Scan from Document Glass**: This option selects the bias toward color or monochrome when scanning using the document glass.
    - **Scan from Document Feeder**: This option selects the bias toward color or monochrome for the document feeder.
  - Photo/Text Settings: This option selects the bias toward photo or text quality based on which quality is more important.
- 5. Touch OK.

Note: Not all options listed are supported on all devices. Some options apply only to a specific device model, configuration, operating system, or driver type.

# 11

# Customization and Expansion

#### This chapter includes:

| • | Xerox Extensible Interface Platform             |     |
|---|-------------------------------------------------|-----|
| • | Auxiliary Interface Kit                         |     |
| • | Driver Download Link                            |     |
| • | Displaying or Hiding ConnectKey Apps            |     |
| • | Setting the Display Order for Apps              | 290 |
| • | Setting Defaults and Policies for Scan Services | 291 |
| • | Creating a Custom Scan App                      |     |
| • | Weblet Management                               | 296 |
| • | Managing Diagnostics and Usage Information      | 299 |
| • | Editing Support Settings                        |     |

# Xerox Extensible Interface Platform

The Xerox Extensible Interface Platform<sup>®</sup> allows independent software vendors and partners to develop personalized and customized document management solutions. These solutions can be integrated and accessed directly from the printer control panel. These solutions can leverage existing printer infrastructure and databases. Examples of applications include ScanFlow Store, Scan to PC Desktop, Equitrac Office, and others. For more information on Xerox Extensible Interface Platform<sup>®</sup> applications for your printer, contact your Xerox representative or see www.office.xerox.com/eip/enus.html on the Xerox website.

## Configuring Extensible Services

- 1. In the Embedded Web Server, click **Properties > General Setup**.
- 2. Click Extensible Service Setup > Settings.
- 3. Ensure that the following services are enabled on the HTTP Web Services on page 53 page:
  - Extensible Service Registration Web service
  - Web services required by solutions that are being installed
- 4. To enable Extensible Service Registration and other services, for Extensible Service Registration, click **Edit**.
- 5. If your Xerox Extensible Interface Platform application requires the user password, for Enable Extensible Services, select **Export password to Extensible Services**.
- 6. For Browser Settings:
  - a. Select Enable the Extensible Services Browser.
  - b. To check the certificates on the remote server, select **Verify server certificates**.
  - c. To show the control panel keypad within EIP apps, select **Show based on individual app setting**. To hide the control panel keypad within EIP apps, select **Hide within all apps**.
- 7. For EIP Advanced Setting, enter the number of times that EIP applications are allowed to load before the EIP Browser restarts.
- 8. Configure Proxy Server settings as needed.
  - a. For Proxy Server, from the list, select **Proxy**.
  - b. To configure HTTP proxy server settings, in the HTTP area, for Enabled, click Edit.
  - c. To use the same proxy server for HTTPS, select Use settings for all protocols.
  - d. To use a separate proxy server for Xerox Extensible Interface Platform® applications that use HTTPS, for HTTP, HTTPS, select **Edit**.
  - e. To apply the HTTP proxy server settings to the HTTPS proxy server, select **Use settings for all protocols**.
  - f. For Bypass Proxy Rules, type the required values, and separate them with commas.
- 9. Click **Apply**.

# Extensible Service Scan Settings

You can configure EIP settings that are specific to scan applications.

To configure scan settings:

- 1. In the Embedded Web Server, click **Properties > General Setup**.
- 2. Click Extensible Service Setup > Scan Settings.
- 3. For Scan Workflow Management Settings, select one or both options:
  - **Require System Administrator Authentication for workflow operations**: Enabling this option allows you to apply a security measure that restricts access to scan workflows on the device.
  - Include user network filing account password in the exported workflow: Enabling this option includes the user network filing account password during a workflow export operation. Some scan workflows require this password. Disabling this option allows the user to view a workflow without exposing a password.
- 4. To enable Remote Start, for Start Job via Remote Program, click **On**.
- 5. Click Apply.

## **Extensible Service Diagnostics**

The Diagnostics page displays device connectivity information. Connectivity settings directly impact EIP applications. Improper settings can impair functionality for these applications. You can use this page to diagnose problems with tests for the following settings:

- **Proxy**: These settings allow the device to reach external networks.
- **DNS**: These settings allow the device to convert device names into IP addresses.
- IP: These settings allow the device to reach the local network.

To test connectivity for a connection type:

- 1. In the Embedded Web Server, click **Properties > General Setup**.
- 2. Click Extensible Service Setup > Diagnostics.
- 3. For a connection type, click **Test**.

# Extensible Service Setup for Apps

The Extensible Services Apps page lists the EIP applications that are registered on the device. You can use this page to test the application settings and to test device access to specific URLs.

To access Extensible Services setup for apps:

- 1. In the Embedded Web Server, click **Properties > General Setup**.
- 2. Click Extensible Service Setup > Apps.

To test individual application settings:

- 1. For the EIP application to be checked, click **Test**. The results for the application appear in a new page.
- 2. Follow the instructions on the results page as appropriate.

To test specific URLs:

1. For Test Connection to URL, enter the URL that you want to test.

Note: To resize the URL box, drag the lower-right corner.

- 2. Click **Test**. The results for the tested URL appear in a new page.
- 3. Follow the instructions on the results page as appropriate.

## Extensible Service Advanced Setup

The Extensible Service Advanced Setup page displays the device memory allocation, and usage for the EIP Browser. You can use this page to determine memory usage for EIP applications and appropriate memory allocation for the EIP Browser.

To configure memory allocation for the EIP Browser:

- 1. In the Embedded Web Server, click **Properties > General Setup**.
- 2. Click Extensible Service Setup > Memory Profile.
- 3. To update the memory allocation and usage information, click **Refresh**.
- 4. To change the EIP Browser memory allocation, for Memory Allocation Setup, select an option.
- 5. Click Apply.

# Auxiliary Interface Kit

An Auxiliary Interface Kit, or a Foreign Device Interface Kit, is a third-party access and accounting device. These kits, such as a coin operated printer accessory or a card reader, can be attached to the printer. Installation instructions are included with the Foreign Device Interface Kit.

To configure your device to use the Auxiliary Access Accounting method:

- 1. At the control panel touch screen, touch **Device**, then touch **Tools**.
- 2. Touch Accounting Settings.
- 3. Touch Accounting Mode > Auxiliary Access.
- 4. Touch **Auxiliary Device Type**, then select your device type.
- 5. Touch **OK**.

# Driver Download Link

The driver installation link appears on the Home, Print, and Support pages in the Embedded Web Server. This link accesses the default driver and downloads page for your printer on the Xerox Support website. You can hide or customize this link to access a location on your network where you post driver installation files for users.

## Customizing or Hiding the Driver Download Link

- 1. In the Embedded Web Server, click **Properties > General Setup**.
- 2. Click Configure Driver Links.
- 3. To hide the link, for Display Option, select **Hide Link**.
- 4. To direct users to the location for device drivers on your network, for Software Links, select **Custom Link**, then type a link.
- 5. To save the new settings, click **Save**. To retain the previous settings, click **Undo**.

## Displaying or Hiding ConnectKey Apps

You can show or hide ConnectKey apps on the control panel touch screen.

- 1. In the Embedded Web Server, click **Properties > Apps > Display**.
- 2. Click Show/Hide.
  - To select all apps in the list to appear on the touch screen, click **Show All**.
  - To hide all apps in the list so that no apps appear on the touch screen, click **Hide All**.
  - To select individual apps to appear on the touch screen, for Displayed, select the apps that you want to appear.
- 3. Click Apply.
- 4. Note: You cannot hide apps that are required for basic device operation.

## Setting the Display Order for Apps

You can arrange the order in which apps appear on the control panel touch screen.

- 1. In the Embedded Web Server, click **Properties > Apps > Display**.
- 2. Click the **Order** tab.
- 3. Select, drag, and drop the buttons on the screen until they are in the preferred order.
- 4. Click Apply.

## Setting Defaults and Policies for Scan Services

You can select the case of the default file name extensions for scan services. Some operating systems are case-sensitive. For example, a case-sensitive system treats myscan.PDF and myscan.pdf as two different files.

You can select a duplex color scanning option based on your requirements for scan speed and image quality.

Note: Not all options listed are supported on all devices. Some options apply only to a specific device model, configuration, operating system, or driver type.

## Setting the Filename Extension

To set the case for filename extensions:

- 1. In the Embedded Web Server, click **Properties > Apps**.
- 2. Click Scan Services > Defaults & Policies.
- 3. For Filename Extension, select Lower Case or Upper Case.
- 4. Click Save.

## Setting Duplex Color Scanning Options

To set the duplex color scanning option:

- 1. In the Embedded Web Server, click **Properties > Apps**.
- 2. Click Scan Services > Defaults & Policies.
- 3. For Duplex Color Scanning Options, select an option:
  - Select fastest scanning speed: This option allows scanning at maximum speed.
  - **Select best auto-color detection accuracy**: This option can affect scanning speed in 2-sided auto-color scanning for resolutions of 300 dpi and below.
  - Select best auto-color detection accuracy and color image quality: This option can affect scanning speed in 2-sided auto-color scanning and full-color scanning for resolutions of 300 dpi and below.
- 4. Click **Save**.

Note: Not all options listed are supported on all devices. Some options apply only to a specific device model, configuration, operating system, or driver type.

## Creating a Custom Scan App

You can create a custom scan app and associate the service with a scan workflow. You can also customize the icons and text that appears on the device touch screen.

#### Notes:

- After you create an app, you can edit the description but not the name of the app.
- You can create up to 10 apps.
- The app does not appear on the control panel touch screen until you design your app and select a scan workflow for your app.

## Creating a Custom Single-Touch Scan App Overview

- Create the app.
- Customize the appearance of your app. Refer to Customizing the Appearance of Your App on page 293.
- Associate a scan workflow with your app. Refer to Associating a Scan Workflow with Your App on page 294.
- Lock or hide the app on the control panel as needed. Refer to Setting Access Permissions for Your App on page 294.
- Set the app as the default screen that appears on the touch screen as needed. Refer to Setting Your App as the Default Screen on the Device Touch Screen on page 294.

## Creating a Single-Touch Scan App

- 1. In the Embedded Web Server, click **Properties > Apps**.
- 2. Click Workflow Scanning > Single-Touch App.
- 3. Click Create.
- 4. On the New Service page, type a name and description for the app.
- 5. Click Create.

## Customizing and Configuring Your App

#### Customizing the Appearance of Your App

- 1. In the Embedded Web Server, click **Properties > Apps**.
- 2. Click Workflow Scanning > Single-Touch App.
- 3. In the App Configuration area, for Design Your App, click **Edit**.
- 4. On the Design Your App page, click the **Service Design** tab.
- 5. For Theme, select a color.
- 6. For App Display Name, type the text that you want to appear in the header.
- 7. For Instructional Text, type instructions for users.

Note: Line breaks are supported. For example, you can type:

Load documents and press Start. File original documents in the file cabinet in Room 423. Scanned files are sent to the following destinations: ServerA:\business\_records ServerB:\scan\_archives

- 8. Click **Apply**.
- 9. Continue to Customizing Additional Features on page 293.

#### **Customizing Additional Features**

- 1. On the Design Your App page, click the **Additional Features** tab.
- 2. To allow users to use the Build Job option, select **Display Build Job**.
  - To enable Build Job by default, select **On by default**.

Note: The On by default setting overrides the default setting specified in the scan workflow that you associate with the app.

- For Feature Label / Instructional Text, type instructions for users.
- 3. To allow users to configure Output Color, 2-Sided Scanning, Original Type, or File Name settings, select **Display Image Settings**.

Note: The scan workflow specifies the default image settings associated with the service.

4. Click Apply.

Note: Not all options listed are supported on all devices. Some options apply only to a specific device model, configuration, operating system, or driver type.

5. Continue to Specifying the Image File for the Custom App Icon on page 293.

## Specifying the Image File for the Custom App Icon

You can specify the icon image file that you want to represent the app on the Apps Home page.

- 1. On the Design Your App page, click the **App Icon** tab.
- 2. For App Icon, click **Browse** or **Choose File**.
- 3. Select a 160 x 120 pixel **.png** file that represents the app on the control panel touch screen.
- 4. Click **Open** or **Choose**.
- 5. Click Apply.
- 6. Click Close.

#### Associating a Scan Workflow with Your App

- 1. In the App Configuration area, for Choose Scan Workflow, click Edit.
- 2. From the list, select a Scan Workflow.

Note: If you select Default Workflow, configure the default workflow, then add at least one file destination to the workflow. Refer to Configuring the Default Workflow on page 191. For information on creating and editing scan workflows, refer to Managing Scan Workflows on page 198.

3. Click Save.

#### **Setting Access Permissions for Your App**

- 1. In the App Configuration area, for Define App Access Permissions, click Edit.
- 2. Click the Non-Logged-In Users tab.
- 3. For Permission Role, for Non-Logged-In User, click Edit.
- 4. Click the Apps & Tools tab.
- 5. For your custom app, select an option:
  - To allow users to use the app, select **Allowed**.
  - To restrict users from using the app, select **Not Allowed**.
  - To restrict users from using the app and hide the app from the control panel touch screen, select **Not Allowed and Hidden**.
- 6. Click Apply.
- 7. Click Close.

#### Setting Your App as the Default Screen on the Device Touch Screen

- 1. In the App Configuration area, for Set Entry Screen Default, click **Edit**.
- 2. Click the Non-Logged-In Users tab.
- 3. For Default Walkup Screen, from the list, select your custom app.
- 4. Click Save.

## Locking or Hiding Your App from Appearing on the Control Panel

To lock or hide the app from appearing on the control panel, configure Apps and Tools user permissions for the role of non-logged-in users. On the Configure Your App page, for Define App Access Permissions, click **Edit**. For details, refer to <u>User Permissions</u> on page 98.

## Weblet Management

Weblets are small HTML-based and JavaScript-based applications that you can install on the printer to customize the touch screen. You can download weblets from the Xerox Home Page.

## Setting the Security Policy for Unencrypted Weblets

You can set a security policy for weblet encryption. Enable this setting to allow installation of unencrypted weblets on the device. Disable this setting to require encryption for installation of all weblets on the device.

To set the security installation policy for weblet installation:

- 1. In the Embedded Web Server, click **Properties > Apps > Custom Apps > Weblet Management**.
- 2. For Weblet Settings, select an option:
  - To allow installation of unencrypted weblets on the device, select the Allow unencrypted
     Weblets to be installed on this device check box.
  - To restrict weblet installation on the device to encrypted weblets only, clear the Allow unencrypted Weblets to be installed on this device check box.
- 3. Click **Apply**.

## Installing a Weblet

- 1. In the Embedded Web Server, click Properties > Apps > Custom Apps > Weblet Management.
- 2. Click **Choose File** or **Browse**, navigate to a .weblet file, then click **Choose** or **Open**.
- 3. Click Install Weblet.

#### **Enabling Weblet Installation at the Control Panel**

- 1. At the control panel touch screen, touch **Device**, then touch **Tools**.
- 2. Touch App Settings > Weblet Settings.
- 3. Touch Weblet Install Policy.
- 4. Touch Allow Installation.
- 5. Touch OK.

#### Enabling Weblet Installation in the Embedded Web Server

- 1. In the Embedded Web Server, click **Apps > Custom Apps > Weblet Management**.
- 2. Click Security Installation Policy.
- 3. For Weblet, select Allow Weblet Installation.
- 4. Click Apply.

#### Installing a Weblet at the Control Panel

Before you begin, save the **.weblet** file to a USB Flash drive.

- 1. At the control panel touch screen, touch **Device**, then touch **Tools**.
- 2. Touch App Settings > Weblet Settings.
- 3. Touch Weblet Management.
- 4. Touch Install from USB.
- 5. Insert the USB Flash drive. Follow the instructions on the touch screen.
- 6. Browse to the appropriate file folder on the USB Flash drive, then touch the **.weblet** file that you want to install.

## **Configuring Weblet Settings**

- 1. In the Embedded Web Server, click **Apps > Custom Apps > Weblet Management**.
- 2. In the Installed Weblets area, for a weblet, click Edit.
- 3. To hide or display the weblet icon on the control panel Apps screen, for Displayed on Touch Interface, click **Edit**.
- 4. To configure the weblet application as the default control panel entry screen, for Default Walk-Up Screen, click **Edit**.
- 5. To configure user access to the weblet application, for User Permissions, click **Edit**.

## Configuring Xerox® App Gallery Settings

You can download weblets from the Xerox Home Page.

To configure Xerox<sup>®</sup> App Gallery settings:

- 1. In the Embedded Web Server, click **Apps > Custom Apps > Weblet Management**.
- 2. In the Installed Weblets area, for Xerox<sup>®</sup> App Gallery, click Edit.
- 3. To hide or display the Xerox<sup>®</sup> App Gallery icon on the control panel Apps screen:
  - For Displayed on Touch Interface, click **Edit**.
  - For Xerox<sup>®</sup> App Gallery, select the check box.
  - Click **Save**.
- 4. To configure the Xerox<sup>®</sup> App Gallery as the default control panel entry screen:
  - For Default Walk-Up Screen, click **Edit**.
  - For Default Walkup Screen, from the list, select **Xerox<sup>®</sup> App Gallery**.
  - Click **Save**.
- 5. To configure user access to the Xerox<sup>®</sup> App Gallery:
  - For User Permissions, click **Edit**.
  - On the Non-Logged-In Users tab, in the Permission Role area, for Non-Logged-In User, click **Edit**.
  - Select the Apps and Tools tab.
  - For AppGallery/AppEncrypted, select an option:
    - Allowed: This option permits Xerox<sup>®</sup> App Gallery usage.
    - Not Allowed: This option restricts Xerox<sup>®</sup> App Gallery usage, but its icon appears on the control panel touch screen.
    - Not Allowed & Hidden: This option restricts Xerox<sup>®</sup> App Gallery usage and its icon does not appear on the control panel touch screen.
- 6. Click **Apply**.

## Managing Diagnostics and Usage Information

You can send diagnostic information to Xerox or start an online troubleshooting session to help you solve any device issues.

Note: Before you send diagnostic information to Xerox, ensure that you configure Remote Services. For details, refer to Remote Services on page 257 or www.xerox.com/smartesolutions.

To manage diagnostics and usage information:

In the Embedded Web Server, click **Support > General**.

- To send diagnostic information to Xerox, click **Send diagnostic Information to Xerox**.
- To send device diagnostics information to Xerox for analysis of detected issues and to match with current solutions, click **Start an Online Troubleshooting Session at www.xerox.com**.
- To download usage information to your local computer, click **Download File to Your Computer**.

## Editing Support Settings

You can customize the device support information with your company information. You can use this information to locate assistance or contact your system administrator. You can send diagnostic information to Xerox or start an online troubleshooting session to help you solve any device issues.

- 1. In the Embedded Web Server, click **Support > General**.
- 2. Click Edit Settings.
- 3. For Device Administrator, type contact information for your administrator.
- 4. For Xerox<sup>®</sup> Support, type information for your Technical Customer Support contact, service contact, and supplies contact. You can include internal locations, telephone contacts, or other information.
- 5. Click **Apply**.
- 6. When completed, click **Close**.

# Audit Log Event Identification Numbers

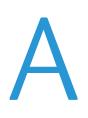

This appendix includes:

| • | Audit Log Event Identification | Numbers | 302 |
|---|--------------------------------|---------|-----|
|---|--------------------------------|---------|-----|

## Audit Log Event Identification Numbers

| Event Identification<br>Number | Description                                              |
|--------------------------------|----------------------------------------------------------|
| 1                              | System startup                                           |
| 2                              | System shutdown                                          |
| 3                              | Manual On-Demand Image Overwrite (ODIO) Standard started |
| 4                              | Manual ODIO Standard (complete)                          |
| 5                              | Print job                                                |
| 6                              | Network scan job                                         |
| 7                              | Server fax job                                           |
| 8                              | Internet fax job                                         |
| 9                              | Email job                                                |
| 10                             | Audit Log disabled                                       |
| 11                             | Audit Log enabled                                        |
| 12                             | Сору јов                                                 |
| 13                             | Embedded fax                                             |
| 14                             | LAN Fax job                                              |
| 15                             | Data encryption enabled                                  |
| 16                             | Manual ODIO Full (start)                                 |
| 17                             | Manual ODIO Full (complete)                              |
| 18                             | Data encryption disabled                                 |
| 20                             | Scan to Mailbox job                                      |
| 21                             | Delete File/Dir                                          |
| 23                             | Scan to Home                                             |
| 24                             | Scan to Home job                                         |
| 26                             | PagePack login                                           |
| 27                             | PostScript passwords                                     |
| 29                             | Network user login                                       |
| 30                             | System admin login                                       |

| 31 | User login                                                          |
|----|---------------------------------------------------------------------|
| 32 | Service login diagnostics                                           |
| 33 | Audit Log download                                                  |
| 34 | IIO feature status                                                  |
| 35 | System admin pin changed                                            |
| 36 | Audit Log file saved                                                |
| 37 | SSL                                                                 |
| 38 | X509 certificate                                                    |
| 39 | IPsec (enable/disable/configure)                                    |
| 40 | SNMPv3                                                              |
| 41 | IP Filtering rules                                                  |
| 42 | Network Authentication (enable/disable/configure)                   |
| 43 | Device clock                                                        |
| 44 | Software upgrade                                                    |
| 45 | Cloning                                                             |
| 46 | Scan metadata validation                                            |
| 47 | Xerox <sup>®</sup> Secure Authentication (enable/disable/configure) |
| 48 | Service login copy mode                                             |
| 49 | Smartcard access                                                    |
| 50 | Process terminated                                                  |
| 51 | ODIO scheduled                                                      |
| 53 | CPSR backup                                                         |
| 54 | CPSR restore                                                        |
| 55 | System Administrator Tools admin access                             |
| 57 | Session Timer log out                                               |
| 58 | Session Timer interval change                                       |
| 59 | Feature Access Control (configure)                                  |
| 60 | Device clock NTP (enable/disable)                                   |
| 61 | Grant/revoke admin rights                                           |
| 62 | Smartcard (enable/disable/configure)                                |
| 63 | IPv6 (enable/disable/configure)                                     |
| 64 | 802.1X (enable/disable/configure)                                   |
| 65 | Abnormal system termination                                         |

| 66 | Local Authentication (enable/disable)                                     |  |
|----|---------------------------------------------------------------------------|--|
| 67 | Web User Interface Authentication (Enable Network or Local)               |  |
| 68 | FIPS 140 mode (enable/disable/configure)                                  |  |
| 69 | Xerox <sup>®</sup> Secure Access login                                    |  |
| 70 | Print from USB (enable/disable)                                           |  |
| 71 | USB port (enable/disable)                                                 |  |
| 72 | Scan to USB (enable/disable)                                              |  |
| 73 | System log download                                                       |  |
| 74 | Scan to USB job                                                           |  |
| 75 | Remote UI feature                                                         |  |
| 76 | Remote UI session                                                         |  |
| 77 | Remote Scan feature (TWAIN Driver enable/disable)                         |  |
| 78 | Remote Scan job submitted                                                 |  |
| 79 | Scan to Web Service job completed (TWAIN driver remote scan job)          |  |
| 80 | SMTP connection encryption                                                |  |
| 81 | Email Domain Filtering rule                                               |  |
| 82 | Software self test started                                                |  |
| 83 | Software self test completed                                              |  |
| 84 | McAfee Security state                                                     |  |
| 85 | McAfee Security event                                                     |  |
| 87 | McAfee Agent                                                              |  |
| 88 | Digital Certificate import failure                                        |  |
| 89 | User name (add/delete)                                                    |  |
| 90 | User name password change                                                 |  |
| 91 | Embedded fax job Secure Print passcode                                    |  |
| 92 | Scan to Mailbox folder password change                                    |  |
| 93 | Embedded fax mailbox passcode                                             |  |
| 94 | FTP/SFTP Filing passive mode                                              |  |
| 95 | Embedded Fax Forwarding rule                                              |  |
| 96 | Xerox Extensible Interface Platform® Weblets allow install                |  |
| 97 | Xerox Extensible Interface Platform® Weblets install                      |  |
| 98 | Xerox Extensible Interface Platform <sup>®</sup> Weblets (enable/disable) |  |

| 99  | Network connectivity (enable/disable/configure)       |
|-----|-------------------------------------------------------|
| 100 | Address Book permissions                              |
| 101 | Address Book export                                   |
| 102 | SW upgrade (enable/disable)                           |
| 103 | Supplies Plan activation                              |
| 104 | Plan conversion                                       |
| 105 | IPv4 (enable/disable/configure)                       |
| 106 | System Administrator password reset                   |
| 107 | Convenience Authentication login                      |
| 108 | Convenience Authentication (enable/disable/configure) |
| 109 | Embedded fax passcode length                          |
| 110 | Custom Authentication login                           |
| 111 | Custom Authentication (enable/disable/configure)      |
| 112 | Billing Impression mode                               |
| 113 | AirPrint (enable/disable/configure)                   |
| 114 | Device Cloning (enable/disable)                       |
| 115 | Save for reprint job                                  |
| 116 | Web UI Access configure                               |
| 117 | System log push to Xerox                              |
| 119 | Scan to WebDAV job                                    |
| 120 | Mopria Print (enable/disable)                         |
| 121 | Point-of-sale credit card API (enable/disable)        |
| 122 | Point-of-sale data transfer                           |
| 123 | Near Field Communication (enable/disable)             |
| 124 | Invalid login attempt lockout                         |
| 125 | Protocol audit log (enable/disable)                   |
| 126 | Display device information (configure)                |
| 127 | Invalid login lockout expires                         |
| 128 | Erase customer data                                   |
| 129 | Audit log SFTP scheduled (configure)                  |
| 130 | Audit log SFTP transfer                               |
| 131 | Remote software download (enable/disable)             |
| 132 | AirPrint & Mopria Scanning (Enable/Disable/Configure) |
| 133 | AirPrint & Mopria Scan Job Submitted                  |

| 134 | AirPrint & Mopria Scan Job Completed                          |
|-----|---------------------------------------------------------------|
| 136 | Remote Services NVM Write                                     |
| 137 | Remote Services FIK Install                                   |
| 138 | Remote Services Data Push139                                  |
| 139 | Remote Services (Enable/Disable)                              |
| 140 | Restore (Enable/Disable)                                      |
| 141 | Backup-Restore file downloaded                                |
| 142 | Backup-Restore restore installed                              |
| 143 | Google Cloud Services (Enabled/Disabled/Configured)           |
| 144 | User or Group Role Assignment (Added/Removed)                 |
| 145 | User Permission Role (Created/Deleted/Configured)             |
| 146 | Admin Password Policy Configure                               |
| 147 | Local user account password policy                            |
| 148 | Restricted admin login                                        |
| 149 | Grant / revoke restricted admin rights                        |
| 150 | Manual session logout                                         |
| 151 | IPP (Enable/Disable/Configure)                                |
| 152 | HTTP Proxy Server (Enable/Disable/Configure)                  |
| 153 | Remote Services Software Download                             |
| 154 | Restricted Admin Permission Role (Created/Deleted/Configured) |
| 155 | EIP Weblet Installation Security Policy                       |
| 156 | Lockdown and Remediate Security                               |
| 157 | Lockdown Security Check Complete                              |
| 159 | Send Engineering Logs on Data Push (Enabled/Disabled)         |
|     |                                                               |

## External Keyboard

# B

This appendix includes:

| • | External Keyboard Shortcuts | 308 |
|---|-----------------------------|-----|
|---|-----------------------------|-----|

You can connect the external keyboard directly to your device using the USB ports. Wi-Fi Direct keyboards are not supported.

Depending on the feature, you can use the external keyboard to navigate fields and manage input.

Note: These keys are not enabled on all screens.

| Кеу   | Action                                                         |
|-------|----------------------------------------------------------------|
| Tab   | Moves the cursor from one field to another in the address book |
| Esc   | Cancels input                                                  |
| Enter | Submits input                                                  |

## **External Keyboard Shortcuts**

You can use shortcuts on the external keyboard instead of buttons on the control panel.

| Control Panel Function            | Keyboard Shortcut |
|-----------------------------------|-------------------|
| Home                              | CTRL+8            |
| Device                            | CTRL+F3           |
| Reset                             | CTRL+F5           |
| Log in / Log out                  | CTRL+F6           |
| Power Saver / Power Off / Restart | CTRL+F7           |
| Language                          | CTRL+2            |